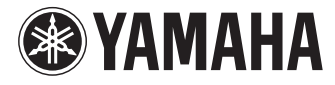

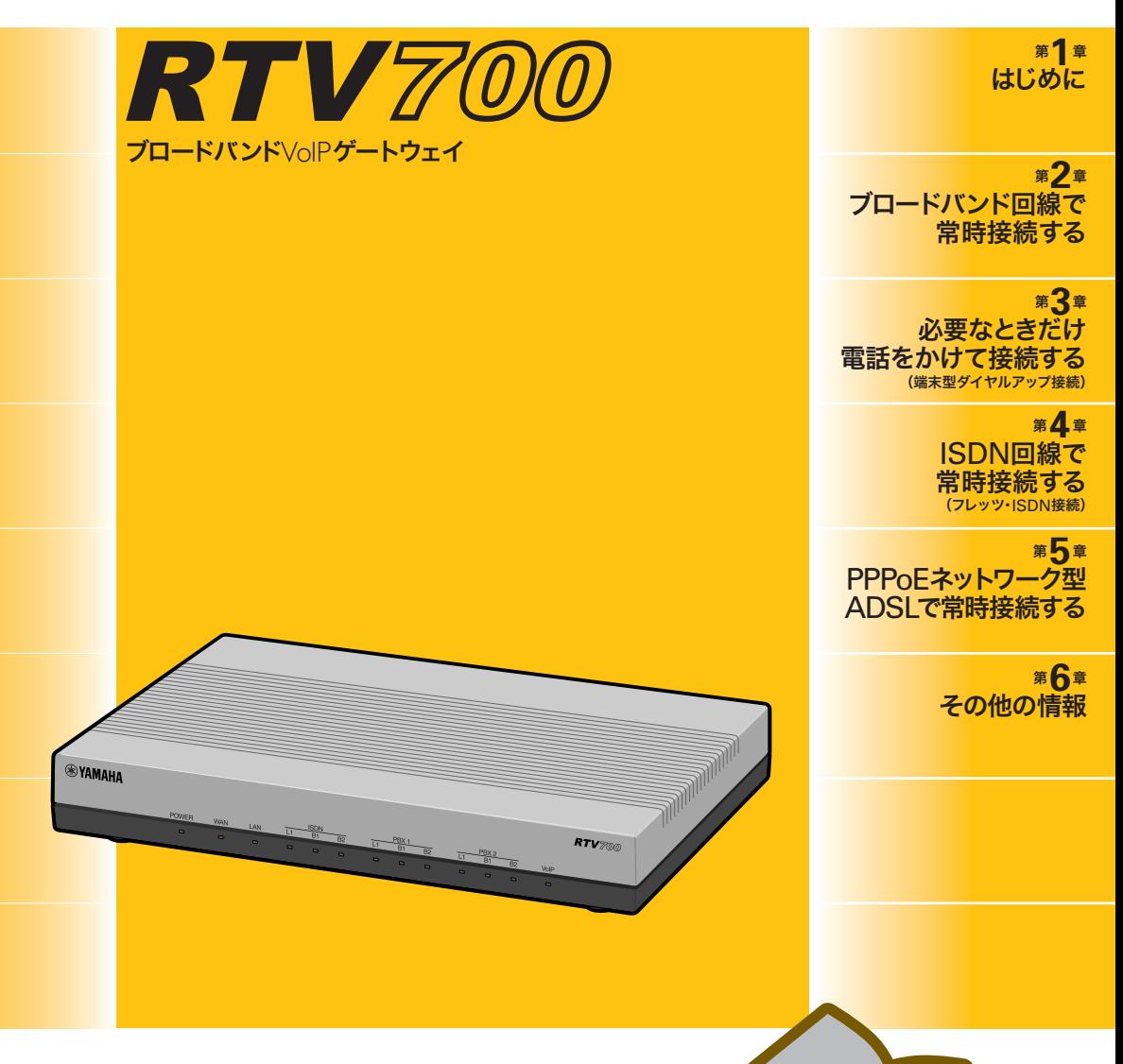

## 設定マニュアル

本機をお使いになる前に本書をよくお読みになり、 正しく設置や設定を行ってください。本書中の警告や 注意を必ず守り、正しく安全にお使いください。 本書はなくさないように、大切に保管してください。

はじめに お読みください

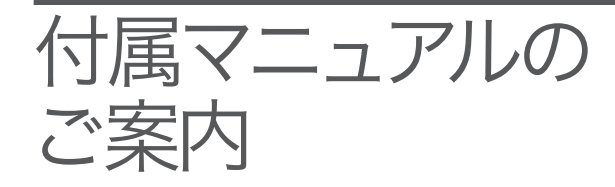

本機の機能を十分に活用していただくために、下記の マニュアルを用意致しました。目的にあわせてマニュ アルをお選びください。

また、いつでも参照できるよう、大切に保管してくだ さい。

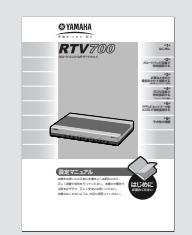

## 設定マニュアル(本書)

本機を使い始めるときに読むマニュアルです。 設置のしかたや設定のしかただけでなく、CATV/ADSLなどのブロー ドバンドルータ、ISDNルータとしての基本的な使いかたについて説 明しています。

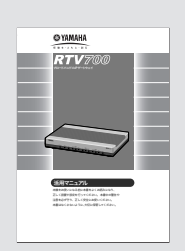

## 活用マニュアル

本機の機能を活用するために読むマニュアルです。 ビジネスホンシステムやPBX、電話、FAXとの接続や、ルータとし ての代表的な使いかたについて、その解説と設定方法を説明していま す。本機独自のNetVolanteインターネット電話機能などのインター ネットを利用した音声通話(VoIP)については、この「活用マニュアル」 をご覧ください。

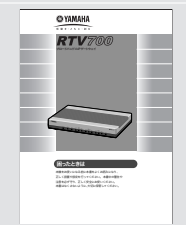

### 困ったときは

本機のトラブル発生時の対策や、サポート窓口のご案内について、ま とめて説明しています。

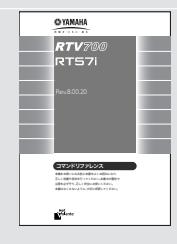

#### コマンドリファレンス

コマンドを使って高度な設定を行いたいときに読むマニュアルです。 本機のコンソールコマンドについて解説しています。

・ 本書の記載内容を一部または全部を無断で転載することを禁じます。

・ 本書の記載内容は将来予告なく変更されることがあります。

・ 本製品を使用した結果発生した情報の消失等の損失については、当社では責 任を負いかねます。保証は本製品の物損の範囲に限ります。予めご了承くだ さい。

# 重要な お知らせ

### プロバイダ契約について

本機をルータとしてお使いになる前(または新たにプロバイダ契約を行 う前)に、必ずルータ経由による複数パソコンの同時接続が、プロバイ ダによって禁止されていないかどうかご確認ください。プロバイダに よっては、禁止もしくは別の契約が必要な場合があります。契約に違 反して本機を使用すると、予想外の料金を請求される場合があります。 禁止されている場合は、プロバイダと別途必要な契約を行うか、同時 接続を禁止していない他のプロバイダと契約してください。

### 通信料金について

本機をダイヤルアップルータとしてお使いになる場合には、自動発信 の機能をよくご理解の上ご使用ください。本機をパソコンやLANに接 続した場合、本機はパソコンのソフトウェア(電子メールソフトウェア やWebブラウザなど)が送信するデータや、LAN上を流れるデータの 宛先を監視します。LAN外の宛先があると、あらかじめ設定された内 容に従って自動的に回線への発信を行います。

#### そのため、設定間違いや回線切断忘れがあった場合、ソフトウェアや 機器が定期送信パケットを発信していた場合には、予想外の電話料金 やプロバイダの接続料金がかかる場合があります。

ときどき通信記録や累積料金を調べて、意図しない発信がないか、ま た累積料金が適当であるかどうかご確認ください。また、本機の設定 やリビジョンアップなどの最新情報を得るために、定期的にRTシリー ズルータのホームページ(http://www.rtpro.yamaha.co.jp/)をご覧にな ることを強くおすすめいたします。

#### 以下の場合に、予想外の通信料金がかかっている場合があります

- ・ 本機を使い始めたとき
- ・ 本機のプロバイダ接続設定を変更したとき
- ・ MP接続を設定したとき
- ・ RealPlayerソフトウェアをインストールしたとき
- ・ パソコンに新しいソフトウェアをインストールしたとき
- ・ ネットワークに新しいパソコンやネットワーク機器、周辺機器など を接続したとき
- ・ 本機のファームウェアをリビジョンアップしたとき
- ・ その他、いつもと違う操作を行ったり、通信の反応に違いを感じた ときなど

#### 【ご注意】

- ・ プロバイダ契約を解除/変更した場合は、必ず本機の接続設定を削除または再 設定してください。削除しないままお使いになると、回線業者やプロバイダか ら意図しない料金を請求される場合があります。
- ・ MP接続に対応していないプロバイダに対して、MP接続の設定や発信は絶対 に行わないでください。意図しない料金を請求される場合があります。
- ・ プロバイダ側の状態(アクセスポイントの変更、メンテナンス、障害など)によ って、予想外の通信料金がかかる場合があります。プロバイダからの告知情報 には常にご注意ください。

重要な お知らせ

## 本機の料金情報や 累積接続時間管理について

本機をISDN回線に接続して使用する場合、料金情報に基づく累積料金 額による発信制限や、累積接続時間による発信制限をかけることがで きます。これらの機能は、ISDN回線を通して通知される料金情報や本 機が計算する累積接続時間に基づいて行われるため、サービス割引な どによる異なる料金算出方法や、プロバイダ独自の通信時間算出方法 には対応できません。

従って、実際の運用においては、発信制限動作が意図した通りになら ない場合があります。正確を期す場合は、一定期間試験運用をするな どしてずれがないかを確認してください。

## セキュリティ対策と本機の ファイアウォール機能について

インターネットに接続すると、世界中のホームページを閲覧したり、 電子メールで自由に情報を交換したりすることができ、とても便利で す。しかし同時に、お使いのパソコンに対する世界中からの不正アク セスの危険にさらされることになります。

特にインターネットに常時接続したり、サーバなどを公開したりする 場合には、その危険性を理解して、必要なセキュリティ対策を行う必 要があります。本機にはそのためのファイアウォール機能を装備して いますが、不正アクセスの手段や抜け道(セキュリティホール)は、日 夜新たに発見されており、それを防ぐ完璧な手段はありません。イン ターネット接続には、常に危険がともなうことをご理解いただくとと もに、常に新しい情報を入手し、自己責任でセキュリティ対策を行う ことを強くおすすめいたします。

### 電波障害自主規制について

この装置は、情報処理装置等電波障害自主規制協議会(VCCI)の基 準に基づくクラスA情報技術装置です。この装置を家庭環境で使用 すると電波妨害を引き起こすことがあります。この場合には使用 者が適切な対策を講ずるよう要求されることがあります。

#### 高調波について

JIS C 61000-3-2適合品

JIS C 61000-3-2適合品とは、日本工業規格「電磁両立性-第3-2 部:限度値-高調波電流発生限度値(1相当たりの入力電流が20A 以下の機器)」に基づき、商用電力系統の高調波環境目標レベルに 適合して設計・製造した製品です。

#### 輸出について

本製品は「外国為替及び外国貿易法」で定められた規制対象貨物(お よび技術)に該当するため、輸出または国外への持ち出しには、同 法および関連法令の定めるところに従い、日本国政府の許可を得 る必要があります。

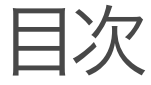

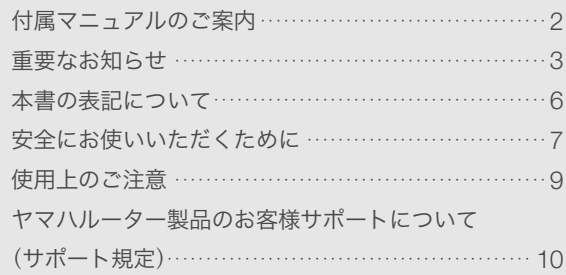

## <sup>第</sup> 1 <sup>章</sup>

## はじめに

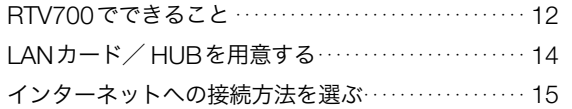

## <sup>第</sup> 2 <sup>章</sup>

## ブロードバンド回線で 常時接続する

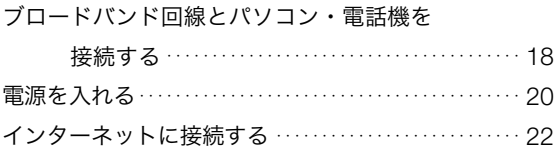

## <sup>第</sup> 3 <sup>章</sup>

## 必要なときだけ電話を かけて接続する

(端末型ダイヤルアップ接続)

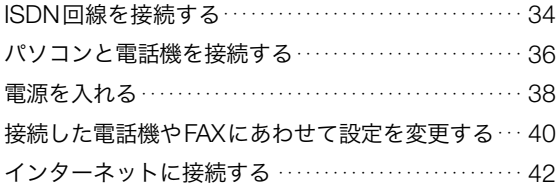

## <sup>第</sup> 4 <sup>章</sup>

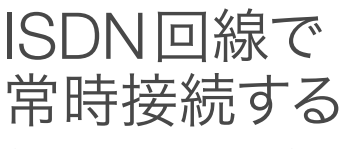

(フレッツ・ISDN接続)

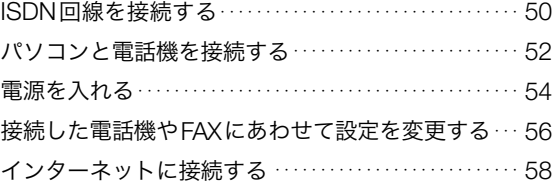

### <sup>第</sup> 5 <sup>章</sup>

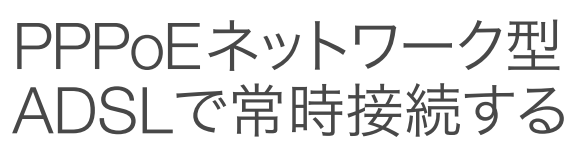

ブロードバンド回線とパソコン・電話機を

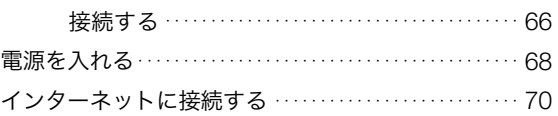

## <sup>第</sup> 6 <sup>章</sup>

## その他の情報

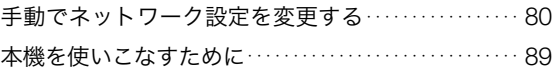

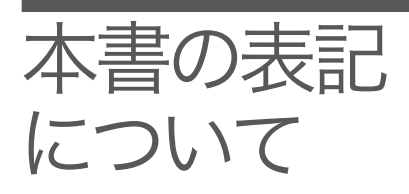

### マークの意味

本書では、本機を安全にお使いいただくため、守っていただきたい事 項に次のマークを表示していますので、必ずお読みください。

### 警告

人体に危険を及ぼしたり、装置に大きな損害を与える可能性があるこ とを示しています。必ず守ってください。

### 注意

機能停止を招いたり、各種データを消してしまう可能性があることを 示しています。十分注意してください。

### 略称について

本書ではそれぞれの製品について、以下のように記載しています。

- ・ YAMAHA RTV700:本機
- ・ Microsoft® Windows®:Windows
- ・ Microsoft® Windows 98 Second Edition®:Windows 98SE
- ・ Microsoft® Windows 2000®:Windows 2000
- ・ Microsoft® Windows Millennium Edition®:Windows Me
- Microsoft<sup>®</sup> Windows  $XP^®:$  Windows XP
- ・ INSネット64:ISDN
- ・ 10BASE-T(100BASE-TX)ケーブル:LANケーブル

### 設定例について

本書に記載されているIPアドレスやドメイン名、URLなどの設定例は、 説明のためのものです。実際に設定するときは、必ずプロバイダから 指定されたものをお使いください。

### 商標について

- ・ イーサネットは富士ゼロックス社の登録商標です。
- ・ Apple 、Macintosh、MacOSは米国Apple社の登録商標および商標 です。
- ・ Microsoft 、Windowsは米国Microsoft社の米国およびその他の国に おける登録商標です。
- ・ Adobe 、Acrobatは米国Adobe Systems社の登録商標です。
- ・ INSネット64は日本電信電話株式会社の登録商標です。
- ・ Stac LZSは米国Hi/fn社の登録商標です。
- ・ 本製品は、RSA Security Inc.のRSA® BSAFE™ ソフトウェアを搭載しております。 RSA はRSA Security Inc.の登録商標です。 BSAFE はRSA Security Inc.の米国およびその他 の国における登録商標です。

RSA Security Inc. All rights reserved.

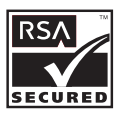

# 安全にお使い いただくために

本機を安全にお使いいただくために、下記のご注意を よくお読みになり、必ず守ってお使いください。

- 警告
- ・ 本機は一般オフィス向けの製品であり、人の生命や高額財産などを扱うような高度 な信頼性を要求される分野に適応するようには設計されていません。 誤って本機を使用した結果、発生したあらゆる損失について、当社では一切その責 任を負いかねますので、あらかじめご了承ください。
- ・ 本機から発煙や異臭がするとき、内部に水分や薬品類が入ったとき、および電源コ ードが発熱しているときは、直ちに電源コードをコンセントから抜いてください。 そのまま使用を続けると、火災や感電のおそれがあります。
- ・ 濡れた手で電源コードを触らないでください。感電や故障のおそれがあります。
- ・ 電源コードを傷付けたり、無理に曲げたり、引っ張ったりしないでください。火災 や感電、故障、ショート、断線の原因となります。
- ・ 本機の電源部は日本国内用AC100V(50/60Hz)の電源専用です。他の電源で使用 すると、火災や感電、故障の原因となります。
- ・ 安全のため、電源コードは容易に外すことのできるコンセントに接続してください。 家具の後ろなど、手の届かない場所にあるコンセントには接続しないでください。
- ・ 本機を落下させたり、強い衝撃を与えたりしないでください。内部の部品が破損し、 感電や火災、故障の原因となります。
- ・ 本機を分解したり、改造したりしないでください。火災や感電、故障の原因となり ます。
- ・ 本機の通風口を塞いだ状態で使用しないでください。火災や故障の原因となります。
- ・ 電源を入れたままケーブル類を接続しないでください。感電や故障、本機および接 続機器の破損の恐れがあります。
- ・ 本機のTELポートやPBXポート、ISDNポートに指や異物を入れないでください。 感電や故障、ショートの原因となります。
- ・ 本機を他の機器と重ねて置かないでください。熱がこもり、火災や故障の原因とな ることがあります。
- ・ 近くに雷が発生したときは、電源コードやケーブル類を取り外し、使用をお控えく ださい。落雷によって火災や故障の原因となることがあります。

注意

- ・ 直射日光や暖房器等の風が当たる場所、温度や湿度が高い場所には、置かないでく ださい。故障や動作不良の原因となります。
- ・ 極端に低温の場所や温度差が大きい場所、結露が発生しやすい場所で使用しないで ください。故障や動作不良の原因となります。結露が発生した場合は、電源コード をコンセントから抜き、乾燥させるか、充分室温に慣らしてから使用してください。
- ・ ほこりが多い場所や油煙が飛ぶ場所、腐蝕性ガスがかかる場所、磁界が強い場所に 置かないでください。故障や動作不良の原因となります。
- ・ アースコードは必ず接続してください。感電防止やノイズ防止の効果があります。 アース接続は必ず、電源コードをコンセントにつなぐ前に行ってください。また、 アース接続をはずす場合は、必ず電源コードをコンセントから取りはずしてから行 ってください。
- ・ 本機を修理や移動等の理由により輸送する場合には、必ず本機の設定を保存してく ださい。

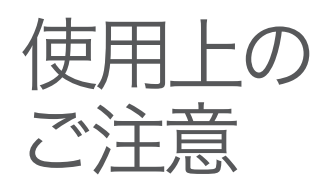

- ・ ダイヤルアップルータはプロバイダ接続のために自動的に電話をか ける機能を持った装置であり、本機にも自動的に電話をかける機能 があります。それに伴った通話料金やプロバイダ接続料金がかかり ます。あらかじめ製品の機能や動作をよく理解した上でご使用くだ さい。本機の使用方法や設定を誤って使用した結果発生したあらゆ る損失について、当社では一切その責任を負いかねますので、あら かじめご了承ください。
- ・ メール確認や転送を設定すると定期的にインターネットへ自動接続 を行うので、その度に通話料金やプロバイダ接続料金がかかります。 あらかじめご理解いただいた上で、この機能を設定およびご使用く ださい。
- ・ 本機に接続した電話機では、停電時に通話できません。停電時に 110や119などの緊急通話が必要な場合は、別回線の電話機や携帯 電話などをお使いください。なお、停電時でも本機のPBX1ポート のみは動作可能です。
- ・ 本機のTELポートにはモデムを接続して使用することができますが、 モデムの最高通信速度で接続できるとは限りません。モデムの通信 速度は、その時の通信回線の環境や相手先の機器との相性によって 決まりますので、モデムの最高性能よりも遅い速度でしか接続でき ない場合があります。
- ・ 本機のご使用にあたり、周囲の環境によっては電話、ラジオ、テレ ビなどに雑音が入る場合があります。この場合は本機の設置場所、 向きを変えてみてください。
- ・ 本機を譲渡する際は、マニュアル類も同時に譲渡してください。
- ・ 本機を廃棄する場合には不燃物ゴミとして廃棄してください。また は、お住まいの自治体の指示に従ってください。本装置はコイン型 リチウムイオン電池を内蔵しています。

ヤマハルーター 製品のお客様 サポートに ついて (サポート規定)

ヤマハ株式会社はルーター製品を快適に、またその性能・機能を最大限に活かし たご利用が可能となりますように以下の内容・条件にてサポートをご提供いたし ます。

#### 1.サポート方法

FAQ、技術情報、設定例、ソリューション例等のWeb掲載 電話でのご質問への回答 メールでのご質問への回答 カタログ送付

代理店・販売店からの回答

ご質問内容によっては代理店・販売店へご質問内容を案内し、代理店・販売店 よりご回答させていただく場合がありますので予めご了承のほどお願い致し ます。

#### 2.サポート項目

製品仕様について

お客様のご利用環境に適した弊社製品の選定について

- 簡易なネットワーク構成での利用方法について
- お客様作成のconfigの確認、及びlogの解析
- 製品の修理について
- 代理店または販売店のご紹介

#### 3.免責事項・注意事項

回答内容につきましては正確性を欠くことのないように万全の配慮をもって 行いますが、回答内容の保証、及び回答結果に起因して生じるあらゆる事項に ついて弊社は一切の責任を負うことはできません。

また、サポートの結果又は製品をご利用頂いたことによって生じたデータの消 失や動作不良等によって発生した経済的損失、その対応のために費やされた時 間的・経済的損失、直接的か間接的かを問わず逸失利益等を含む損失及びそれ らに付随的な損失等のあらゆる損失について弊社は一切の責任を負うことは できません。

尚、これらの責任に関しては弊社が事前にその可能性を知らされていた場合で も同様です。但し、契約及び法律でその履行義務を定めた内容は、その定める ところを遵守するものと致します。

- ファームウェアの修正は弊社が修正を必要と認めたものについて生産終了後2 年間行います。
- 質問受付対応、修理対応は生産終了後5年間行います。
- 実ネットワーク環境での動作保証、性能保証は行っておりません。
- 期日・時間指定のサポート、及び海外での使用、日本語以外でのサポートは行 っていません。
- お問い合わせの回答を行うにあたって、必要な情報のご提供をお願いする場合 があります。情報のご提供がない場合は適切なサポートができない場合があり ます。
- 再現性がない、及び特殊な環境でしか起きない等の事象に関しては、解決のた めの時間がかかったり適切なサポートが行えない場合があります。
- オンサイト保守・定期保守等は代理店にて有償にて行います。詳細な内容は代 理店にご確認をお願い致します。
- 他社サービス、他社製品、及び他社製品との相互接続に関してのサポートは弊 社Web トに掲載している範囲に限定されます。
- やむを得ない事由によりヤマハルーターの返品・交換が生じた場合は、ご購入 店経由となります。尚、交換、返品に際しましてはご購入店、ご購入金額を証 明する証憑が必要となります。
- 製品の修理は代理店・販売店経由で受付けさせて頂きます。弊社への直接持ち 込みはできません。また、着払いでの修理品受付は致しておりません。発送は 弊社指定の通常宅配便(国内発送のみ)にて行わせて頂きます。修理完了予定期 間は変更になる場合がありますのでご了承のほどお願い致します。尚、保証期 間中の無償修理(無償例外事項)等の詳細規定は保証書に記載しております。
- 上記サポート規定は予告なく変更されることがあります。

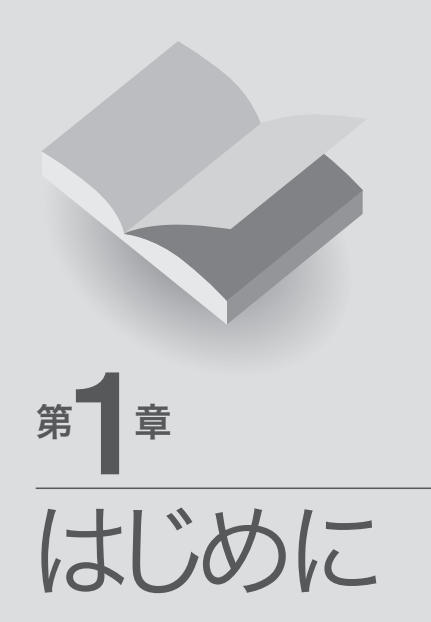

 $\vec{\mathsf{D}}$ 

# RTV700で できること

本機は、VoIP通話やブロードバンドルータ、ダイヤルアップルータ、 TELポート、DSUの機能をすべて内蔵した、ブロードバンドVoIPゲー トウェイです。ISDNのダイヤルアップ接続からCATV / ADSL接続、 専用線接続まで、さまざまなインターネット接続方法に対応できます。 より高速な回線で接続したいときにも、本機の設定変更のみで対応で きます。

## ブロードバンド&ISDN対応

FTTHやCATV、ADSLなどのブロードバンド回線用モデムに接続でき るWANポートに加えて、ISDNダイヤルアップルータ機能を装備して います。「インターネットはCATV回線で接続し、電話はISDN回線」と いう環境でお使いの場合でも、本機1台で対応できます。

### PBXインタフェース搭載

ISDN対応ビジネスホンシステムやPBX(構内交換機)に直結できるイ ンタフェース(PBXポート)を2ポート搭載しています。また、局線ト ランクを装備したビジネスホンシステムやPBXに直結できるインタフ ェース(TELポート)も搭載しています。

## ファイアウォール機能

静的/動的の2種類のフィルタによるパケットフィルタリング機能で、 外部からの不正アクセスに対してセキュリティを強化できます。不正 アクセスや攻撃を検出した場合にお知らせする、不正アクセス検知機 能も搭載しています。

### インターネット経由の音声通話(VoIP通話)

通話の相手先がインターネット電話機能を持ったネットボランチシリ ーズルータを使用している場合には、プロバイダへの通信料だけでイ ンターネットを経由して通話できます(NetVolanteインターネット電 話)。

本機はUPnP(ユニバーサル・プラグ・アンド・プレイ)に対応してい るため、Windows Messengerを利用した音声チャットも楽しめます。

## IPsec/PPTPによるVPN

本機はIPsecおよびPPTP (Point to Point Tunneling Protocol)に対応 しているため、インターネット(ブロードバンド)回線を利用したVPN (仮想プライベートネットワーク)を構築する場合でも、より安全にデ ータをやり取りできます。

LANとLANをIPsec/PPTPで接続するだけでなく、外出先からPPTP でLANにリモートアクセスすることもできます。

## メール着信確認/メール着信転送機能

登録したメールアドレスへのメール着信を通知する、メール着信確認 機能を搭載しています。メール着信を確認するだけでなく、着信した メールを携帯電話やPHSの電子メールなどの他のメールアドレスに転 送できる、メール着信転送機能も搭載しています。

### かんたん設定

本機は設定のためのホームページ「RTV700かんたん設定ページ」を内 蔵しているため、本機の基本的な設定はパソコンのWebブラウザで変 更できます。

## 充実のヤマハルータRTシリーズホームページ

ヤマハルータRTシリーズホームページ(http://www.rtpro.yamaha. co.jp/)で、本機をはじめとするRTシリーズルータを使った高度な活用 例や、詳しい解説をご覧いただけます。

### その他多機能ルータとして便利な機能を装備

- ・ TELポートは2ポート装備しているので、今まで使っていた電話や FAX、モデムなどを接続できます。サブアドレスやフレックスホン、 ナンバー・ディスプレイ、i・ナンバー、ダイヤルインなどのISDN サービスにも対応しています。
- ・ ご購入後に新しい機能が追加されても、本機内蔵ソフトウェアのリ ビジョンアップ(バージョンアップ)を行うことで、最新の機能が利 用できます。

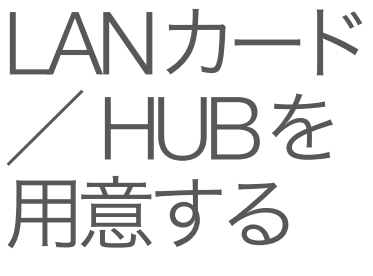

本機をLAN接続で使う場合は、パソコンにLANポート(10BASE-Tま たは100BASE-TXポート)が必要です。お使いのパソコンにLANポー トがない場合は、本機の設置を始める前に、10BASE-T(100BASE-TX) 対応のLANボードまたはLANカード(PCカード)を取り付けて、LAN ポートを増設してください。

本機を設置する前に、あらかじめLANボードやLANカードの取扱説明 書をご覧になり、正常に動作することを確認してください。正常に動 作しない場合は、あらかじめLANボードやLANカードの問題を解決し てから、本機を設置してください。

#### 本機に5台以上のパソコンをLANケーブルで接続したいときは

市販の10BASE-T(100BASE-TX)対応のHUBまたはスイッチング HUBが必要になります。

### デスクトップ型やタワー型パソコンの場合

デスクトップ型やタワー型パソコンの場合は、拡張スロットにLANボ ードを取り付けます。拡張スロットには、PCIやISAなどの種類があ るので、お使いのパソコンの取扱説明書をご覧の上、対応したLANボ ードを取り付けてください。

#### 購入時のチェックポイント

- · 対応OS (Windows 98SE/Me/2000/XP、MacOSなど)
- ・ スロットの種類(PCI、ISA、Nubusなど)
- ・ コネクタの種類(10BASE-Tまたは10BASE-T/100BASE-TXなど)

#### ノート型パソコンの場合

ノート型パソコンの場合は、PCカードスロットにLANカードを取り 付けます。

PCカードスロットの規格や添付ソフトに種類があるので、お使いのパ ソコンに対応したPCカード型LANカードを取り付けてください。

#### 購入時のチェックポイント

- · 対応OS (Windows 98SE/Me/2000/XP、MacOSなど)
- ・ PCカードスロットの種類(CardBus、PCMCIA Type I/ Type II/Type III)
- ・ コネクタの種類(10BASE-Tまたは10BASE-T/100BASE-TXなど)

本機はさまざまな回線接続方法に対応しています。接続方法によって 必要な回線契約やプロバイダ(インターネット接続業者)との接続契約 が異なりますので、接続方法に合わせて説明をご覧ください。

インター ネットへの 接続方法を 選ぶ

ブロードバンド回線で インターネットへ常時接続する →17ページ ISDN回線で 必要なときだけ インターネットへ接続する →33ページ

フレッツ・ISDNで インターネットへ常時接続する →49ページ

ネットワーク型接続/専用線で インターネットへ常時接続する • PPPoEネットワーク型接続 → 65ページ ・専用線接続 →「活用マニュアル」 130ページ

ご注意

- ・ プロバイダ契約を解除/変更した場合は、必ず本機の接続設定を削除または再 設定してください。削除しないままお使いになると、回線業者やプロバイダか ら意図しない料金を請求される場合があります。
- ・ 本機をルータとしてお使いになる前(または新たにプロバイダ契約を行う前)に、 必ずルータ経由による複数パソコンの同時接続が、プロバイダによって禁止さ れていないかどうかご確認ください。プロバイダによっては、禁止もしくは別 の契約が必要な場合があります。契約に違反して本機を使用すると、予想外の 料金を請求される場合があります。禁止されている場合は、プロバイダと別途 必要な契約を行うか、同時接続を禁止していない他のプロバイダと契約してく ださい。

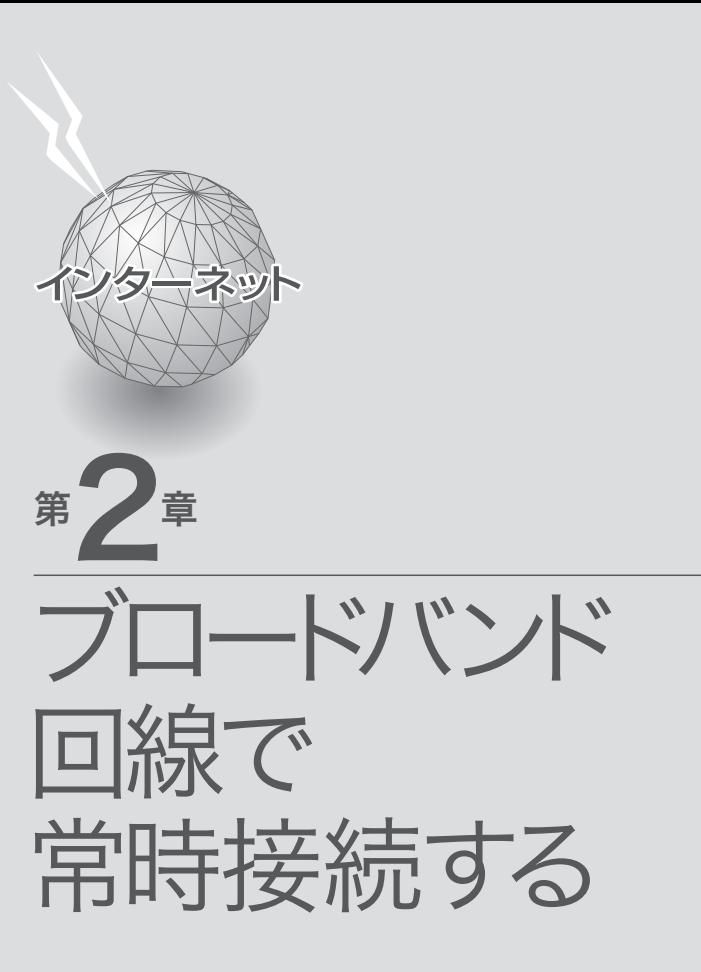

17

Network

章ブロードバンド回線

ac Banc

レローズンパル転帯旅参

## 準備】

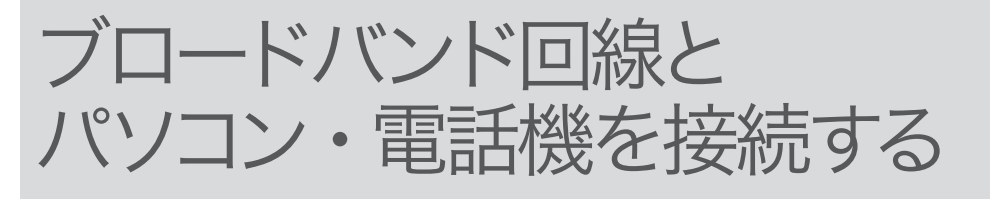

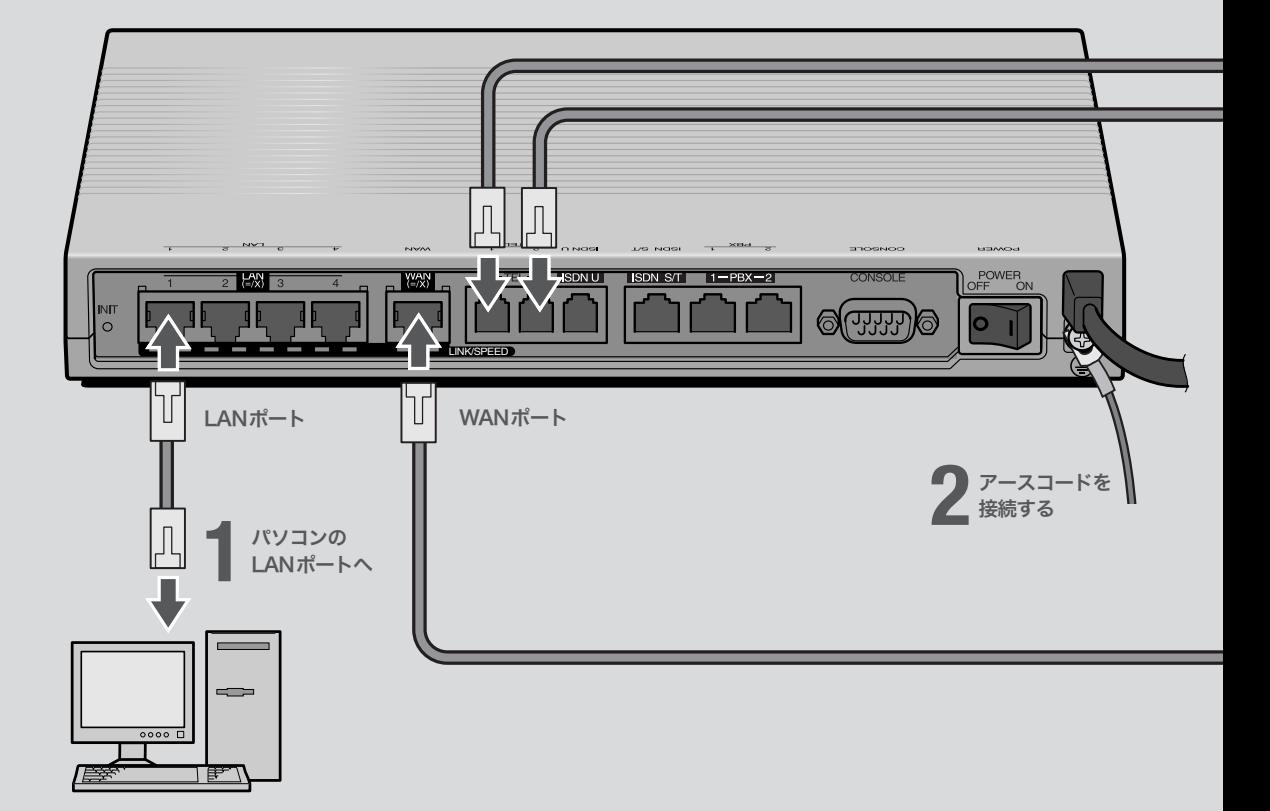

## **1** パソコンのLANポートと本機の LANポートを、LANケーブルで接続する。

本機のLANポートには、パソコンを4台まで直接接続で きます。5台以上のパソコンを接続したいときや、既存 のLANに接続したい場合は、市販のHUBまたはスイッ チングHUBをお使いください。

## **2**

#### 付属のアースコードをアース端子に接続する。 アース端子のネジを(+)ドライバで少しゆるめてから、 アースコードをアース端子に接続して固定します。

#### で注意

- ・ アースコードは必ず接続してください。感電防止やノイズ防 止の効果があります。
- ・ アースコードは必ずコンセントのアース端子に接続してくだ さい。ガス管などには絶対に接続しないでください。

#### じヒント

- ・ パソコンの台数や距離に合わせて10BASE-T / 100BASE-TX 対 応のLANケーブルをご用意ください。
- ・ 5台以上のパソコンを接続する場合は、10BASE-T/ 100BASE-TX 対応のHUB(またはスイッチングHUBなど)をご用意ください。

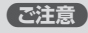

DHCP サーバを使用しているLANに本機を接続する場合は、本機のDHCPサ ーバ機能を動作しないようにする必要があります。詳しくはネットワークの管 理者にご相談ください。

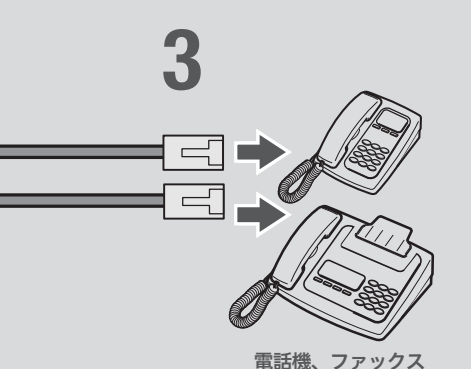

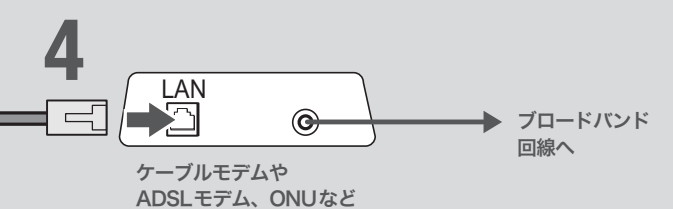

## **3**

#### 電話機を本機のTELポートに接続する。

電話機を本機に接続すると、VoIP通話機能を利用できま す。詳しくは、「活用マニュアル」(別冊)の「第3章 インタ ーネット経由で通話する(VoIP通話)」(24ページ)をご覧 ください。ISDN対応ビジネスホンシステムやPBXを本 機に接続する場合は、「活用マニュアル」(別冊)の「第6章 PBX用の機器を使う」(82ページ)をご覧ください。

#### 【ご注意】

- ・ 停電時にVoIP通話機能を使用することはできません。
- ・ VoIP通話機能で110や119などの緊急通話をすることはで きません。緊急通話が必要な場合は、別回線の電話機や携帯 電話などをお使いください。
- ・ 各TELポートにはアナログ機器1台のみ接続可能です。分岐 アダプタや切替器などで2台以上接続した場合は、正しく動 作しません。

## **4**

ケーブルモデムやADSLモデム、ONUのLAN ポートと本機のWANポートを、LANケーブル で接続する。

プロバイダの資料や、ADSLモデム、ONUの取扱説明書 もあわせてご覧ください。

#### で注意

・ ケーブルモデムやADSLモデム、ONUとパソコンを直接接 続している環境を本機との接続に切り替えたり、設置されて いたルータを本機に置き換えた場合に、アドレスが取得でき ないなどの原因で正常接続できないことがあります。ケーブ ルモデムやADSLモデム、ONUによってはそうした環境の 変更後には、何らかの設定やリセット操作、指定時間(例: 20分以上)待つこと、などが必要となる場合があります。 詳しくはそれらの取扱説明書の指示に従ってください。

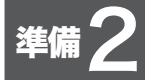

# 電源を入れる

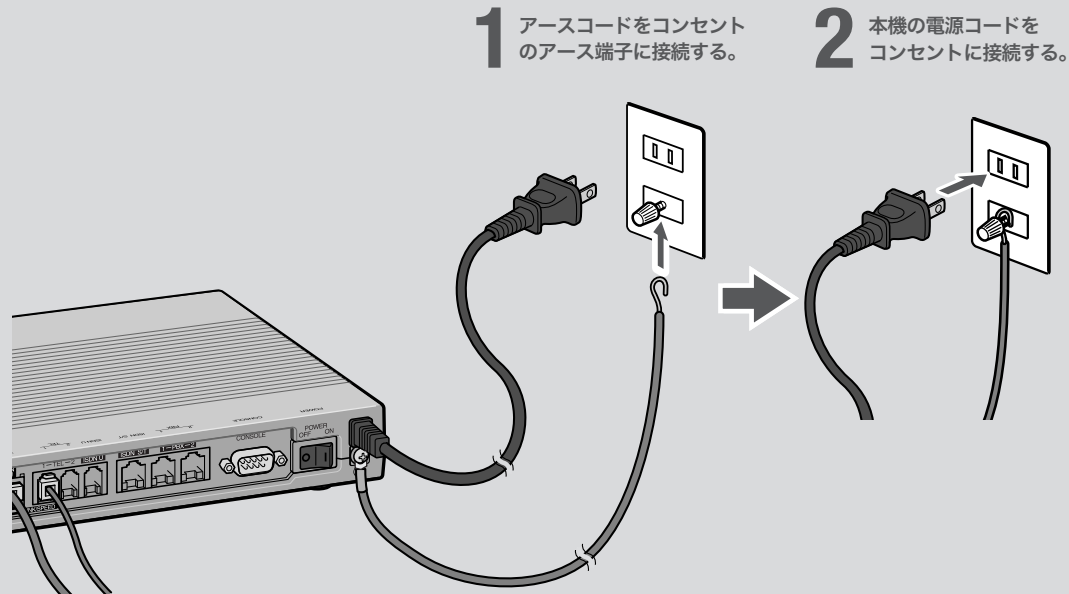

### **1** アースコードをコンセントのアース端子へ接続 する。

### で注意

- ・ アースコードは必ず接続してください。感電防止やノイズ防 止の効果があります。
- ・ アースコードは必ずコンセントのアース端子に接続してくだ さい。ガス管などには絶対に接続しないでください。

## **2**

本機の電源コードをコンセントに接続する。

/電源コードを取りはずす場合は 先に電源コードを取りはずしてから、アースコードを取り はずしてください。

## **3**

本機のPOWER(電源)スイッチを「ON」にして、 電源を入れる。 ランプが何回か点滅した後、POWERランプが点灯します。

#### 20

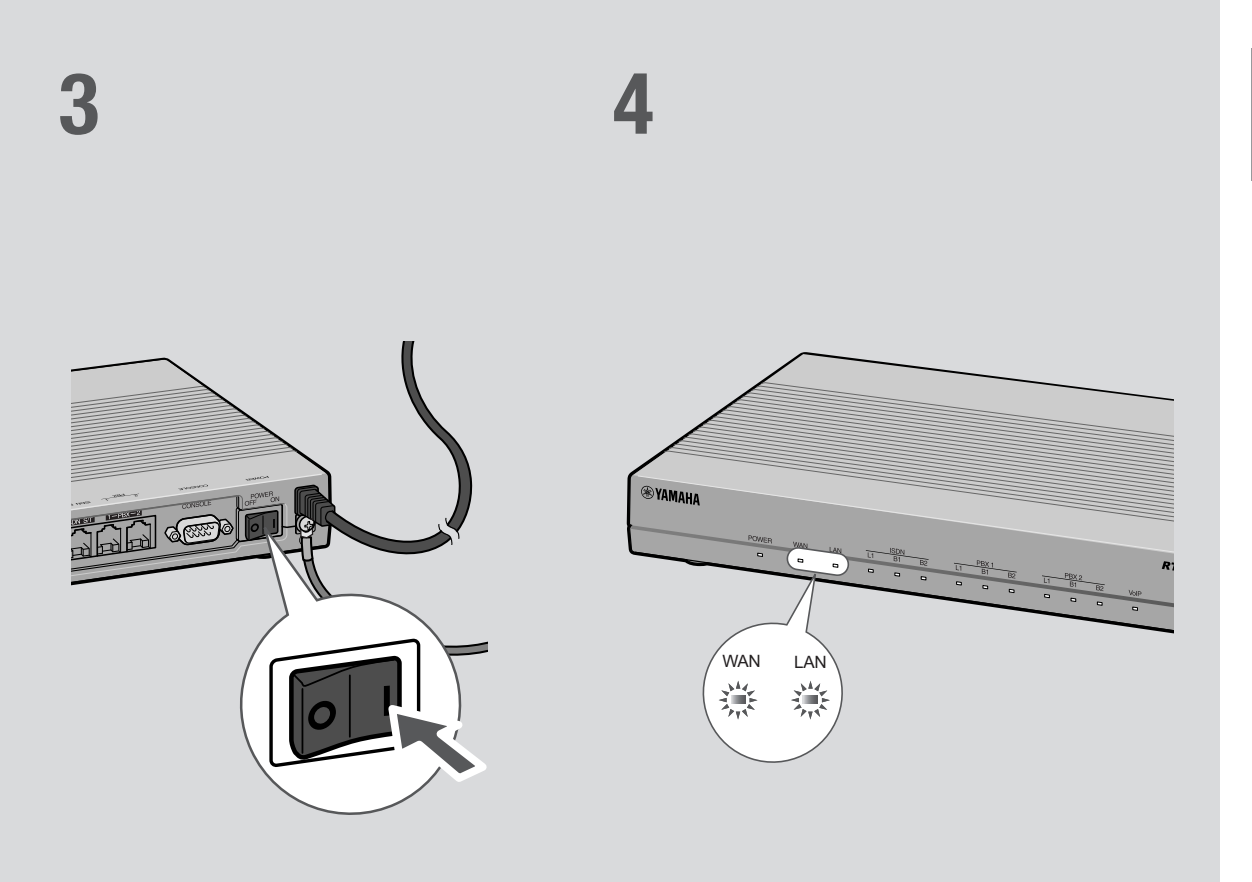

## **4**

パソコンやHUBの電源を入れて、本機のLAN ランプとWANランプが点灯または点滅するこ とを確認する。

本機のLANランプとWANランプが点灯または点滅すれ ば正常です。

#### /LANランプが点灯または点滅しない場合は

LANケーブルが正しく接続されているかどうか、パソコ ンやHUBの電源が入っているかどうか確認してください。

#### /WANランプが点灯または点滅しない場合は

本機とADSLモデム(またはケーブルモデムやONU)が正 しく接続されているかどうか、ADSLモデム(またはケー ブルモデムやONU)の電源が入っているかどうか確認し てください。

#### ご注意

- ・ 本機に接続したパソコンやHUBの電源がすべて入っていな いときは、LANランプは点灯または点滅しません。
- ・ Macintoshのみを本機に接続している場合、パソコンの設定 によってはLANランプが点灯または点滅しない場合があり ます。その場合は「手動でネットワーク設定を変更する」(87 ページ)の説明にしたがって、必要な設定をパソコンで行っ てから、もう1度LANランプを確認してください。

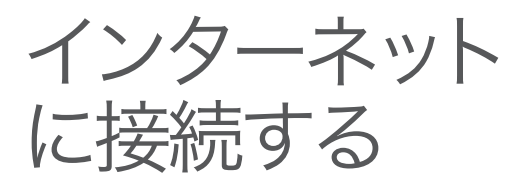

## 設定する前に

で注意

・ プロバイダ契約を解除または変更した時は、必ず本機の接続設定を削除または再設定してくだ さい。削除しないまま使っていると、回線業者やプロバイダから意図しない料金を請求される 場合があります。

ンターネットに接続します。

本機の「かんたん設定ページ」で接続先を設定して、イ

・ インターネットへ常時接続する場合は、インターネット側から不正なアクセスや攻撃を受ける 危険性が高くなります。セキュリティには十分ご注意の上、お使いください。詳しくは「活用マ ニュアル」(別冊)の「第7章 セキュリティを強化する」(86ページ)をご覧ください。

### プロバイダの設定資料を用意してください

接続先を設定してインターネットに接続するには、プロバイダから通知される以下の 情報が必要です(接続方法によっては、必要のないものもあります)。

- ・ ユーザID(認証ID、アカウント名)
- ・ パスワード(認証パスワード、初期パスワード)
- ・ IPアドレス
- ・ ネットマスク
- ・ ネームサーバアドレス(DNSサーバアドレス、ネームサーバIPアドレス、DNSサー バIPアドレス)
- ・ デフォルト・ゲートウェイ・アドレス

## Webブラウザのバージョンを確認してください

本機の設定を行うには、パソコン上のMicrosoft Internet ExplorerなどのWebブラ ウザを使用します(お使いのパソコンに標準インストールされているものを使用でき ます)。Webブラウザがインストールされていない場合は、設定操作を始める前にイ ンストールしてください。

#### Windows 98SE/Me/2000/XPの場合

Internet Explorer 6.0以降のWebブラウザが必要です。

#### MacOSの場合

Internet Explorer 5.0以降のWebブラウザが必要です。

#### 【ご注意】

お使いのパソコンのOSによっては、インストールされているWebブラウザが上記のバージョン よりも古い場合があります。この場合は、Webブラウザをバージョンアップしてください。

で常時接続する

## 1 かんたん設定画面を開く

ここではWindows XPとInternet Explorer 6.0の画面を例に説明します。 他の環境の場合は画面表示が多少異なりますが、操作は同じです。

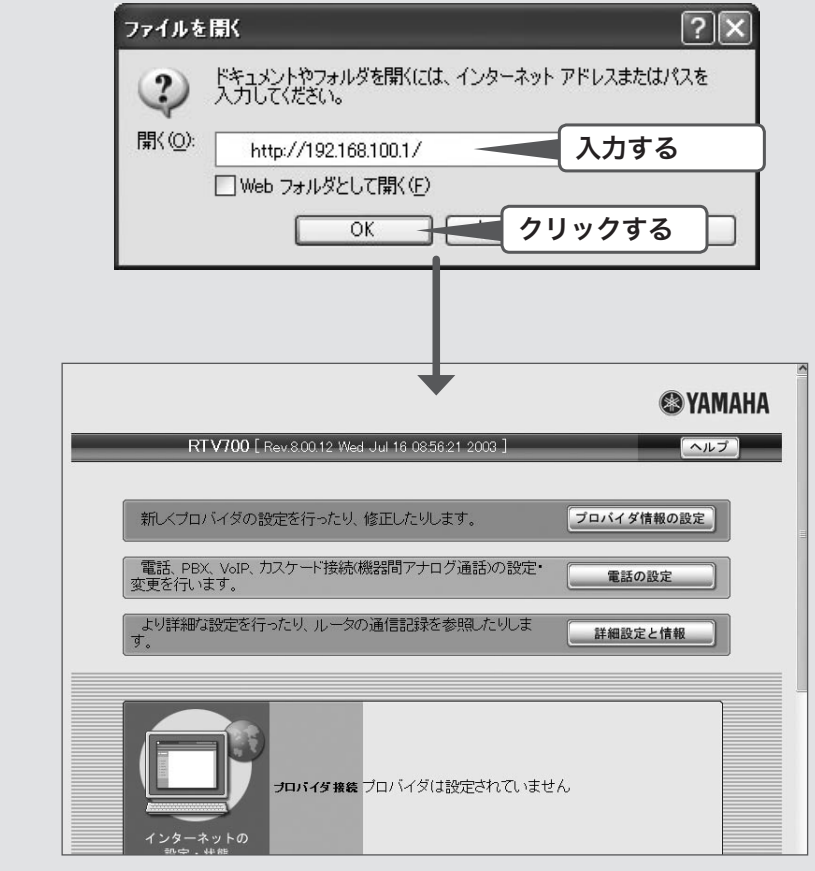

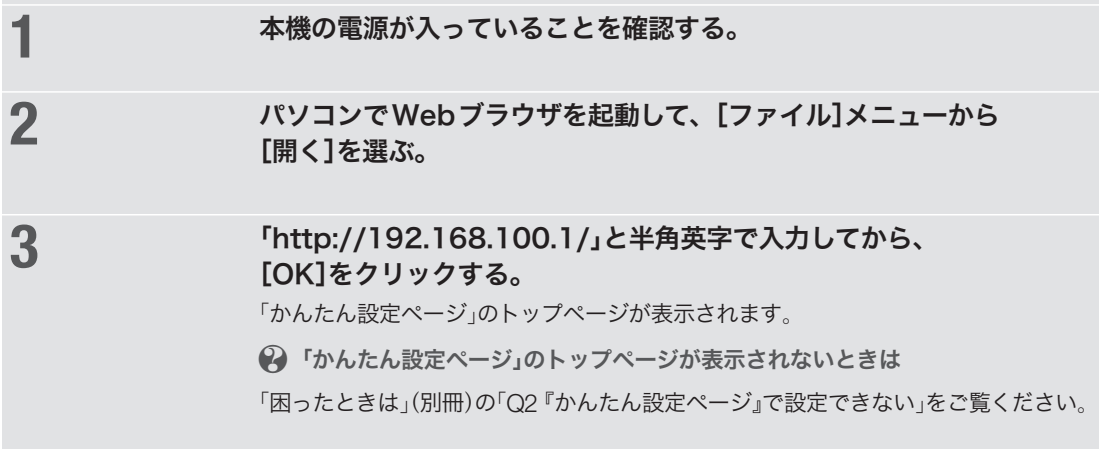

## 2 接続方法を確認する

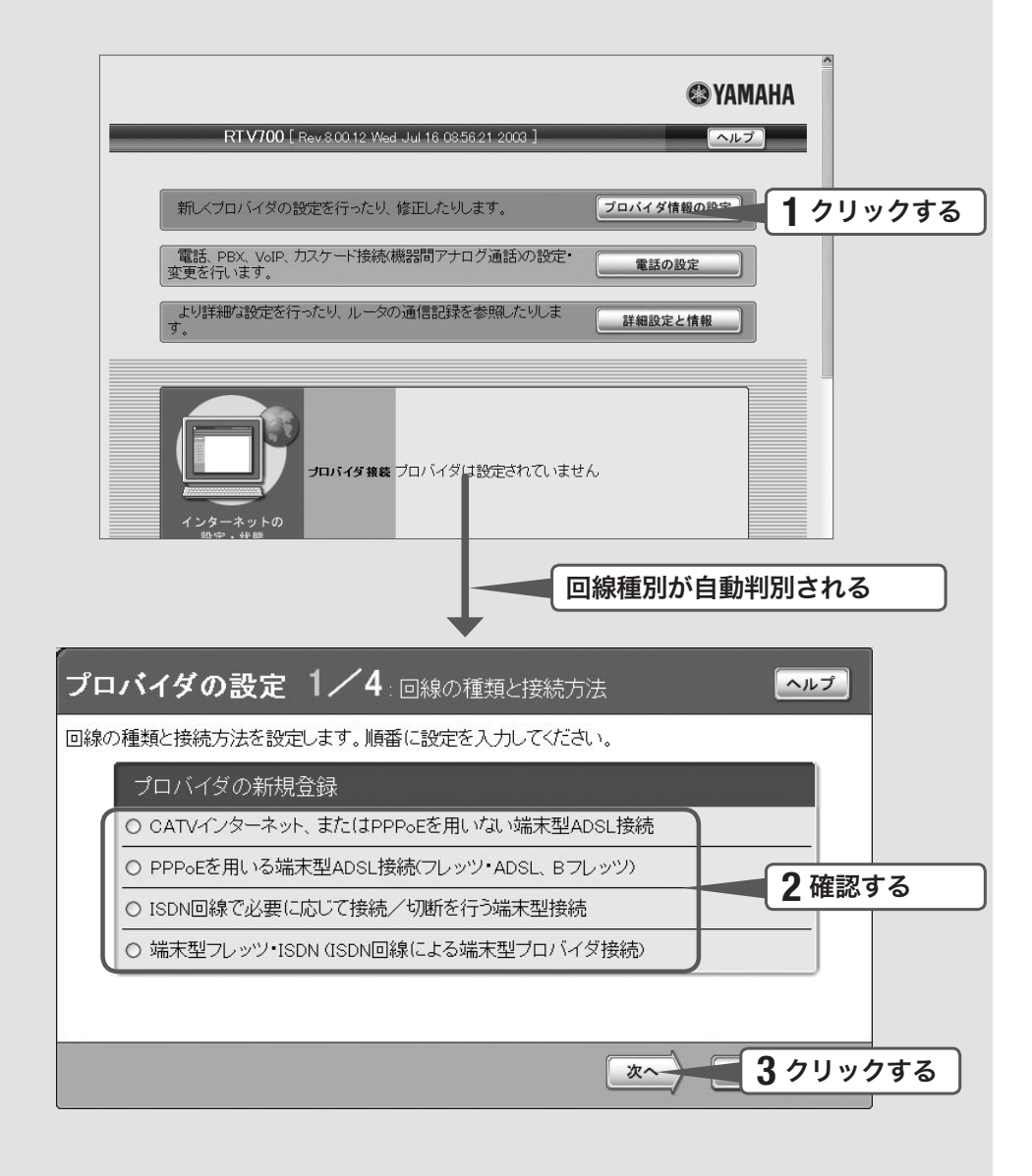

### **1** [プロバイダ情報の設定]をクリックする。

本機のブロードバンド回線自動判別機能が動作して、接続した回線に合わせた接続方法が 選ばれた画面が表示されます。

#### 【ご注意】

- ・ 本機のWANポートにブロードバンド回線を接続していない場合は、自動判別機能は動 作しません。
- ・ 回線自動判別機能を1度実行すると、次回から自動判別は行いません。

2 自動判別された接続方法を確認する。

A 「CATVインターネット、またはPPPoEを用いない 端末型ADSL接続」が選ばれた場合

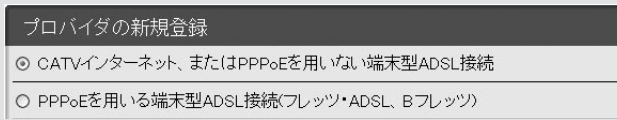

「CATVインターネット、またはPPPoEを用いない端末型ADSL接続」が選ばれる 代表的な接続サービスは、以下の通りです。

- ・ Yahoo! BB
- ・ アッカ・ネットワークス(ADSLモデムがルータモードの場合)
- ・ イー・アクセス(ルータタイプモデムの場合)
- ・ プロバイダ独自のADSL接続サービス
- ・ 各種CATVインターネット接続サービス
- B 「PPPoEを用いる端末型ADSL接続(フレッツ・ADSL、 Bフレッツ)」が選ばれた場合

## プロバイダの新規登録 O CATVインターネット、またはPPPoEを用いない端末型ADSL接続 ⊙ PPPoEを用いる端末型ADSL接続(フレッツ・ADSL、Bフレッツ)

「PPPoEを用いる端末型ADSL接続(フレッツ・ADSL、Bフレッツ)」が選ばれる 代表的な接続サービスは、以下の通りです。

- ・ フレッツ・ADSL
- ・ Bフレッツ
- ・ アッカ・ネットワークス(ADSLモデムがブリッジモードの場合)
- ・ イー・アクセス(ブリッジタイプモデムの場合)

### 何も選ばれなかった場合は

#### ▶ブロードバンド回線の自動判別に失敗しました。

接続回線に合わせて「CATVインターネット、またはPPPoEを用いない端末型ADSL 接続」または「PPPoEを用いる端末型ADSL接続(フレッツ・ADSL、Bフレッツ)」を 選んでから、[次へ]をクリックしてください。

どちらかわからない場合は、契約書を確認するかプロバイダにお問い合わせください。

## **3** [次へ]をクリックする。

接続回線に合わせた設定画面が表示されます。 以下の設定は接続回線によって異なりますので、選んだ接続回線の説明をご覧ください。

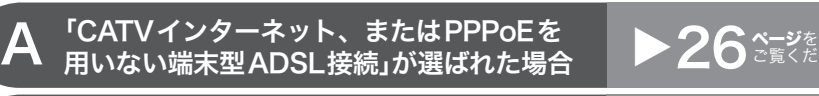

 $\mathbf{B}$  「PPPoEを用いる端末型ADSL接続<br>  $\mathbf{B}$  (フレッツ・ADSL、Bフレッツ)」が選ばれた場合  $\mathbf{29}$ ご覧くだ

26 ~~ ジを

29 ページを

## 3 プロバイダの情報を指定する

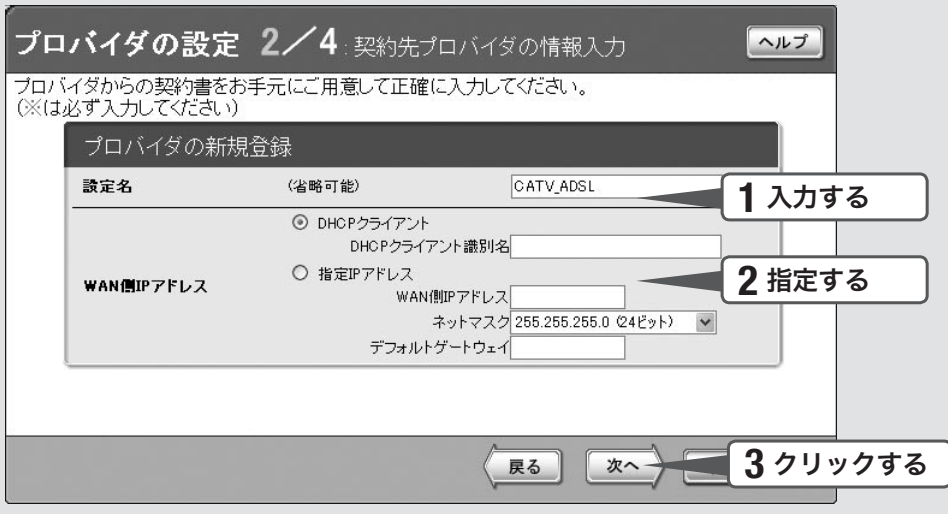

## **1** 設定名を入力する。

接続先がわかるような名前を入力します。名前は自由に付けられますが、 あとで設定を修正する必要が出たときなどにわかりやすい名前にしておくと便利です。

## **2** WAN側IPアドレスを指定する。

プロバイダからIPアドレスが指定されていない場合

「DHCPクライアント」をクリックして選びます。

プロバイダからDHCPクライアント識別名を指定されている場合は、「DHCPクライアン ト識別名」欄に指定された識別名を入力します(指定されていない場合は、入力する必要は ありません)。

プロバイダからIPアドレスを指定されている場合

「指定IPアドレス」をクリックして選んでから、以下の設定を行います。

- · WAN側IPアドレス: プロバイダから指定されたIPアドレスを、半角数字で入力します。
- · ネットマスク:プロバイダから指定されたネットマスクを選びます。
- ・ デフォルトゲートウェイ:プロバイダから指定されたデフォルト・ゲートウェイ・ アドレスを、半角数字で入力します。

**3** [次へ]をクリックする。

「プロバイダの設定3/4」画面が表示されます。

A

4 DNSサーバアドレスを指定する

A

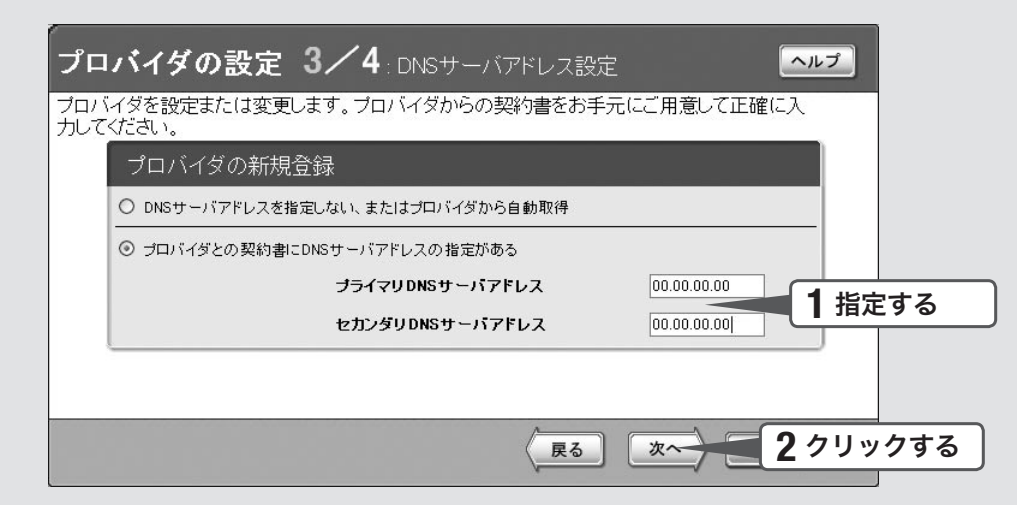

#### **1** DNSサーバアドレスを指定する。

プロバイダからDNSサーバアドレスが指定されていない場合

「DNSサーバアドレスを指定しない、またはプロバイダから自動取得」をクリックして選び ます。

プロバイダからDNSサーバアドレスが指定されている場合

「プロバイダとの契約書にDNSサーバアドレスの指定がある」をクリックして選んでから、 以下の設定を行います。

- ・プライマリDNSサーバアドレス:プロバイダから指定されているDNSサーバアドレスを 半角数字で入力します。
- ・セカンダリDNSサーバアドレス:プロバイダから指定されているDNSサーバアドレスが 2つある場合に入力します(1つだけ指定されている場合は、この欄は空欄にしてください)。

## **2** [次へ]をクリックする。

「プロバイダの設定4/4」画面が表示されます。

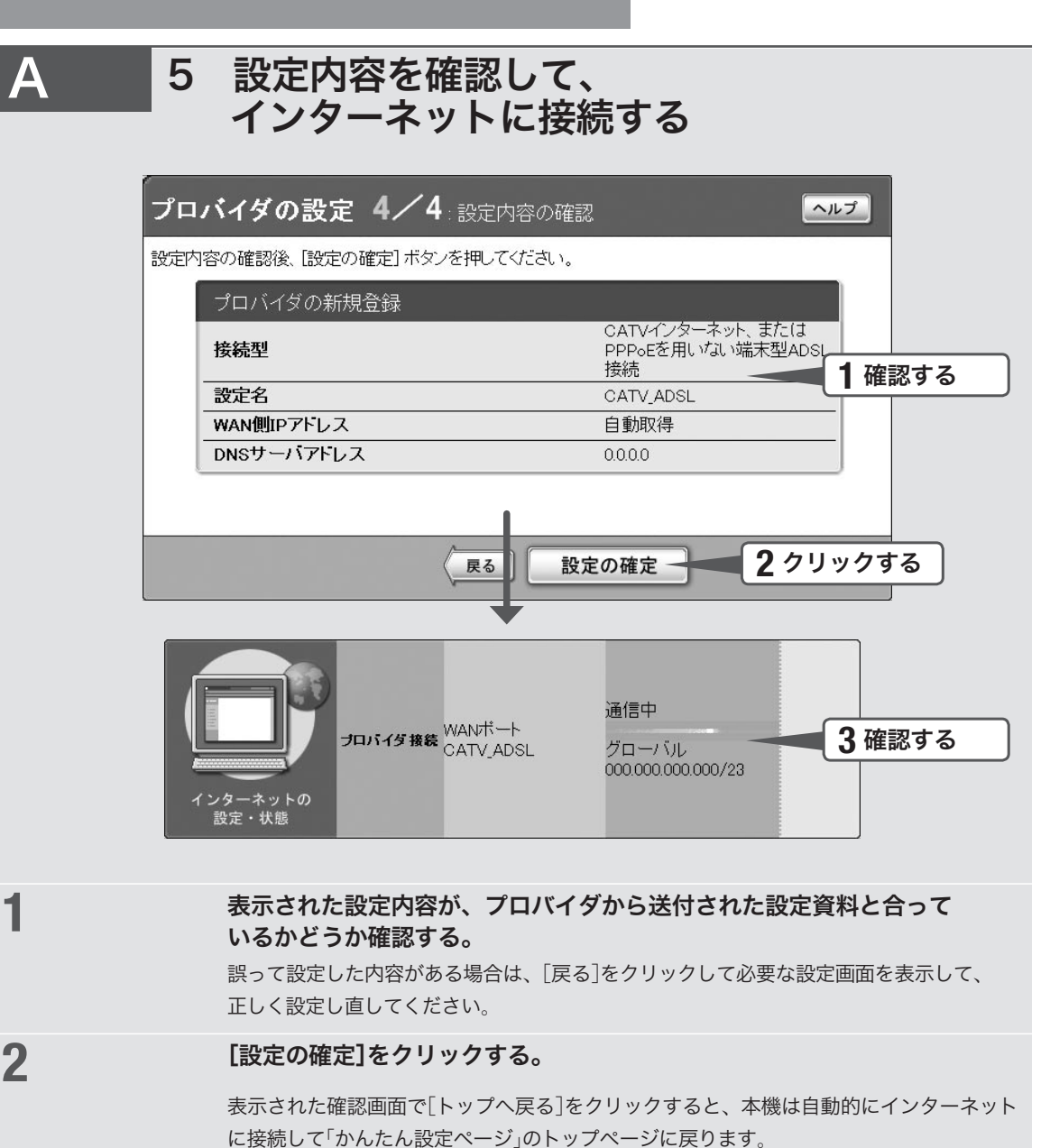

## **3** インターネットに接続しているかどうか確認する。

画面下部の表示を見て、本機がインターネットに接続していることを確認してください。

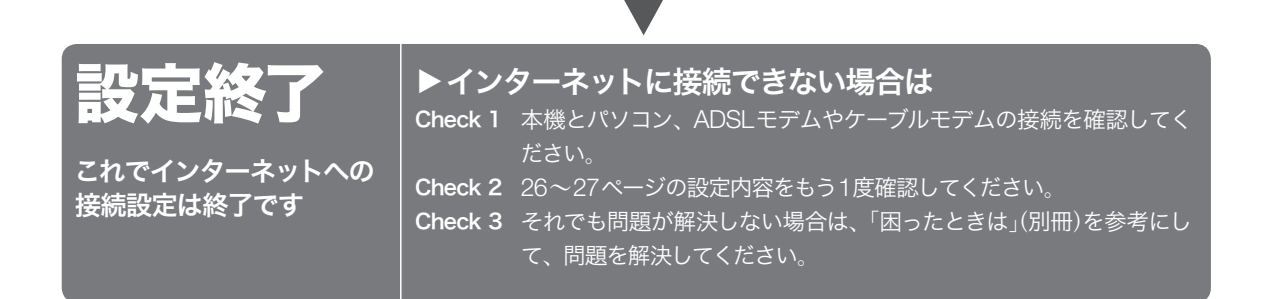

3 プロバイダの情報を指定する

B

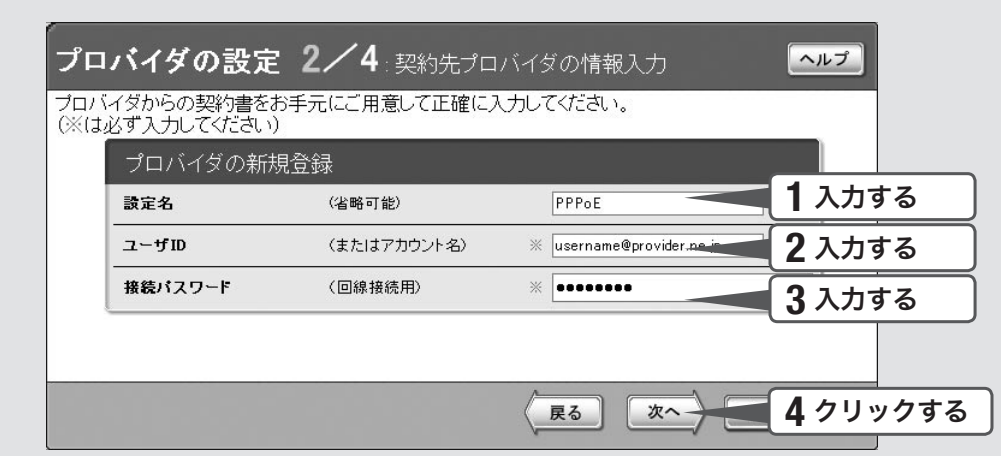

#### **1** 設定名を入力する。

接続先がわかるような名前を入力します。名前は自由に付けられますが、 あとで設定を修正する必要が出たときなどにわかりやすい名前にしておくと便利です。

## **2** ユーザIDを入力する。

プロバイダから指定された、接続用のユーザIDを入力します。必ず書類を確認して、間違 いのないように入力してください。

#### 【ご注意】

フレッツ・ADSLやBフレッツで接続する場合は、ユーザIDの後にプロバイダ名を 入力する必要があります。詳しくはフレッツ・ADSLまたはBフレッツの契約の際に NTTから送付された資料や、プロバイダからの資料をご覧ください。

#### ユーザIDがusernameの場合の例:

username@provider.ne.jp

username@aaa.provider.ne.jp (サブドメインが付加される場合)

## **3** 接続パスワードを入力する。

プロバイダから指定されたパスワード(または自分で変更したパスワード)を入力します。 半角英数字で、大文字小文字も正確に入力してください。 入力したパスワードの文字は●で表示されます。

## **4** [次へ]をクリックする。

「プロバイダの設定3/4」画面が表示されます。

## 4 DNSサーバアドレスを指定する

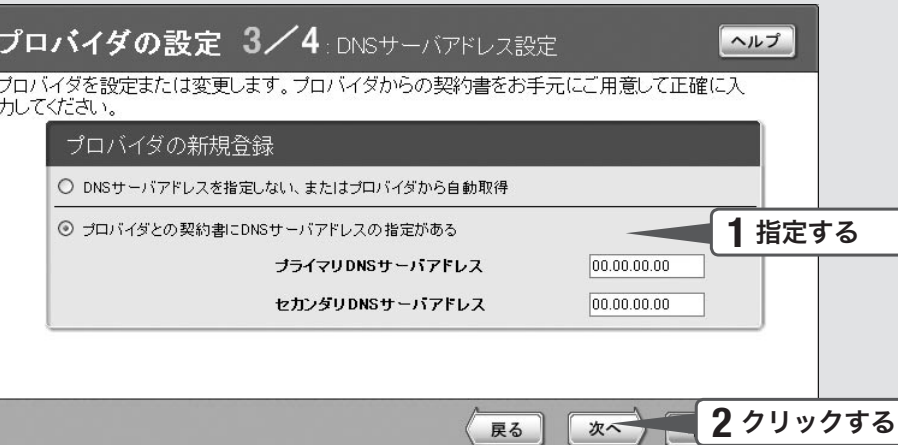

#### **1** DNSサーバアドレスを指定する。

プロバイダからDNSサーバアドレスが指定されていない場合

「DNSサーバアドレスを指定しない、またはプロバイダから自動取得」をクリックして選び ます。

プロバイダからDNSサーバアドレスが指定されている場合

「プロバイダとの契約書にDNSサーバアドレスの指定がある」をクリックして選んでから、 以下の設定を行います。

- ・プライマリDNSサーバアドレス:プロバイダから指定されているDNSサーバアドレスを 半角数字で入力します。
- ・セカンダリDNSサーバアドレス:プロバイダから指定されているDNSサーバアドレスが 2つある場合に入力します(1つだけ指定されている場合は、この欄は空欄にしてください)。

## **2** [次へ]をクリックする。

「プロバイダの設定4/4」画面が表示されます。

B

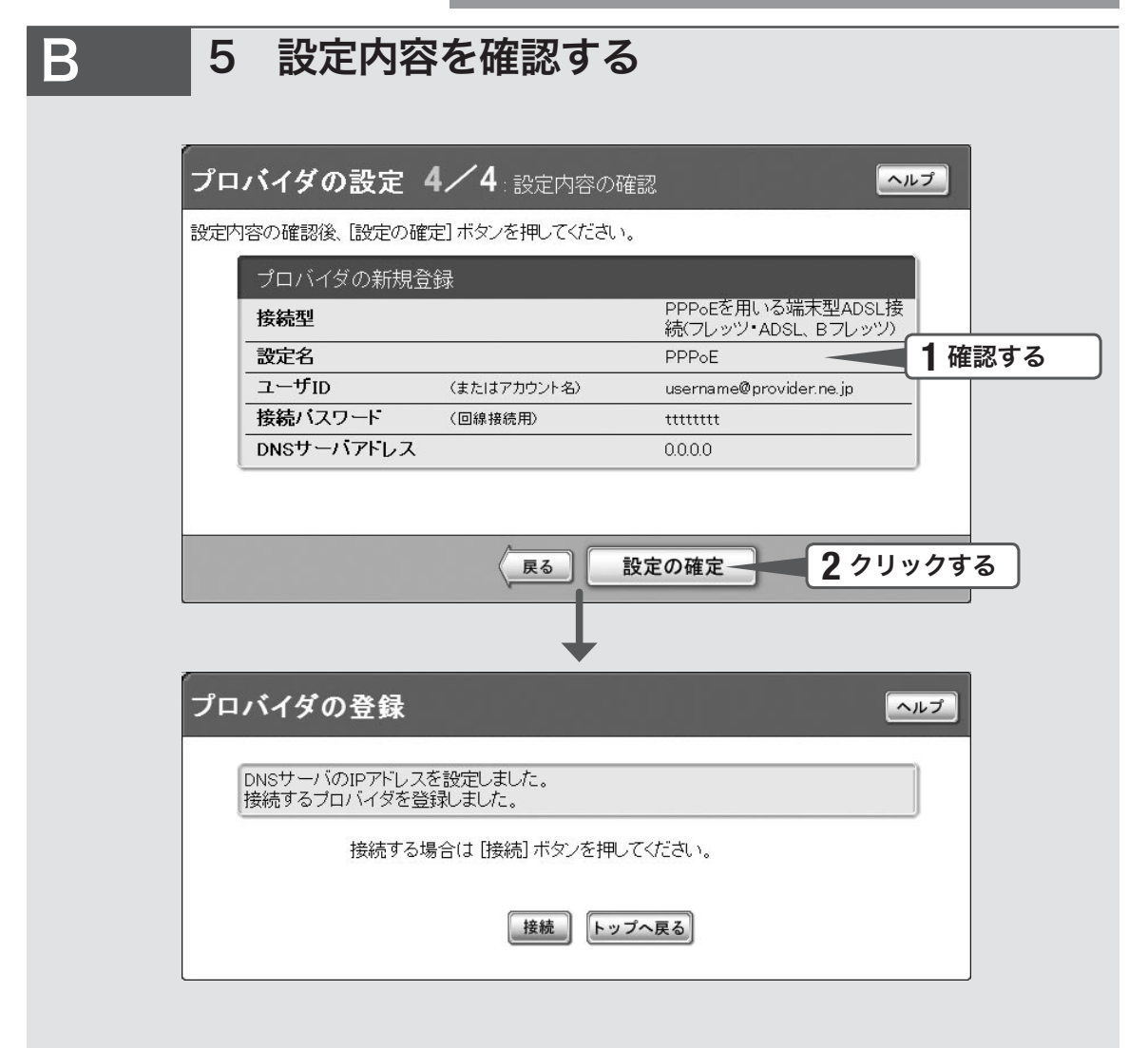

**1** 表示された設定内容が、プロバイダから送付された設定資料と合って いるかどうか確認する。

> 誤って設定した内容がある場合は、[戻る]をクリックして必要な設定画面を表示して、 正しく設定し直してください。

## **2** [設定の確定]をクリックする。

「プロバイダの登録」画面が表示されます。

## 6 インターネットに接続する

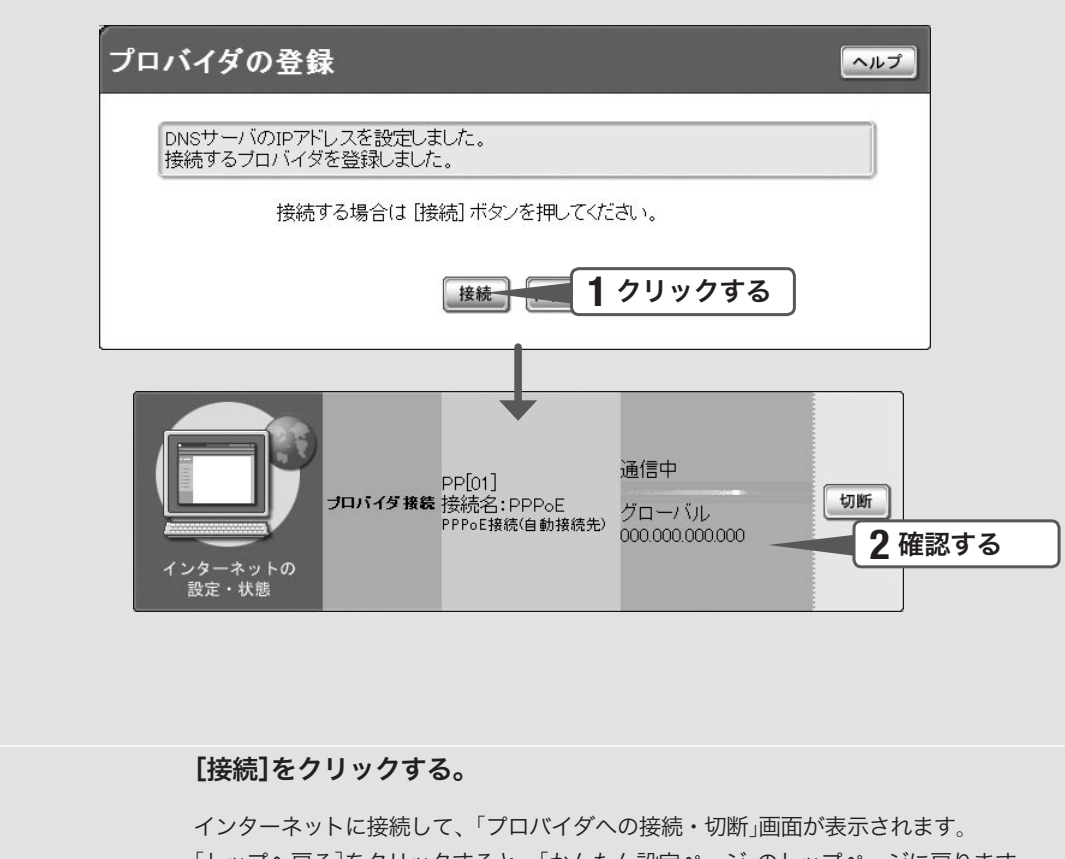

[トップへ戻る]をクリックすると、「かんたん設定ページ」のトップページに戻ります。

## **2** インターネットに接続しているかどうか確認する。

画面下部の表示を見て、本機がインターネットに接続していることを確認してください。

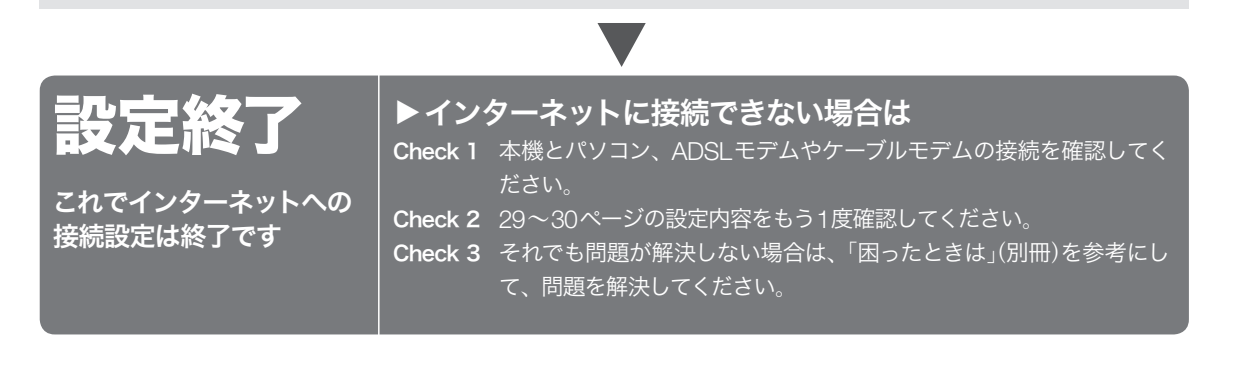

B

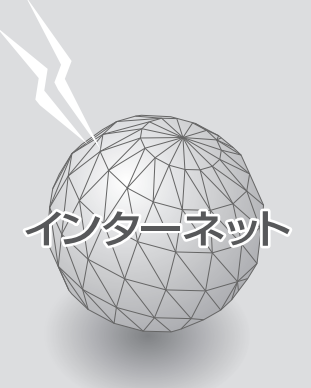

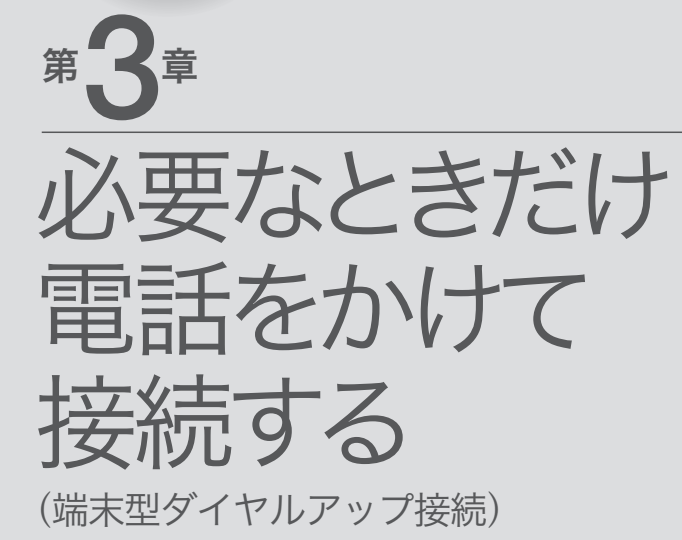

)<br>2)<br>2

 $\overline{\bigcirc}$ 

Nel

端末型ダイアルアップ接続

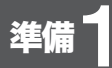

# ISDN回線を 接続する

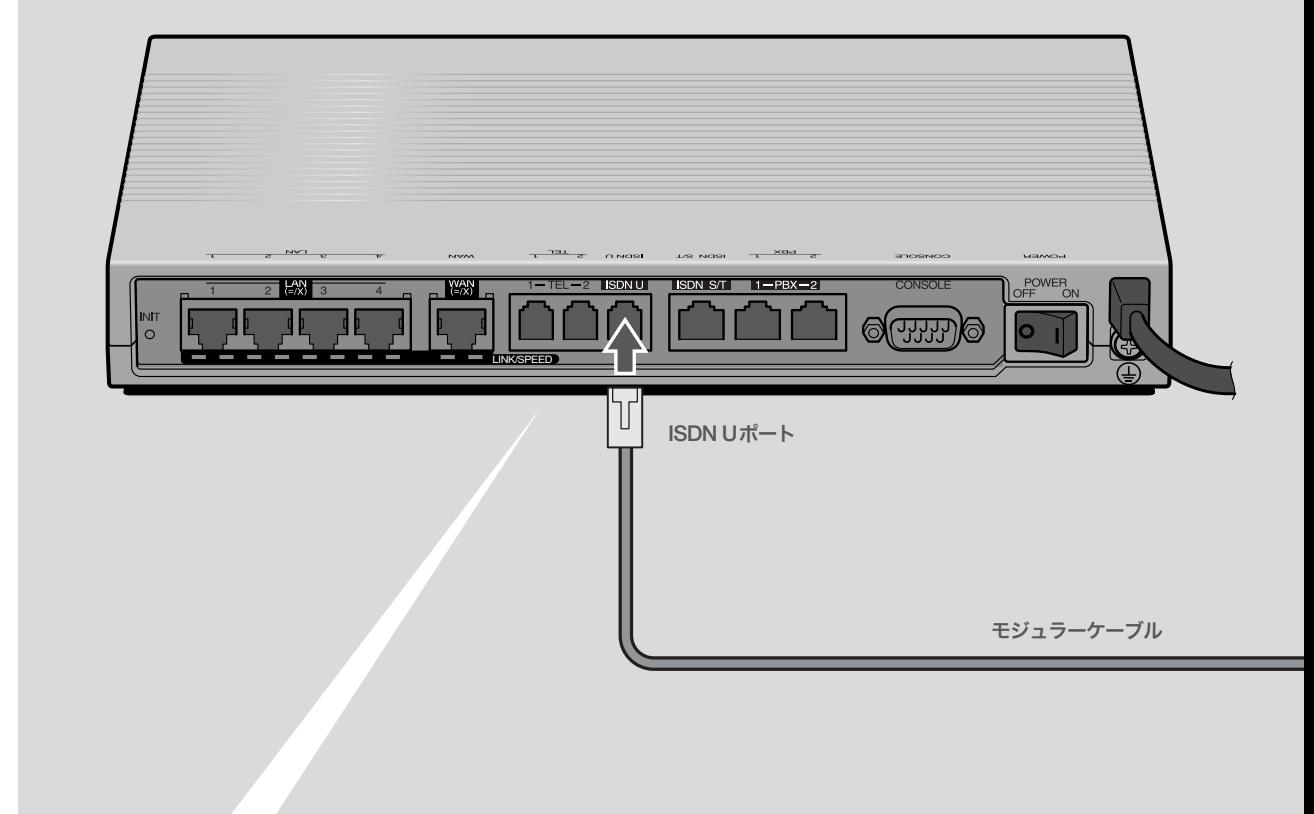

## 本機のDSUを使って 接続する

通常はこの方法で接続します。

回線のモジュラージャックと本機のISDN Uポートを、付属のモジュラーケーブルで 接続する。

覚ヒント

モジュラーケーブルは 、市販の電話用ケーブルが使用できます(2極 用、4極用、6極用いずれも可)。ただし、ビジネスホン専用の特殊な 結線のケーブルは使用できません。

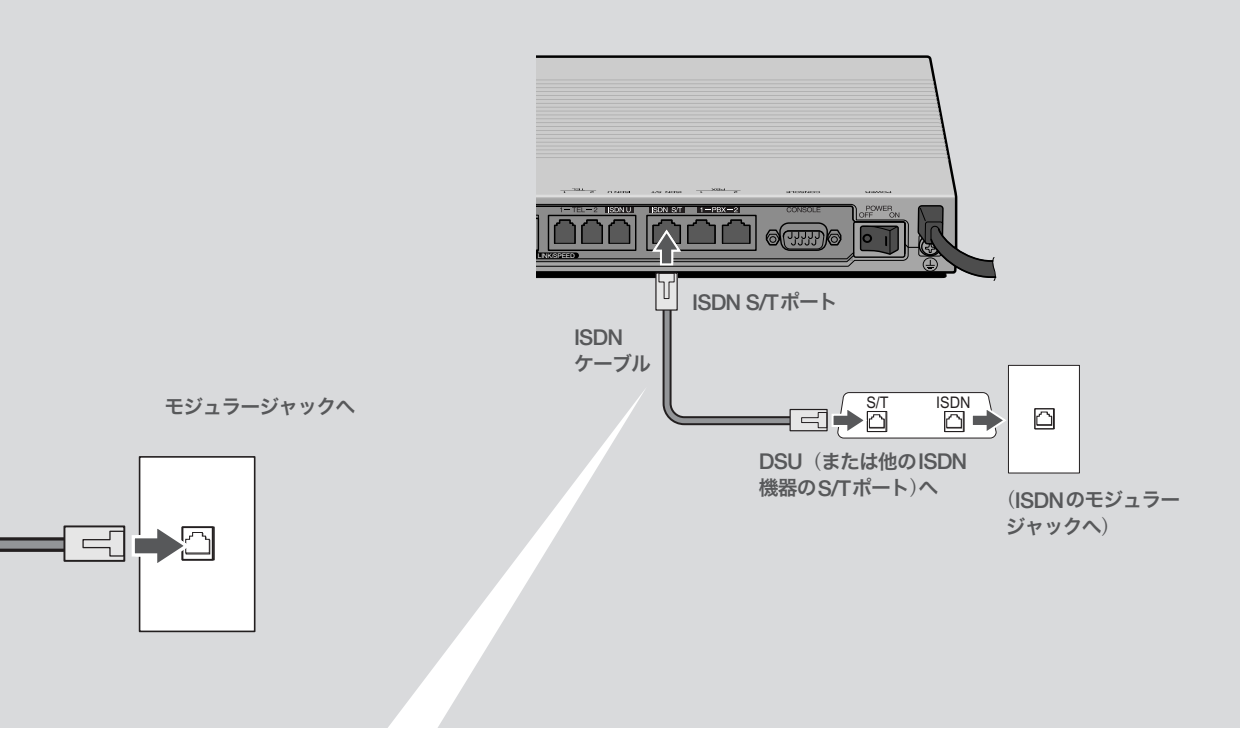

## 他のISDN機器のDSUを 使って接続するときは

ISDN回線に本機以外のISDN機器も接続する場合は、 この方法で接続します。

- **1** DSU(または他のISDN機器のS/Tポート) と本機のISDN S/Tポートを、市販のISDN ケーブルで接続する。
- **2**「かんたん設定ページ」の「本体の設定」画面 で、「内蔵DSUの使用」を[使用しない]に設 定する。

詳しくは、「活用マニュアル」(別冊)の「ISDNポート の設定を変更する」(97ページ)をご覧ください。

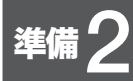

# パソコンと電話機を接続する

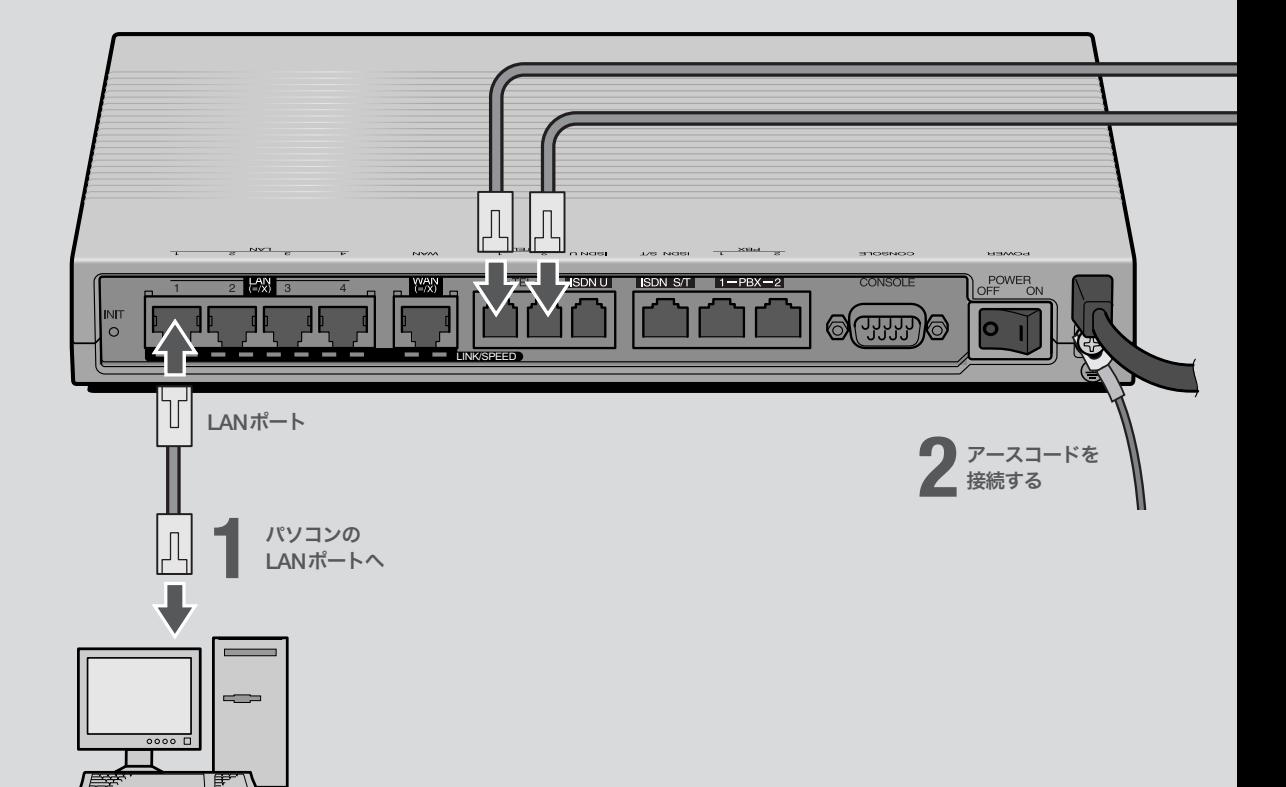

## **1** パソコンのLANポートと本機の LANポートを、LANケーブルで接続する。

本機のLANポートには、パソコンを4台まで直接接続で きます。5台以上のパソコンを接続したいときや、既存 のLANに接続したい場合は、市販のHUBまたはスイッ チングHUBをお使いください。

## **2**

## 付属のアースコードをアース端子に接続する。

アース端子のネジを(+)ドライバで少しゆるめてから、 アースコードをアース端子に接続して固定します。

### で注意

- ・ アースコードは必ず接続してください。感電防止やノイズ防 止の効果があります。
- ・ アースコードは必ずコンセントのアース端子に接続してくだ さい。ガス管などには絶対に接続しないでください。
#### 尚ヒント

- ・ パソコンの台数や距離に合わせて10BASE-T / 100BASE-TX 対 応のLANケーブルをご用意ください。
- ・ 5台以上のパソコンを接続する場合は、10BASE-T/ 100BASE-TX 対応のHUB(またはスイッチングHUBなど)をご用意ください。

#### で注意

DHCP サーバを使用しているLANに本機を接続する場合は、本機のDHCPサ ーバ機能を動作しないようにする必要があります。詳しくはネットワークの管 理者にご相談ください。

# **3**

電話機、ファックス

## **3**

### 電話機を本機のTELポートに接続する。

電話機を本機に接続すると、ISDN回線を利用した通常 の通話に加えて、VoIP通話機能を利用できます。詳しく は、「活用マニュアル」(別冊)の「第3章 インターネット経 由で通話する(VoIP通話)」(24ページ)をご覧ください。 ISDN対応ビジネスホンシステムやPBXを本機に接続す る場合は、「活用マニュアル」(別冊)の「第6章 PBX用の 機器を使う」(82ページ)をご覧ください。

#### ご注意

- ・ 本機に接続した電話機は、停電時には通話できません。停電 時に110や119などの緊急通話が必要な場合は、別回線の電 話機や携帯電話などをお使いください。
- ・ 停電時にVoIP通話機能を使用することはできません。
- ・ VoIP通話機能で110や119などの緊急通話をすることはで きません。
- ・ 各TELポートにはアナログ機器1台のみ接続可能です。分岐 アダプタや切替器などで2台以上接続した場合は、正しく動 作しません。

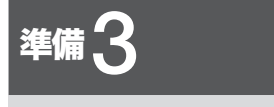

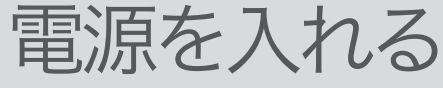

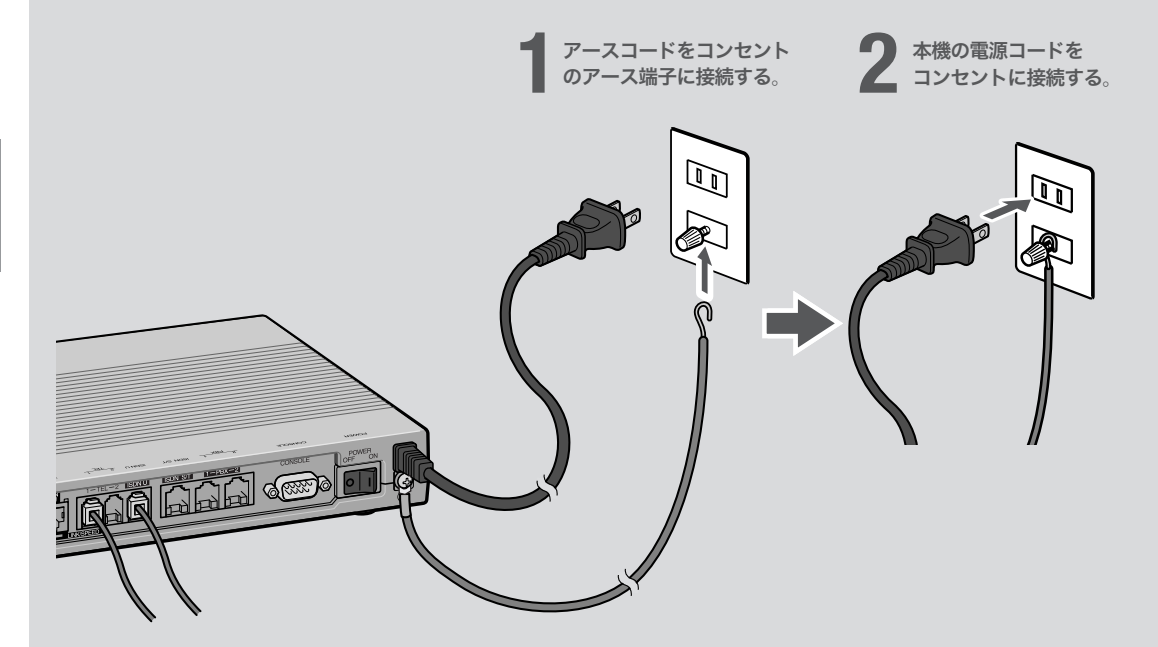

## **1** アースコードをコンセントのアース端子へ接続 する。

## 【ご注意】

- ・ アースコードは必ず接続してください。感電防止やノイズ防 止の効果があります。
- ・ アースコードは必ずコンセントのアース端子に接続してくだ さい。ガス管などには絶対に接続しないでください。

## **2**

本機の電源コードをコンセントに接続する。

/電源コードを取りはずす場合は 先に電源コードを取りはずしてから、アースコードを取り はずしてください。

## **3**

本機のPOWER(電源)スイッチを「ON」にして、 電源を入れる。 ランプが何回か点滅した後、POWERランプが点灯します。

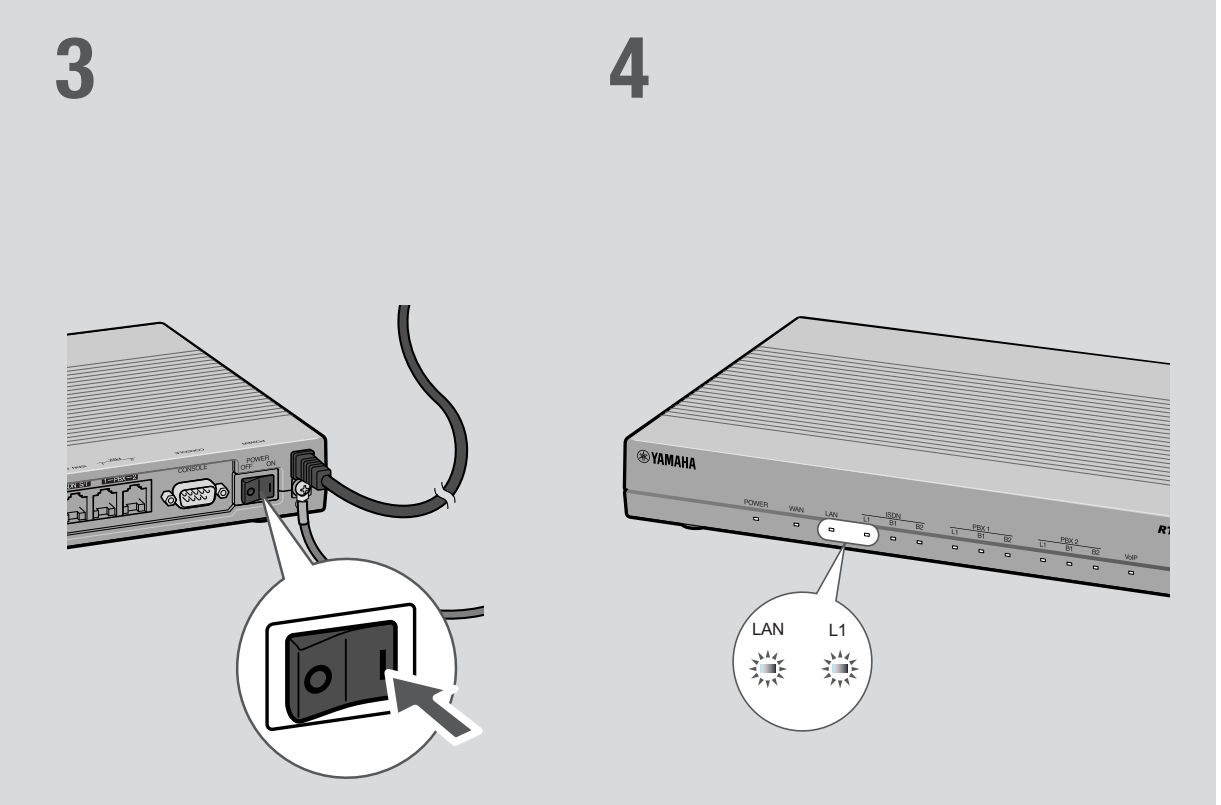

## **4**

パソコンやHUBの電源を入れて、本機のLAN ランプとISDNランプが点灯または点滅するこ とを確認する。

本機のLANランプとISDNランプが点灯または点滅すれ ば正常です。

## /LANランプが点灯または点滅しない場合は

LANケーブルが正しく接続されているかどうか、パソコ ンやHUBの電源が入っているかどうか確認してください。

#### /ISDNランプが点灯しない場合は

本機とISDN回線が正しく接続されているかどうか、本 機のISDN回線に関する設定が正しく行われているかど うか確認してください。

#### ご注意

- ・ 本機に接続したパソコンやHUBの電源がすべて入っていな いときは、LANランプは点灯または点滅しません。
- ・ Macintoshのみを本機に接続している場合、パソコンの設定 によってはLANランプが点灯または点滅しない場合があり ます。その場合は「手動でネットワーク設定を変更する」(87 ページ)の説明にしたがって、必要な設定をパソコンで行っ てから、もう1度LANランプを確認してください。

## 準備4

# 接続した電話機やFAXにあわせて 設定を変更する

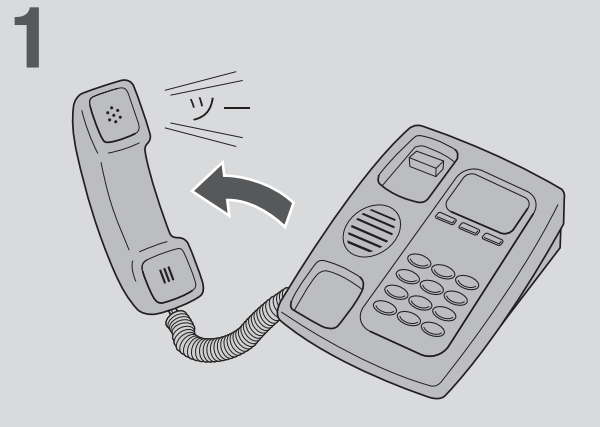

電話機やFAXなどを接続していないTELポートが「着信可能」に設定されていると、 かかってきた電話がそのTELポートに着信してしまい、回線が話し中にならない 場合があります。何も接続していないTELポートがある場合は、本機に接続した 電話機を使って、そのTELポートを「使用しない」に設定してください(本機の工場 出荷状態では、すべてのTELポートが「発信・着信可能」に設定されています)。

電話機の受話器を上げて、「ツー」という発信音 を確認して、試しに177などに電話をかけてみる。 電話がつながると、B1ランプまたはB2ランプが点灯し ます。

電話がつながることを確認したら、いったん受話器を置 いて電話を切ります。

## **2**

受話器を上げて、電話機やFAXを接続していな いTELポートの設定番号をダイヤルする。

- ・ TEL1ポートに電話機やFAXを接続していない場合:
- $*(\mathcal{H}) \oplus (\mathcal{H}) \oplus (\mathcal{H}) \oplus (\mathcal{H})$
- ・ TEL2ポートに電話機やFAXを接続していない場合:

 $*(\mathcal{H}) \times (1) \times (2) \times (0) \times (1)$ 「ピー」という音が聞こえて、設定が変更されます。

●「ピー、ピー」と聞こえたときは

設定内容が間違っていたり、設定が正常に行われていま せん。いったん受話器を置いて、もう1度ダイヤルし直 してください。

**1**

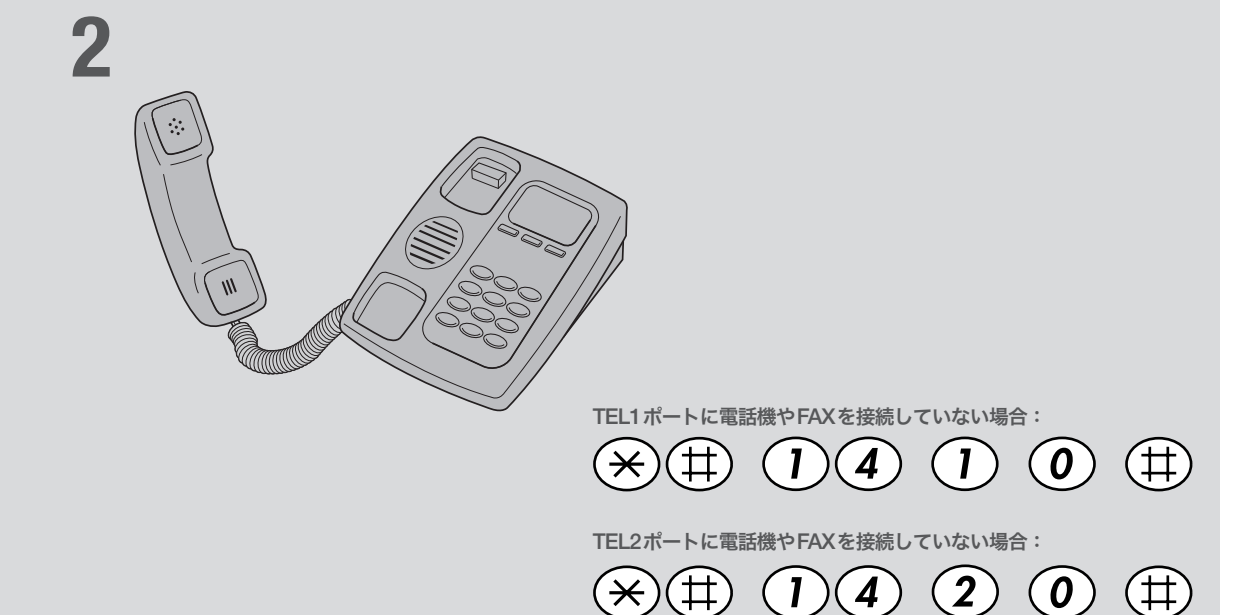

## ご注意

電話機のダイヤル設定は、必ず「トーン」(プッシュ)にして操作 してください。トーンの機能がない電話機では、設定できません。<br>`**\o^**<br>**`\o^** 

すべてのTELポートにアナログ機器を接続している場合は、こ の設定は不要です。

## **3**

受話器 を置く。

## 必ヒント

その他の電話機能の設定操作について詳しくは、「活用マニュア ル」(別冊)の「電話機で設定する」(17ページ)をご覧ください。

インターネットに 接続する

本機の「かんたん設定ページ」で接続先を設定して、イ ンターネットに接続します。

フレッツ・ISDNで接続する場合は、「ISDN回線で常 時接続する(フレッツ・ISDN接続)」(49ページ)をご覧 ください。

## 設定する前に

#### で注意

- ・ プロバイダ契約を解除または変更した時は、必ず本機の接続設定を削除または再設定してくだ さい。削除しないまま使っていると、回線業者やプロバイダから意図しない料金を請求される 場合があります。
- ・ ダイヤルアップ接続の設定を行うと、意図しない発信を防ぐためにいくつかのフィルタが自動 的に設定されます。

## プロバイダの設定資料を用意してください

接続先を設定してインターネットに接続するには、プロバイダから通知される以下の 情報が必要です(接続方法によっては、必要のないものもあります)。

- ・ ユーザID(認証ID、アカウント名)
- ・ パスワード(認証パスワード、初期パスワード)
- ・ ネームサーバアドレス(DNSサーバアドレス、ネームサーバIPアドレス、DNSサー バIPアドレス)
- ・ ISDN対応アクセスポイントの電話番号
- ・ 回線速度(64kbit/s、128kbit/s MP接続)

## Webブラウザのバージョンを確認してください

本機の設定を行うには、パソコン上のMicrosoft Internet ExplorerなどのWebブラ ウザを使用します(お使いのパソコンに標準インストールされているものを使用でき ます)。Webブラウザがインストールされていない場合は、設定操作を始める前にイ ンストールしてください。

#### Windows 98SE/Me/2000/XPの場合

Internet Explorer 6.0以降のWebブラウザが必要です。

#### MacOSの場合

Internet Explorer 5.0以降のWebブラウザが必要です。

#### 【ご注意】

お使いのパソコンのOSによっては、インストールされているWebブラウザが上記のバージョン よりも古い場合があります。この場合は、Webブラウザをバージョンアップしてください。

## 1 かんたん設定画面を開く

ここではWindows XPとInternet Explorer 6.0の画面を例に説明します。 他の環境の場合は画面表示が多少異なりますが、操作は同じです。

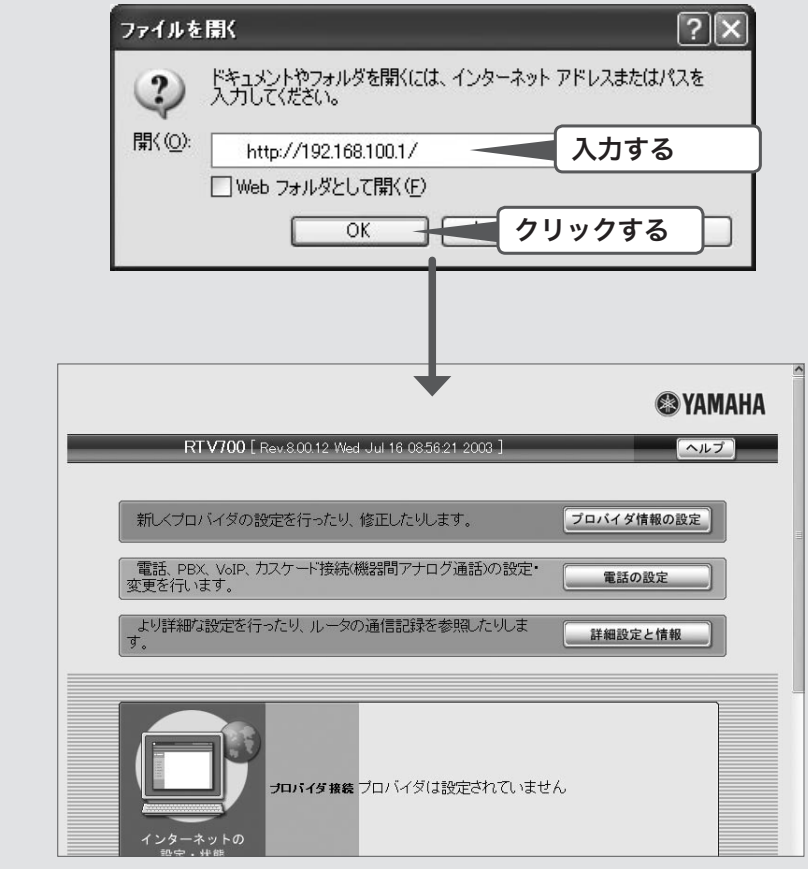

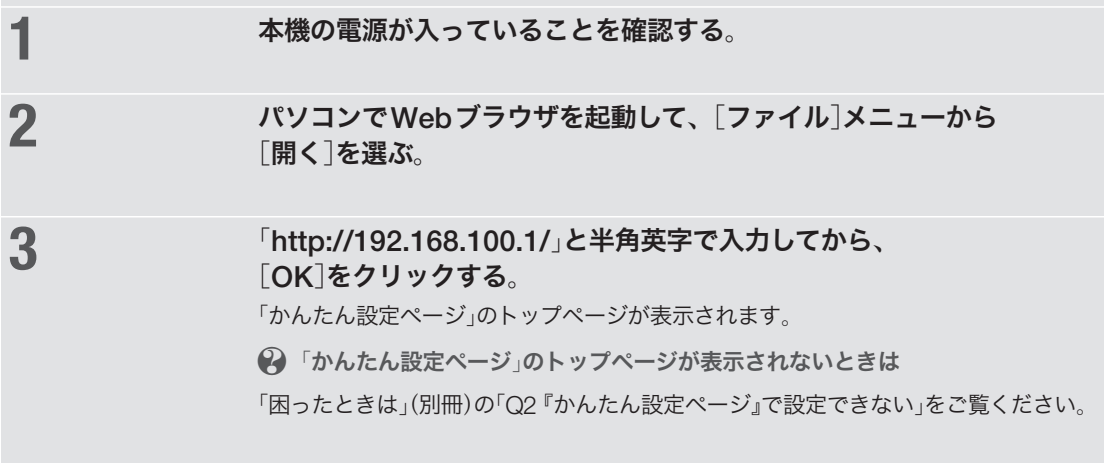

## 2 接続方法を指定する

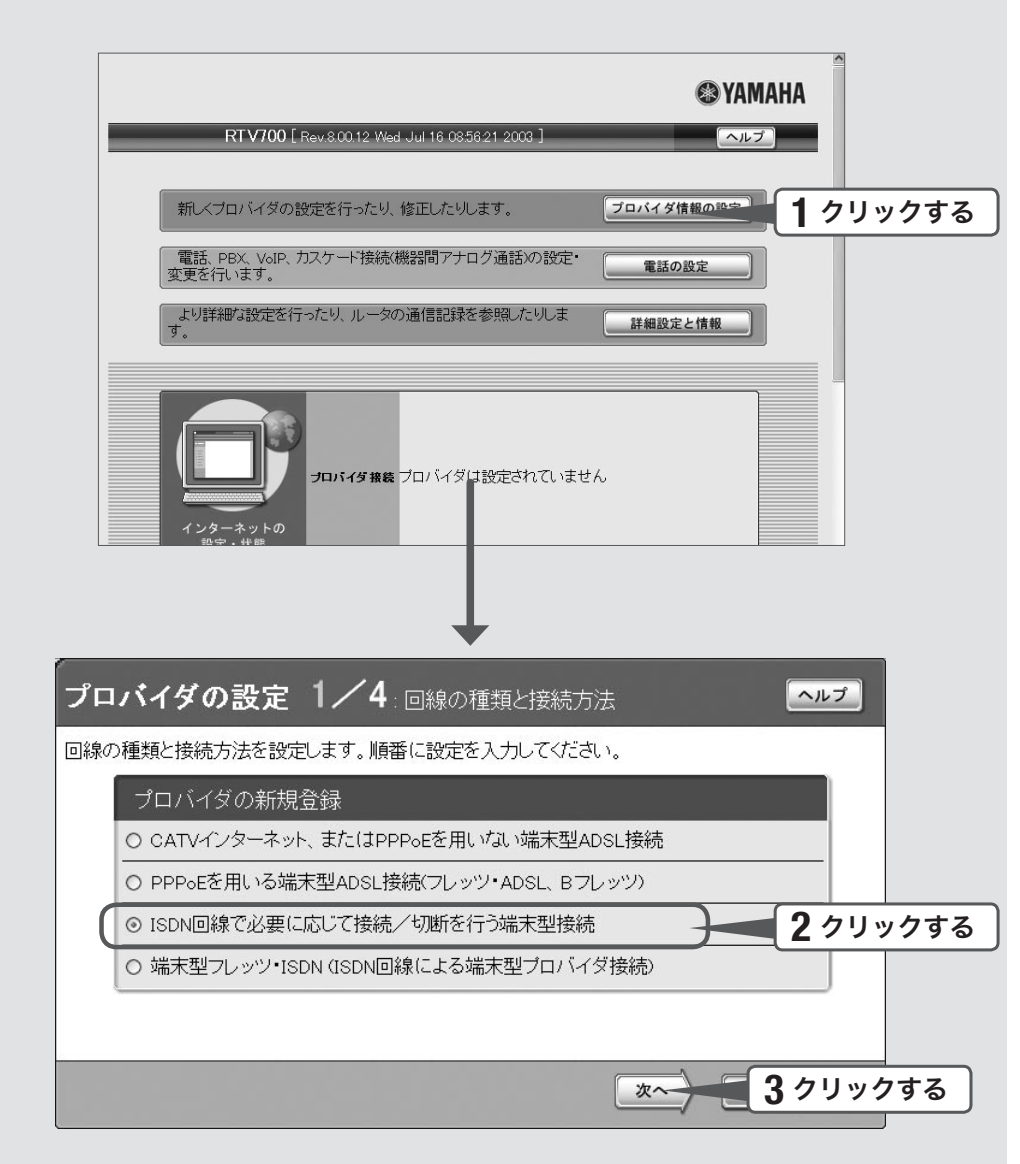

**1** [プロバイダ情報の設定]をクリックする。 「プロバイダの設定1/4」画面が表示されます。 **2** [ISDN回線で必要に応じて接続/切断を行う端末型接続]をクリックする。

**3 [次へ]をクリックする。** 

「プロバイダの設定2/4」画面が表示されます。

## 3 プロバイダの情報を指定する

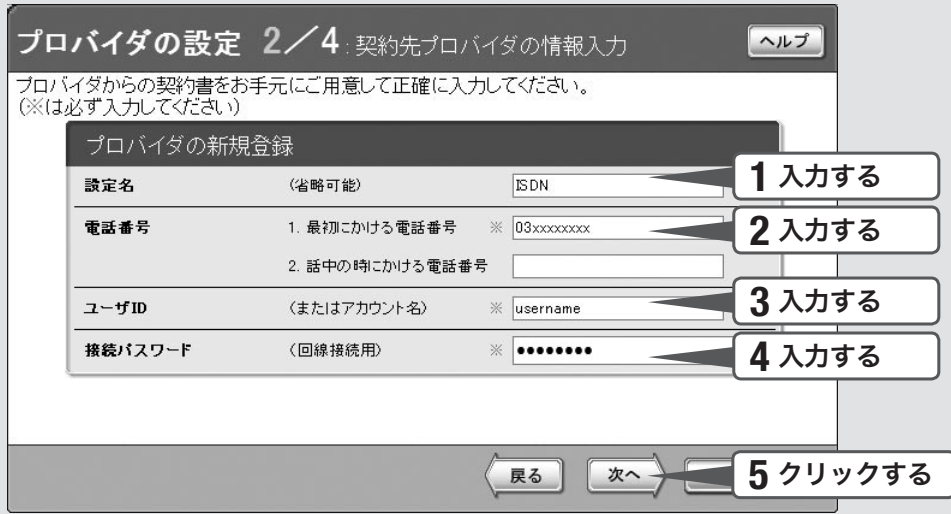

## **1** 設定名を入力する。

接続先がわかるような名前を入力します。名前は自由に付けられますが、 あとで設定を修正する必要が出たときなどにわかりやすい名前にしておくと便利です。

## **2** 電話番号を入力する。

ISDNに対応したアクセスポイントの電話番号を入力します。 複数ある場合は、2つまで入力できます。

## **3** ユーザIDを入力する。

プロバイダから指定された、接続用のユーザIDを入力します。ユーザIDはメールアドレ スとは異なる場合がありますので、必ず書類を確認して、間違いのないように入力してく ださい。

ユーザIDが「username」の場合の例:

username (ユーザー IDのみの場合) username@aaa (サブドメインが付加される場合) username#AB123(識別番号が付加される場合)

## ■ **4 キュット 接続パスワードを入力する。**

プロバイダから指定されたパスワード(または自分で変更したパスワード)を入力します。 半角英数字で、大文字小文字も正確に入力してください。 入力したパスワードの文字は●で表示されます。

## **5** [次へ]をクリックする。

「プロバイダの設定3/4」画面が表示されます。

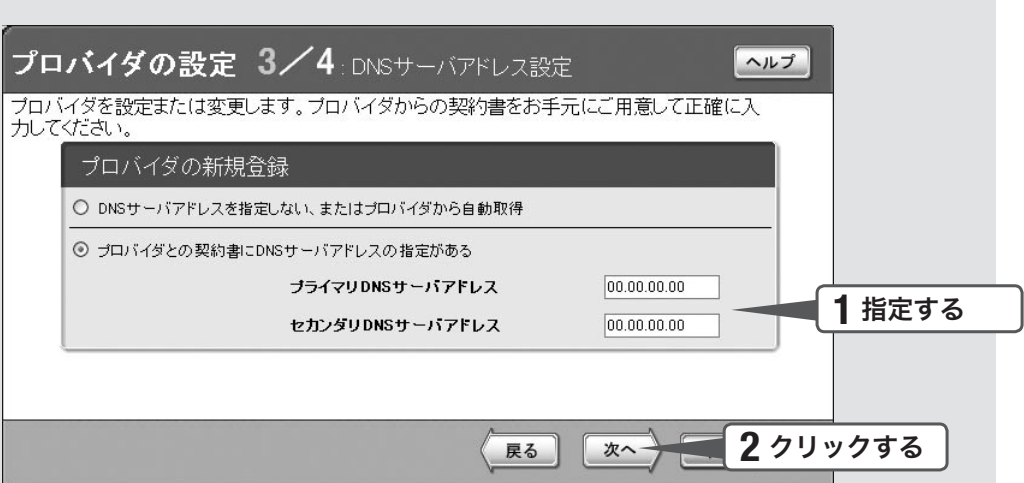

#### **1** DNSサーバアドレスを指定する。

プロバイダからDNSサーバアドレスが指定されていない場合

「DNSサーバアドレスを指定しない、またはプロバイダから自動取得」をクリックして選び ます。

プロバイダからDNSサーバアドレスが指定されている場合

「プロバイダとの契約書にDNSサーバアドレスの指定がある」をクリックして選んでから、 以下の設定を行います。

- ・プライマリDNSサーバアドレス:プロバイダから指定されているDNSサーバアドレスを 半角数字で入力します。
- ・セカンダリDNSサーバアドレス:プロバイダから指定されているDNSサーバアドレスが 2つある場合に入力します(1つだけ指定されている場合は、この欄は空欄にしてください)。

**2** [次へ]をクリックする。

「プロバイダの設定4/4」画面が表示されます。

#### 5 設定内容を確認する プロバイダの設定 4/4 設定内容の確認 ヘルプ 設定内容の確認後、「設定の確定」ボタンを押してください。 プロバイダの新規登録 ISDN回線で必要に応じて接続 接続型 /切断を行う端末型接続 設定名 **ISDN 1** 確認する 1. 最初にかける電話番号 03xxxxxxx 電話番号 2. 話中の時にかける電話番号 ユーザID (またはアカウント名) username 接続バスワード (回線接続用)  $x\infty$ DNSサーバアドレス  $0.0.0.0$ **2** クリックする設定の確定 戻る プロバイダの登録 ヘルプ DNSサーバのIPアドレスを設定しました。<br>接続するブロバイダを登録しました。 接続する場合は [接続] ボタンを押してください。 接続 トップへ戻る

**1** 表示された設定内容が、プロバイダから送付された設定資料と合って いるかどうか確認する。

> 誤って設定した内容がある場合は、[戻る]をクリックして必要な設定画面を表示して、 正しく設定し直してください。

## **2** [設定の確定]をクリックする。

「プロバイダの登録」画面が表示されます。

## 6 インターネットに接続する

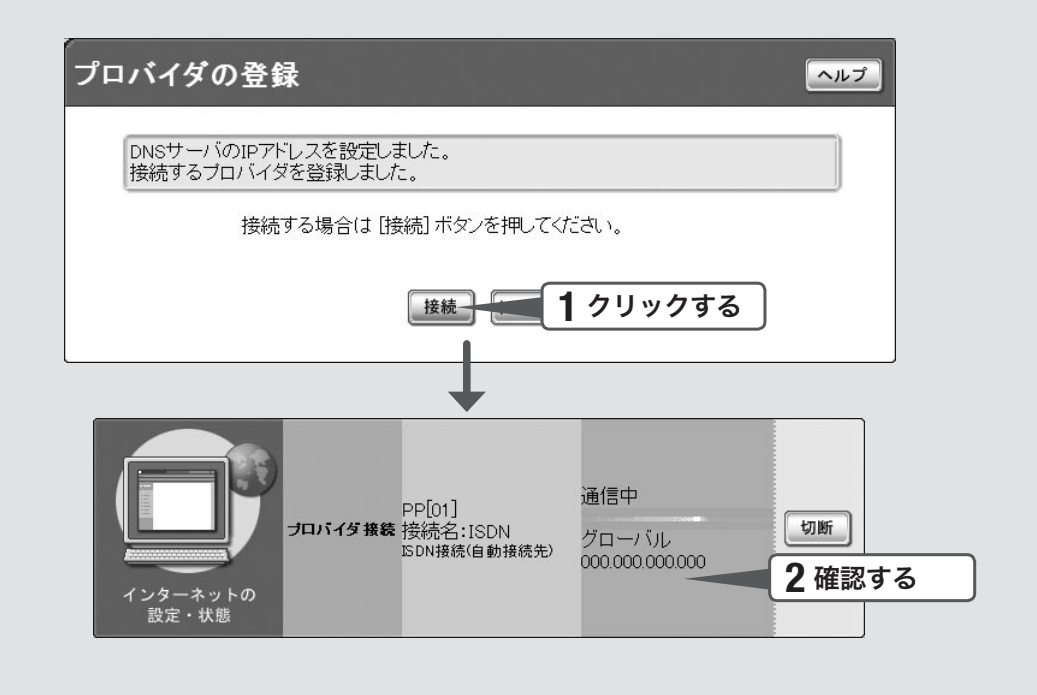

#### **1** [接続]をクリックする。

インターネットに接続して、「プロバイダへの接続・切断」画面が表示されます。 [トップへ戻る]をクリックすると、「かんたん設定ページ」のトップページに戻ります。

## **2** インターネットに接続しているかどうか確認する。

画面下部の表示を見て、本機がインターネットに接続していることを確認してください。

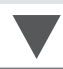

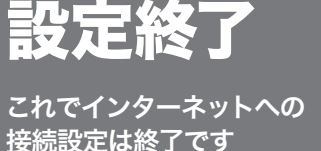

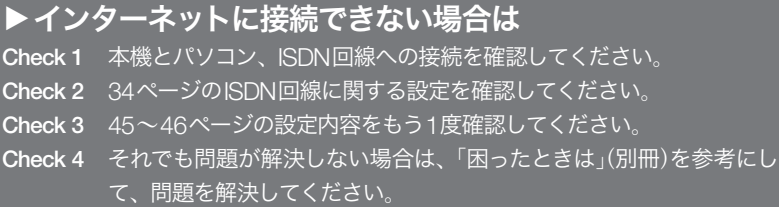

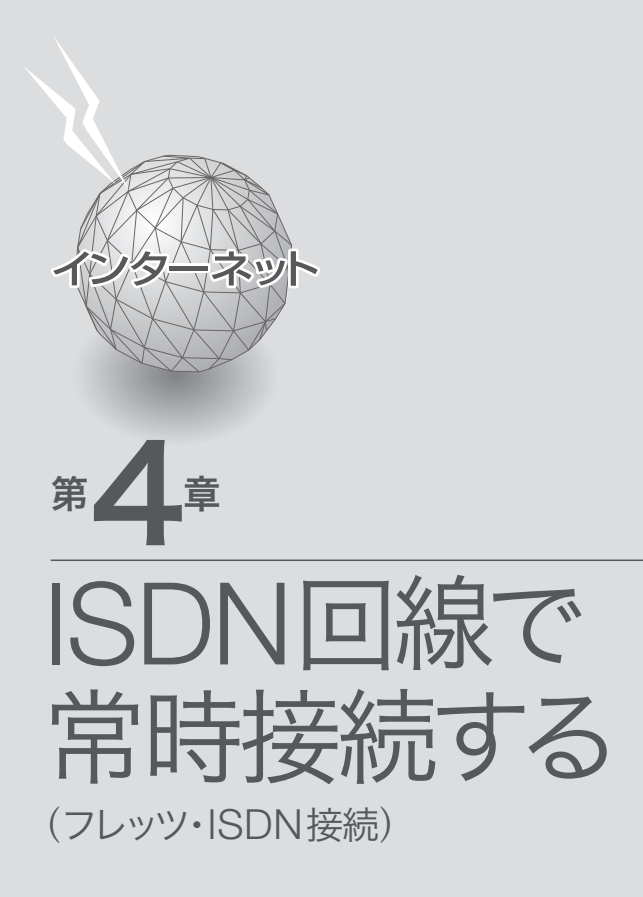

ÌЫ 回線 日日 フレッツ·ISDN接続 フレッツ  $\frac{1}{1}$ 49

## 準備 】

# ISDN回線を 接続する

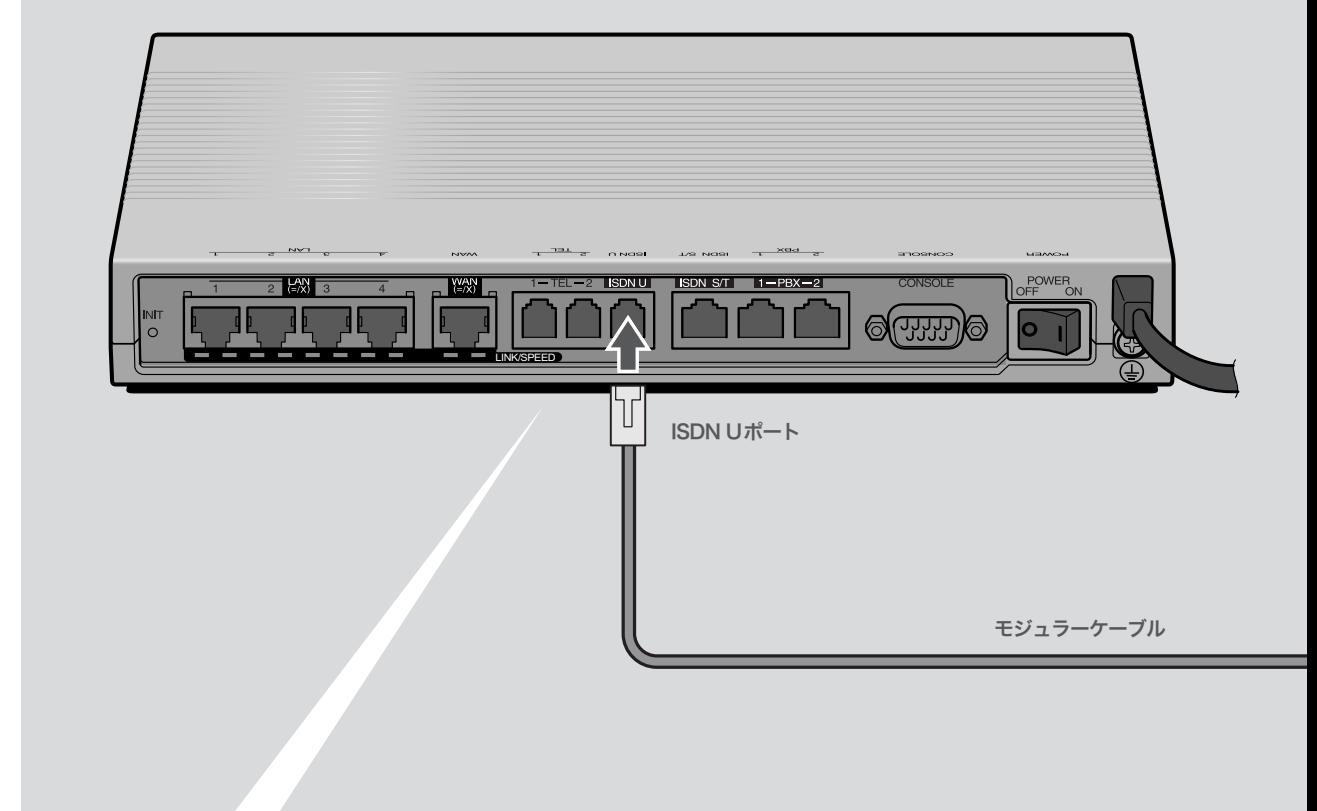

## 本機のDSUを使って 接続する

通常はこの方法で接続します。

回線のモジュラージャックと本機のISDN Uポートを、付属のモジュラーケーブルで 接続する。

・I S D N接続

第 4

覚ヒント

モジュラーケーブルは 、市販の電話用ケーブルが使用できます(2極 用、4極用、6極用いずれも可)。ただし、ビジネスホン専用の特殊な 結線のケーブルは使用できません。

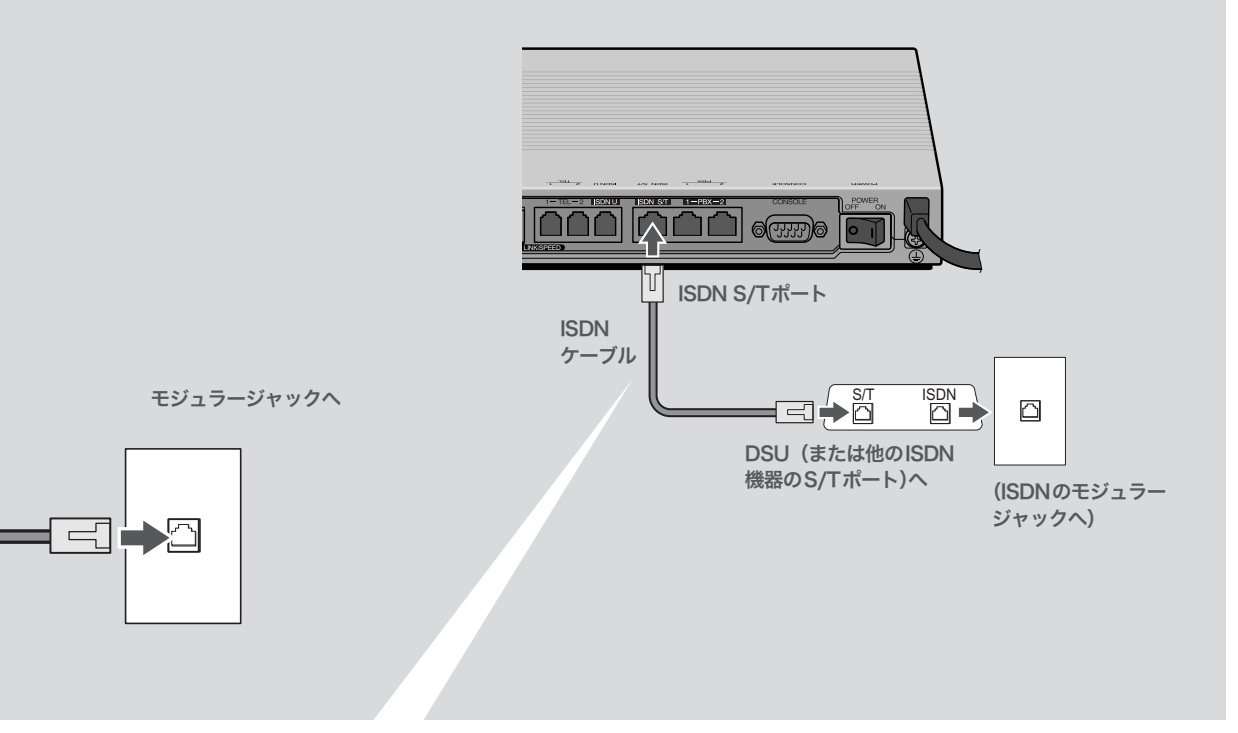

## 他のISDN機器のDSUを 使って接続するときは

ISDN回線に本機以外のISDN機器も接続する場合は、 この方法で接続します。

- **1** DSU(または他のISDN機器のS/Tポート) と本機のISDN S/Tポートを、市販のISDN ケーブルで接続する。
- **2**「かんたん設定ページ」の「本体の設定」画面 で、「内蔵DSUの使用」を[使用しない]に設 定する。

詳しくは、「活用マニュアル」(別冊)の「ISDNポート の設定を変更する」(97ページ)をご覧ください。

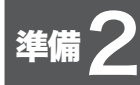

# パソコンと電話機を接続する

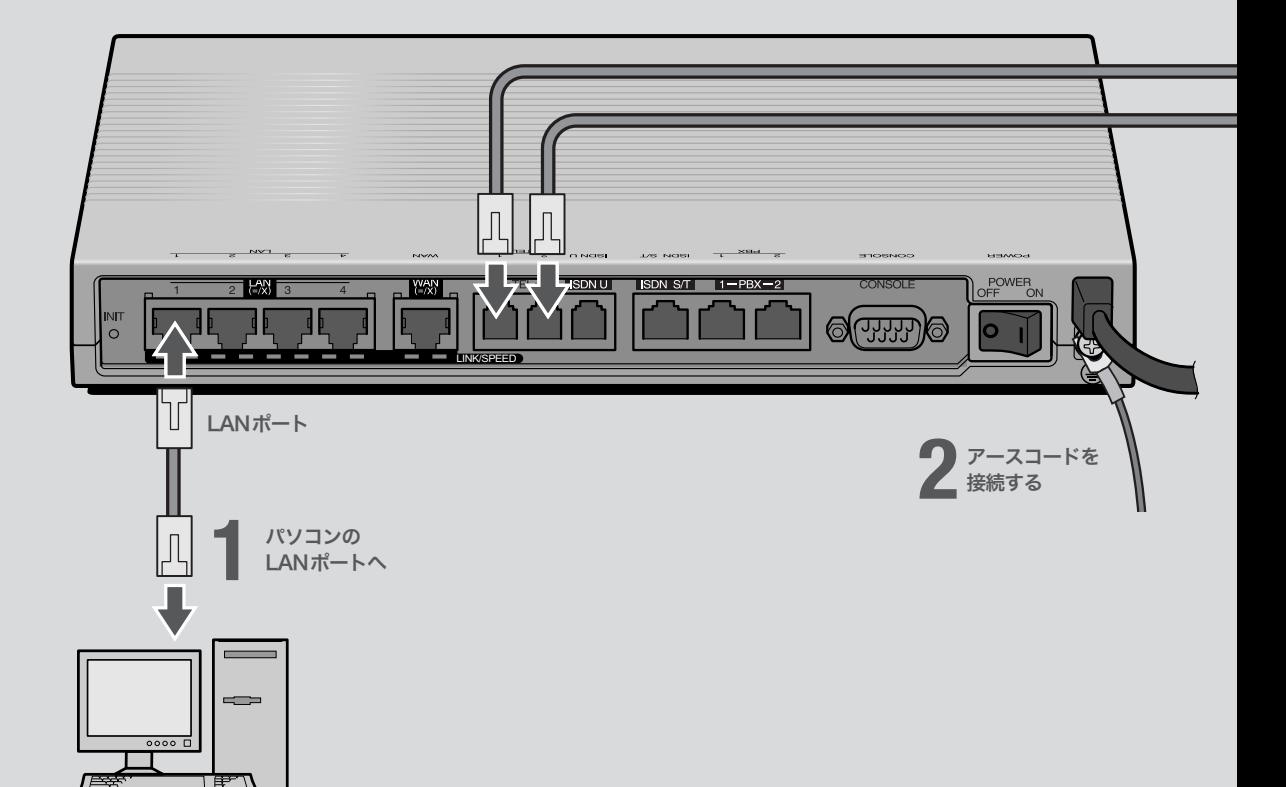

## **1** パソコンのLANポートと本機の LANポートを、LANケーブルで接続する。

本機のLANポートには、パソコンを4台まで直接接続で きます。5台以上のパソコンを接続したいときや、既存 のLANに接続したい場合は、市販のHUBまたはスイッ チングHUBをお使いください。

## **2**

## 付属のアースコードをアース端子に接続する。 アース端子のネジを(+)ドライバで少しゆるめてから、

アースコードをアース端子に接続して固定します。

## で注意

- ・ アースコードは必ず接続してください。感電防止やノイズ防 止の効果があります。
- ・ アースコードは必ずコンセントのアース端子に接続してくだ さい。ガス管などには絶対に接続しないでください。

# $\frac{4}{4}$

## 尚ヒント

- ・ パソコンの台数や距離に合わせて10BASE-T / 100BASE-TX 対 応のLANケーブルをご用意ください。
- ・ 5台以上のパソコンを接続する場合は、10BASE-T/ 100BASE-TX 対応のHUB(またはスイッチングHUBなど)をご用意ください。

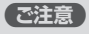

DHCP サーバを使用しているLANに本機を接続する場合は、本機のDHCPサ ーバ機能を動作しないようにする必要があります。詳しくはネットワークの管 理者にご相談ください。

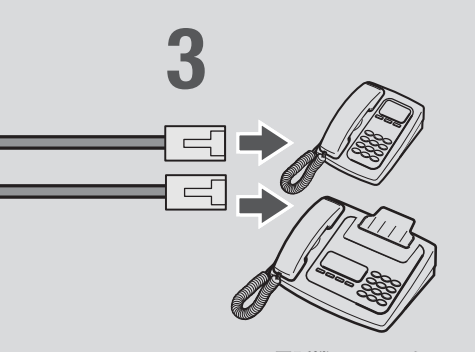

電話機、ファックス

## **3**

#### 電話機を本機のTELポートに接続する。

電話機を本機に接続すると、ISDN回線を利用した通常 の通話に加えて、VoIP通話機能を利用できます。詳しく は、「活用マニュアル」(別冊)の「第3章 インターネット経 由で通話する(VoIP通話)」(24ページ)をご覧ください。 ISDN対応ビジネスホンシステムやPBXを本機に接続す る場合は、「活用マニュアル」(別冊)の「第6章 PBX用の 機器を使う」(82ページ)をご覧ください。

#### ご注意

- ・ 本機に接続した電話機は、停電時には通話できません。停電 時に110や119などの緊急通話が必要な場合は、別回線の電 話機や携帯電話などをお使いください。
- ・ 停電時にVoIP通話機能を使用することはできません。
- ・ VoIP通話機能で110や119などの緊急通話をすることはで きません。
- ・ 各TELポートにはアナログ機器1台のみ接続可能です。分岐 アダプタや切替器などで2台以上接続した場合は、正しく動 作しません。

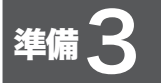

# 電源を入れる

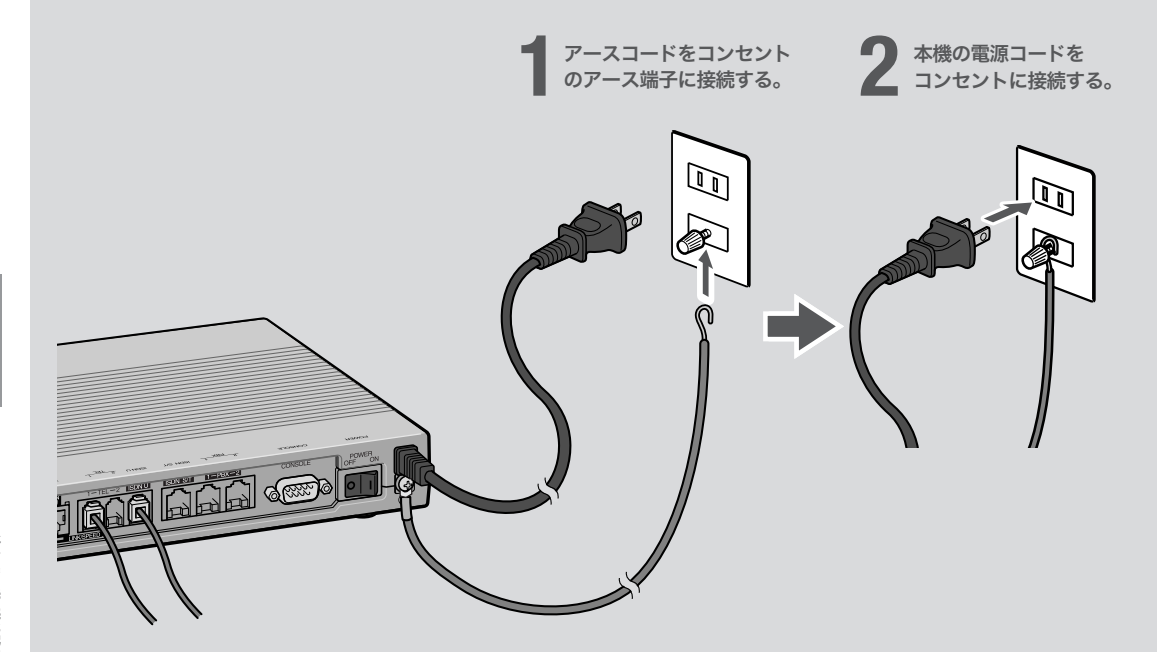

## **1** アースコードをコンセントのアース端子へ接続 する。

## で注意

- ・ アースコードは必ず接続してください。感電防止やノイズ防 止の効果があります。
- ・ アースコードは必ずコンセントのアース端子に接続してくだ さい。ガス管などには絶対に接続しないでください。

## **2**

本機の電源コードをコンセントに接続する。

/電源コードを取りはずす場合は 先に電源コードを取りはずしてから、アースコードを取り はずしてください。

## **3**

本機のPOWER(電源)スイッチを「ON」にして、 電源を入れる。 ランプが何回か点滅した後、POWERランプが点灯します。

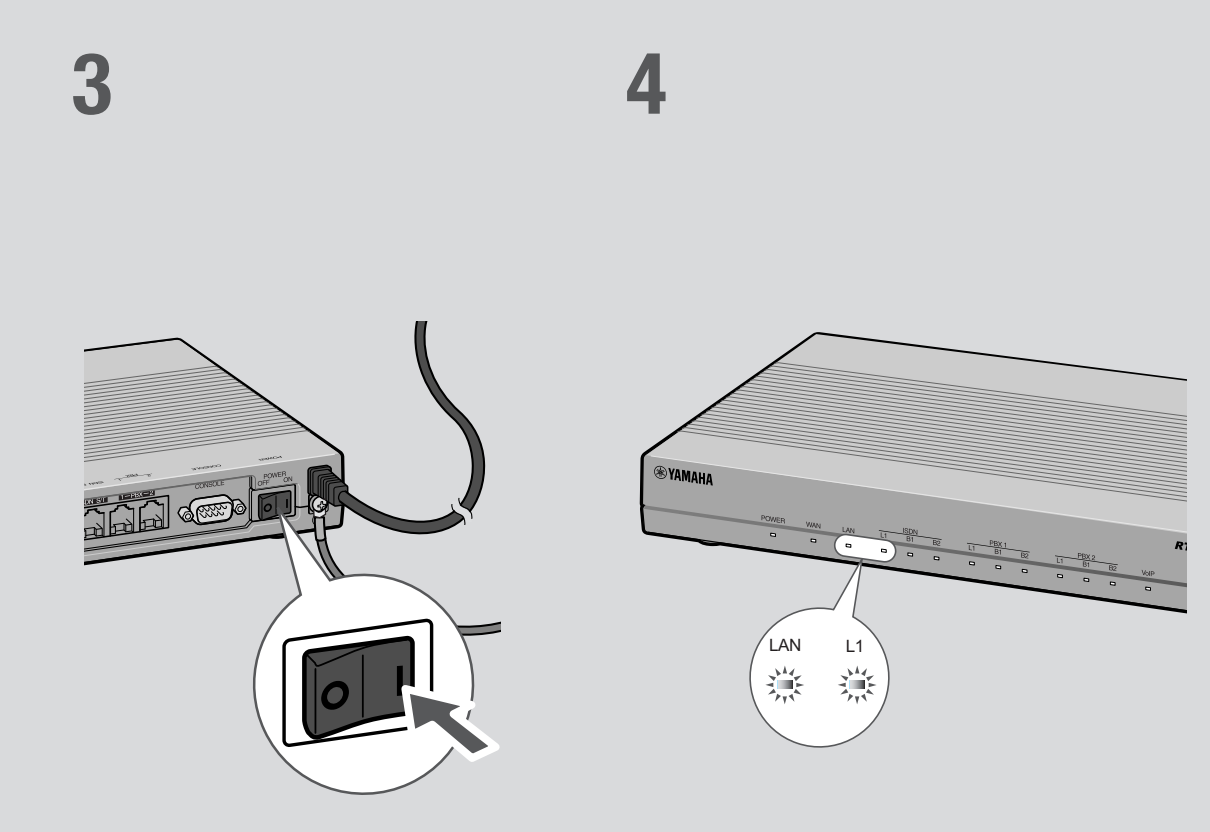

## **4**

パソコンやHUBの電源を入れて、本機のLAN ランプとISDNランプが点灯または点滅するこ とを確認する。

本機のLANランプとISDNランプが点灯または点滅すれ ば正常です。

#### /LANランプが点灯または点滅しない場合は

LANケーブルが正しく接続されているかどうか、パソコ ンやHUBの電源が入っているかどうか確認してください。

#### /ISDNランプが点灯しない場合は

本機とISDN回線が正しく接続されているかどうか、本 機のISDN回線に関する設定が正しく行われているかど うか確認してください。

#### ご注意

- ・ 本機に接続したパソコンやHUBの電源がすべて入っていな いときは、LANランプは点灯または点滅しません。
- ・ Macintoshのみを本機に接続している場合、パソコンの設定 によってはLANランプが点灯または点滅しない場合があり ます。その場合は「手動でネットワーク設定を変更する」(87 ページ)の説明にしたがって、必要な設定をパソコンで行っ てから、もう1度LANランプを確認してください。

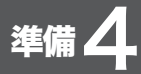

# 接続した電話機やFAXにあわせて 設定を変更する

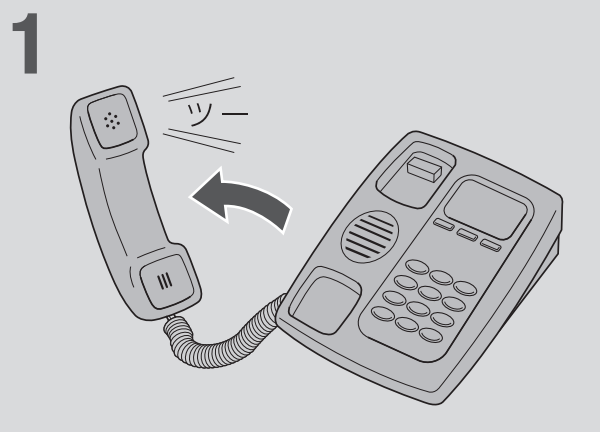

電話機やFAXなどを接続していないTELポートが「着信可能」に設定されていると、 かかってきた電話がそのTELポートに着信してしまい、回線が話し中にならない 場合があります。何も接続していないTELポートがある場合は、本機に接続した 電話機を使って、そのTELポートを「使用しない」に設定してください(本機の工場 出荷状態では、すべてのTELポートが「発信・着信可能」に設定されています)。

電話機の受話器を上げて、「ツー」という発信音 を確認して、試しに177などに電話をかけてみる。 電話がつながると、B1ランプまたはB2ランプが点灯し ます。

電話がつながることを確認したら、いったん受話器を置 いて電話を切ります。

## **2**

受話器を上げて、電話機やFAXを接続していな いTELポートの設定番号をダイヤルする。

・ TEL1ポートに電話機やFAXを接続していない場合:

 $*(\mathcal{H}) \times (\mathcal{H}) \times (\mathcal{H}) \times (\mathcal{H}) \times (\mathcal{H})$ 

・ TEL2ポートに電話機やFAXを接続していない場合:

 $*(\mathcal{H}) \times (1) \times (2) \times (0) \times (1)$ 「ピー」という音が聞こえて、設定が変更されます。

「ピー、ピー」と聞こえたときは

設定内容が間違っていたり、設定が正常に行われていま せん。いったん受話器を置いて、もう1度ダイヤルし直 してください。

**1**

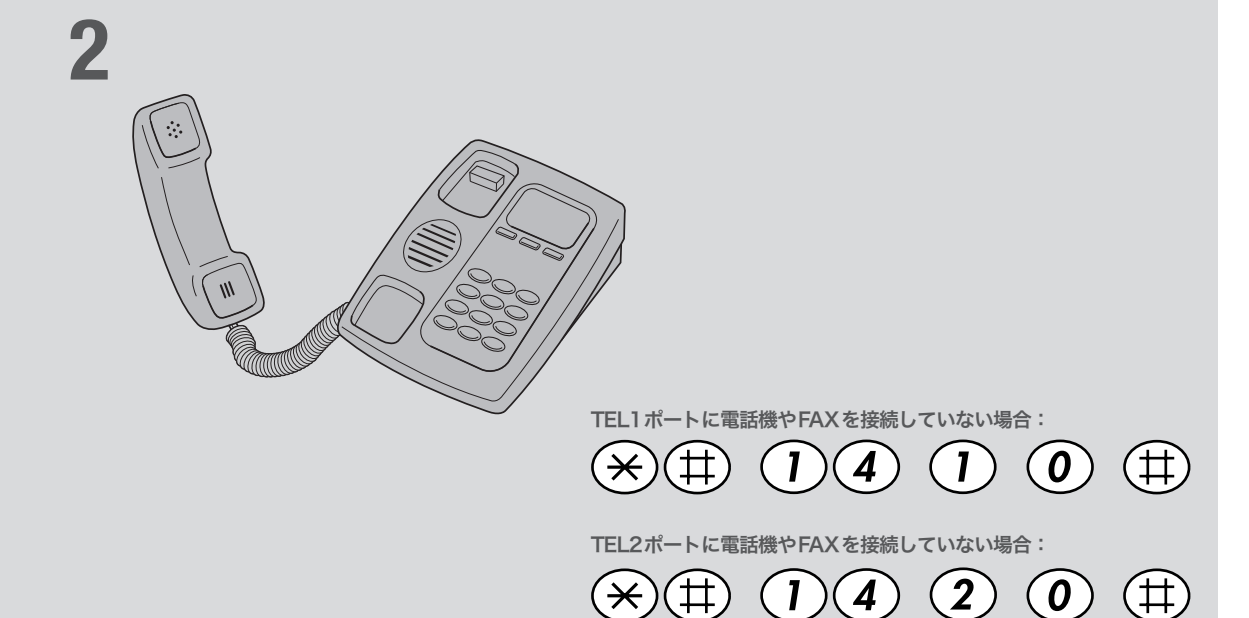

接続

 $\frac{4}{4}$ 

## ご注意

電話機のダイヤル設定は、必ず「トーン」(プッシュ)にして操作 してください。トーンの機能がない電話機では、設定できません。<br>`**\o^**<br>**`\o^** 

すべてのTELポートにアナログ機器を接続している場合は、こ の設定は不要です。

## **3**

受話器を置く。

#### 必ヒント

その他の電話機能の設定操作について詳しくは、「活用マニュア ル」(別冊)の「電話機で設定する」(17ページ)をご覧ください。

インターネットに 接続する

本機の「かんたん設定ページ」で接続先を設定して、イ ンターネットに接続します。

必要に応じてダイヤルアップ接続する場合は、「必要な ときだけ電話をかけて接続する(端末型ダイヤルアッ プ接続)」(33ページ)をご覧ください。

## 設定する前に

#### で注意

- ・ プロバイダ契約を解除または変更した時は、必ず本機の接続設定を削除または再設定してくだ さい。削除しないまま使っていると、回線業者やプロバイダから意図しない料金を請求される 場合があります。
- ・ インターネットへ常時接続する場合は、インターネット側から不正なアクセスや攻撃を受ける 危険性が高くなります。セキュリティには十分ご注意の上、お使いください。詳しくは「活用マ ニュアル」(別冊)の「第7章 セキュリティを強化する」(86ページ)をご覧ください。

## プロバイダの設定資料を用意してください

接続先を設定してインターネットに接続するには、プロバイダから通知される以下の 情報が必要です(接続方法によっては、必要のないものもあります)。

- ・ ユーザID(認証ID、アカウント名)
- ・ パスワード(認証パスワード、初期パスワード)
- ・ ネームサーバアドレス(DNSサーバアドレス、ネームサーバIPアドレス、DNSサー バIPアドレス)
- ・ フレッツ・ISDN用アクセスポイントの電話番号(1492)

## Webブラウザのバージョンを確認してください

本機の設定を行うには、パソコン上のMicrosoft Internet ExplorerなどのWebブラ ウザを使用します(お使いのパソコンに標準インストールされているものを使用でき ます)。Webブラウザがインストールされていない場合は、設定操作を始める前にイ ンストールしてください。

#### Windows 98SE/Me/2000/XPの場合

Internet Explorer 6.0以降のWebブラウザが必要です。

#### MacOSの場合

Internet Explorer 5.0以降のWebブラウザが必要です。

#### で注意

お使いのパソコンのOSによっては、インストールされているWebブラウザが上記のバージョン よりも古い場合があります。この場合は、Webブラウザをバージョンアップしてください。

ー<br>コ

で常時接続する

フレッツ

・I S D N接続

## 1 かんたん設定画面を開く

ここではWindows XPとInternet Explorer 6.0の画面を例に説明します。 他の環境の場合は画面表示が多少異なりますが、操作は同じです。

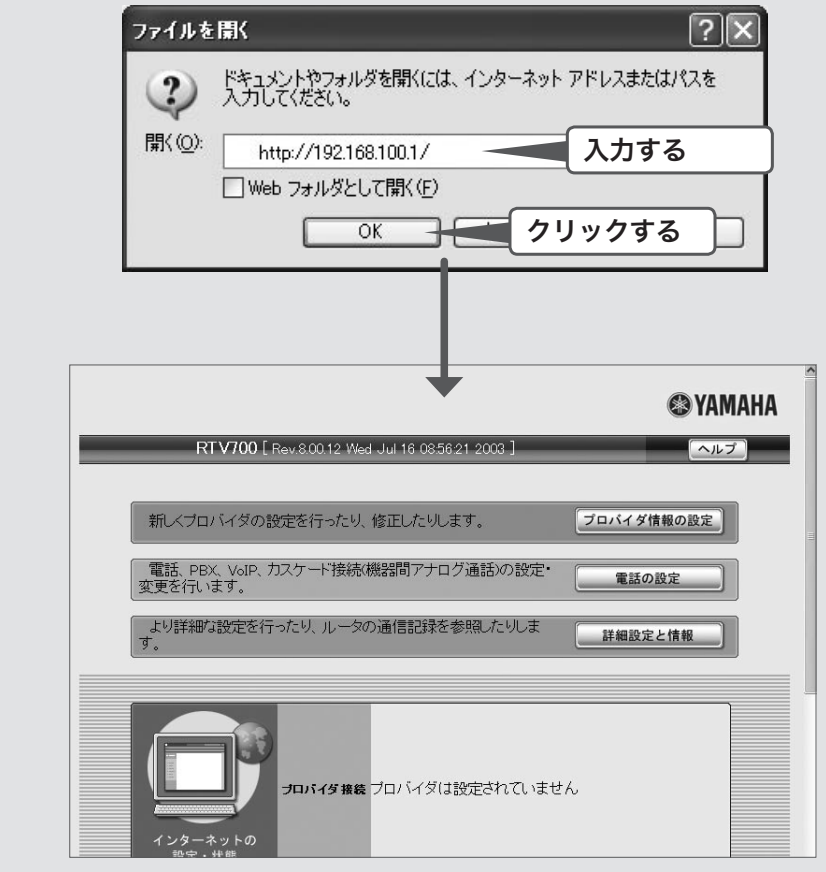

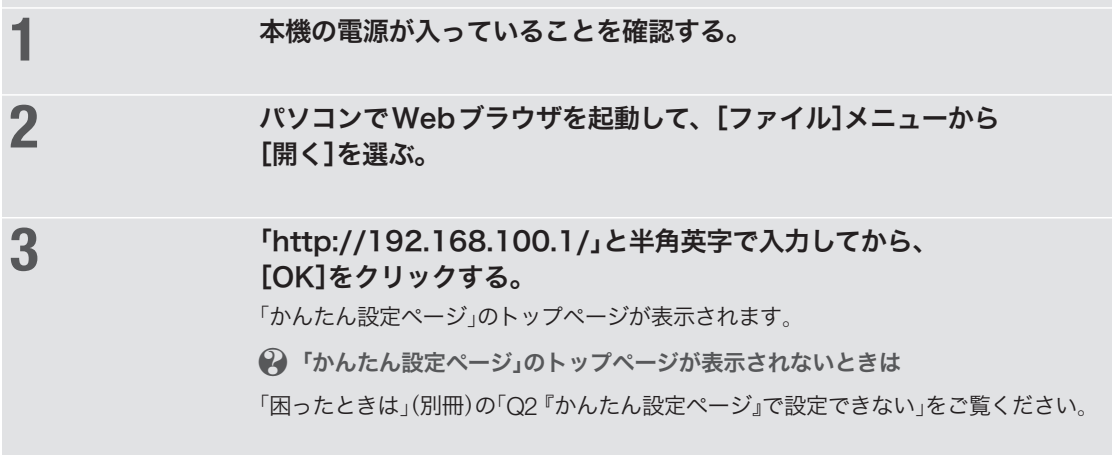

接続

接続

 $\frac{4}{4}$ 

## 2 接続方法を指定する

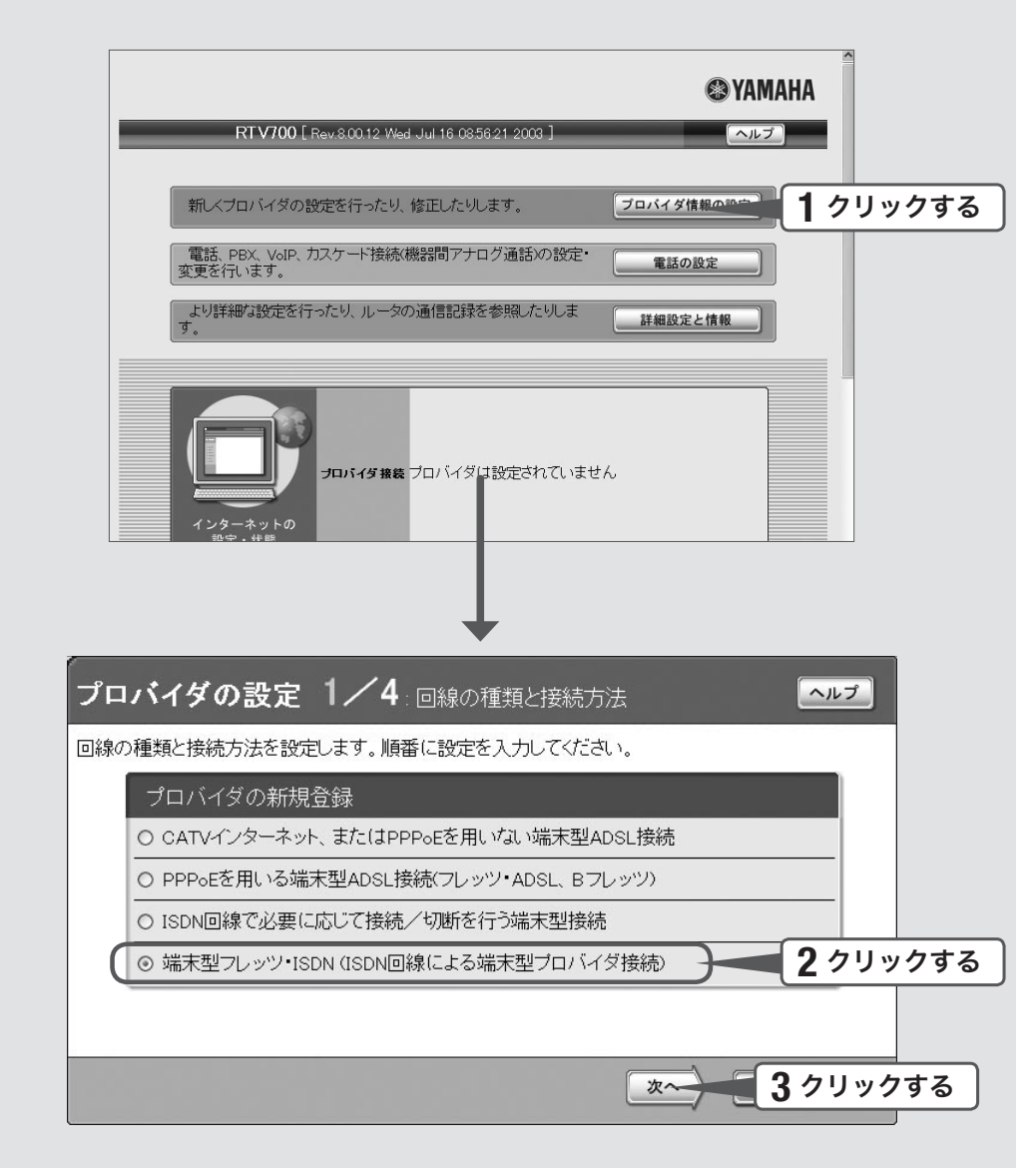

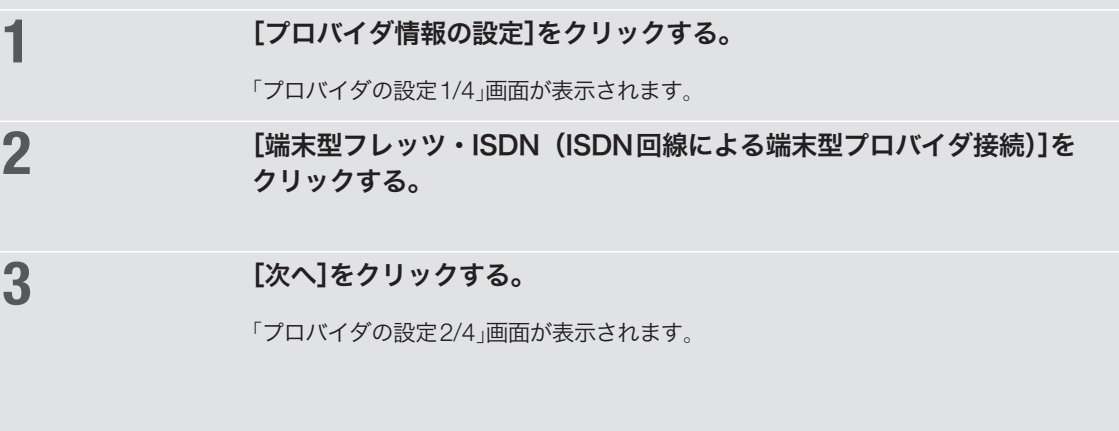

## 3 プロバイダの情報を指定する

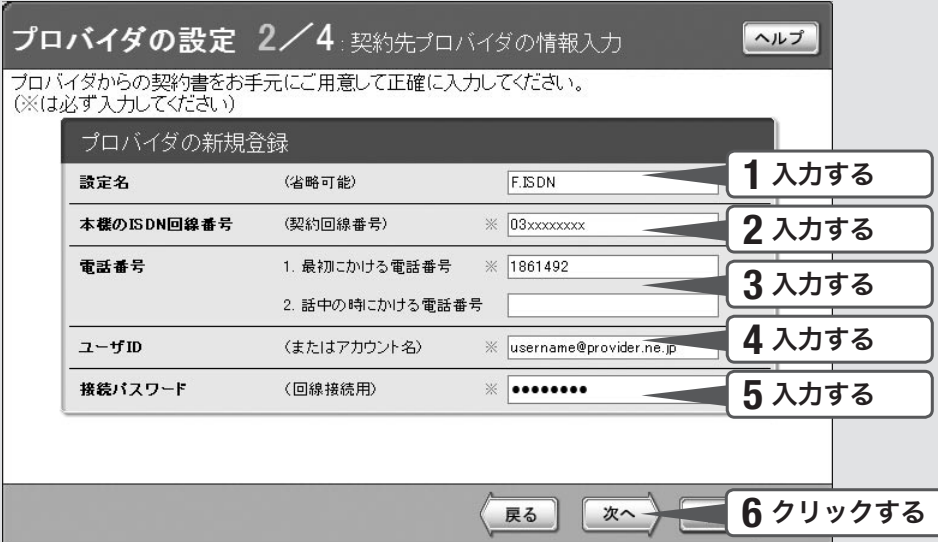

## **1** 設定名を入力する。

接続先がわかるような名前を入力します。名前は自由に付けられますが、 あとで設定を修正する必要が出たときなどにわかりやすい名前にしておくと便利です。

## 2 自分の電話番号を入力する。

フレッツ・ISDNでは、接続認証のために自分の電話番号を通知する必要があります。

## **3** 電話番号欄に「1861492」と入力する。

本機の設定や電話会社との契約によっては、手順2で入力した自分の電話番号が通知され ないため、フレッツ・ISDN接続できない場合があります。この問題を避けるために、フ レッツ・ISDNの電話番号「1492」の前に「186」(自分の電話番号を相手先に通知する)を入 力します。

## **4** ユーザIDを入力する。

プロバイダから指定された、フレッツ・ISDN接続用のユーザIDを入力します。必ず書類 を確認して、間違いのないように入力してください。

#### ユーザIDがusernameの場合の例:

username@provider.ne.jp

username@aaa.provider.ne.jp (サブドメインが付加される場合)

## **5** 接続パスワードを入力する。

プロバイダから指定されたパスワード(または自分で変更したパスワード)を入力します。 半角英数字で、大文字小文字も正確に入力してください。 入力したパスワードの文字は●で表示されます。

## **6** [次へ]をクリックする。

「プロバイダの設定3/4」画面が表示されます。

## 4 DNSサーバアドレスを指定する

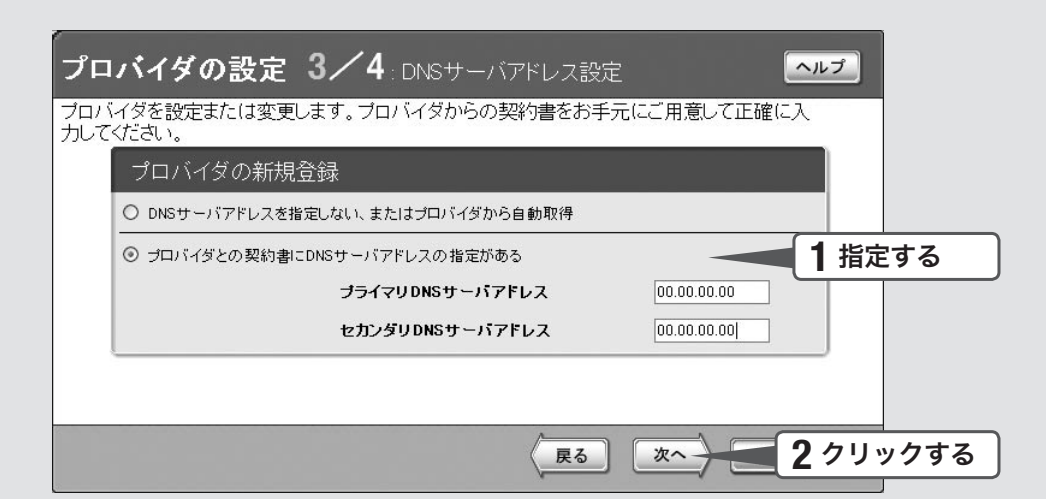

### **1** DNSサーバアドレスを指定する。

プロバイダからDNSサーバアドレスが指定されていない場合

「DNSサーバアドレスを指定しない、またはプロバイダから自動取得」をクリックして選び ます。

プロバイダからDNSサーバアドレスが指定されている場合

「プロバイダとの契約書にDNSサーバアドレスの指定がある」をクリックして選んでから、 以下の設定を行います。

- ·プライマリDNSサーバアドレス:プロバイダから指定されているDNSサーバアドレスを 半角数字で入力します。
- ·セカンダリDNSサーバアドレス:プロバイダから指定されているDNSサーバアドレスが 2つある場合に入力します(1つだけ指定されている場合は、この欄は空欄にしてください)。

## **2** [次へ]をクリックする。

「プロバイダの設定4/4」画面が表示されます。

フレッツ

・I S D N接続

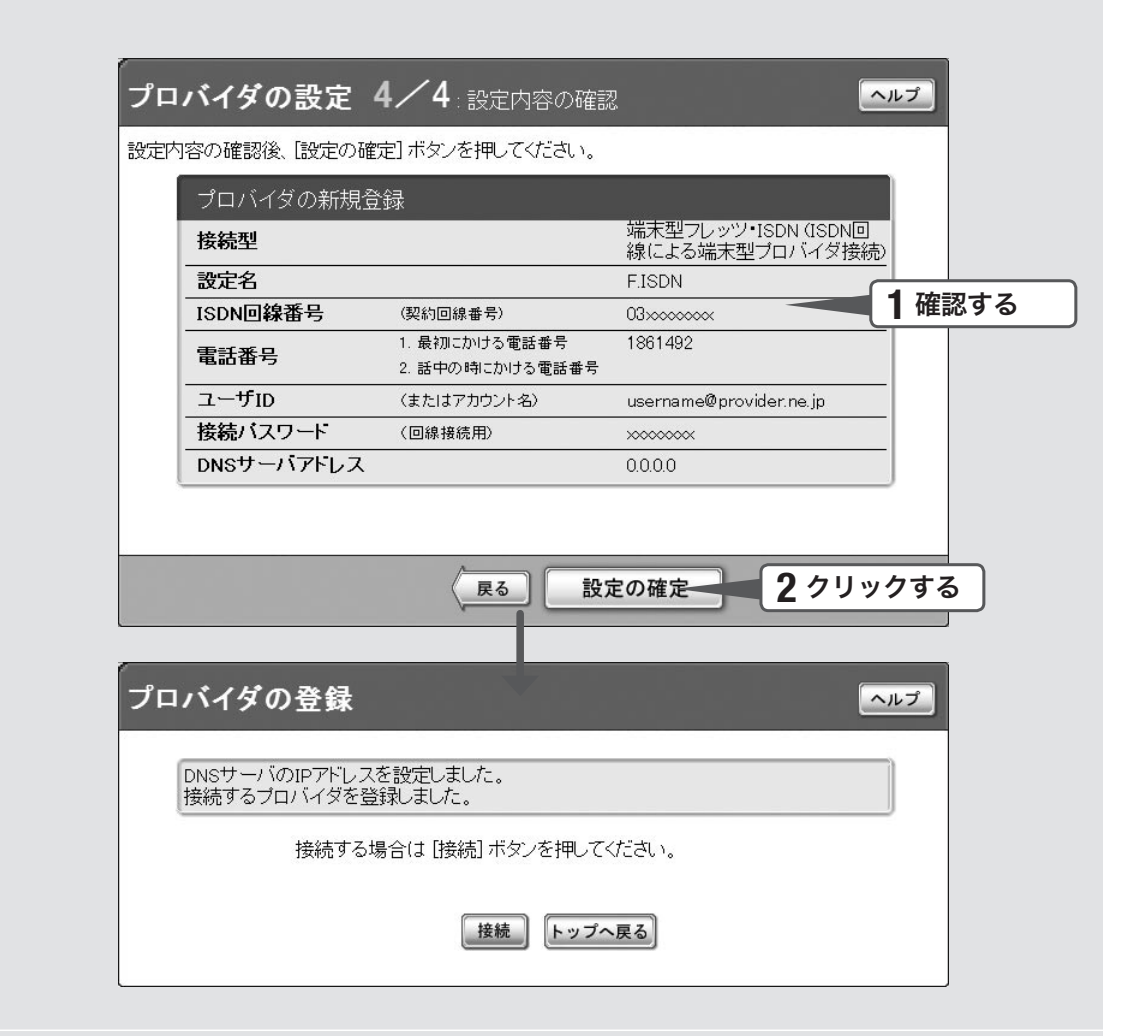

## **1** 表示された設定内容が、プロバイダから送付された設定資料と合って いるかどうか確認する。

誤って設定した内容がある場合は、[戻る]をクリックして必要な設定画面を表示して、 正しく設定し直してください。

## **2** [設定の確定]をクリックする。

「プロバイダの登録」画面が表示されます。

6 インターネットに接続する

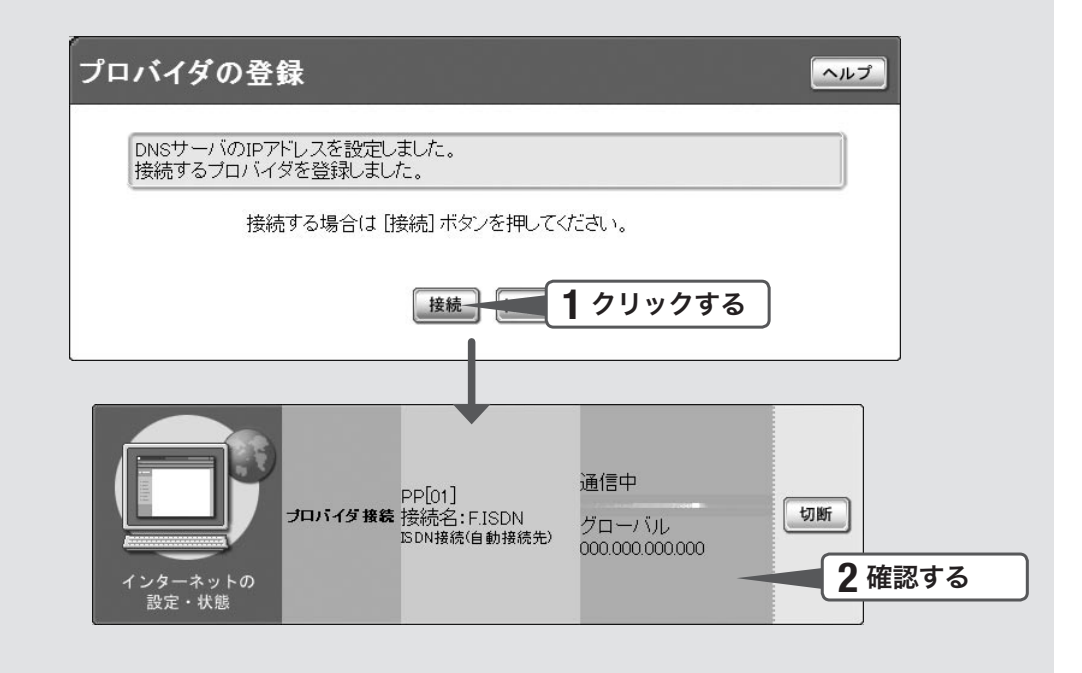

#### **1** [接続]をクリックする。

インターネットに接続して、「プロバイダへの接続・切断」画面が表示されます。 [トップへ戻る]をクリックすると、「かんたん設定ページ」のトップページに戻ります。

## **2** インターネットに接続しているかどうか確認する。

画面下部の表示を見て、本機がインターネットに接続していることを確認してください。

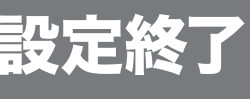

## qインターネットに接続できない場合は

これでインターネットへの 接続設定は終了です

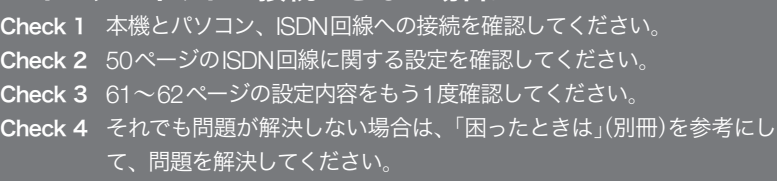

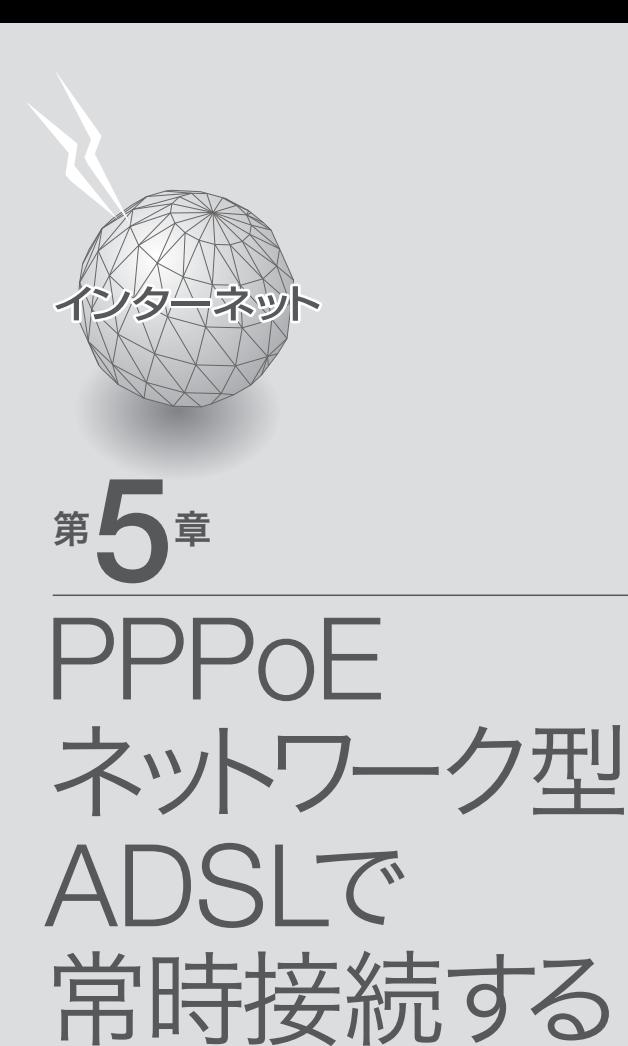

JPCL щ ールー アンファイル しゅうしょう しゅうしょう しゅうしゅう しゅうしゅう しゅうしゅう しゅうしゅう しゅうしゅう しゅうしゅう しゅうしゅう しゅうしゅうしゅうしゅ **Netwo** PPPoEサシてレーク獣紙品  $\bigcap\limits_{\gamma\uparrow\infty}\bigcup\limits_{\gamma\in\Gamma}$ 65

## 準備1

# ブロードバンド回線と パソコン・電話機を接続する

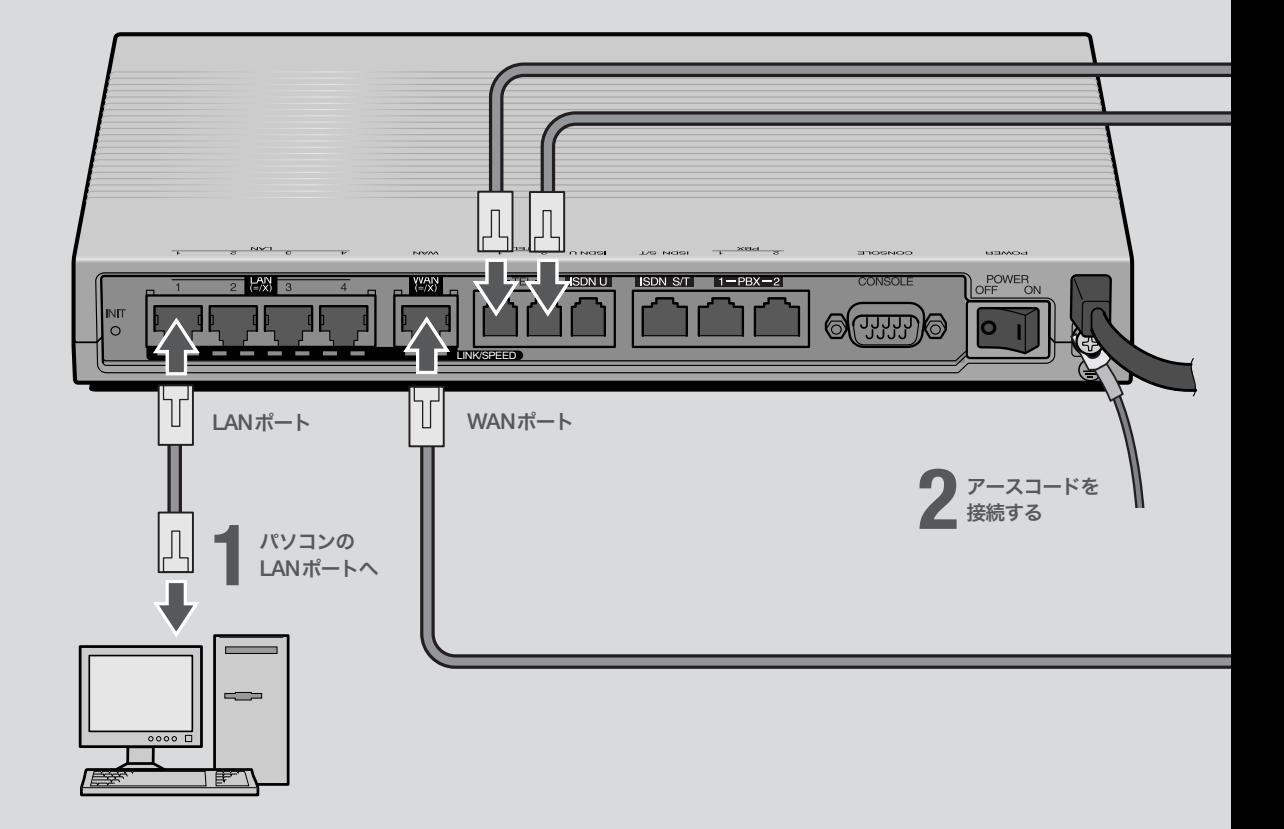

第 5

## **1** パソコンのLANポートと本機の LANポートを、LANケーブルで接続する。

本機のLANポートには、パソコンを4台まで直接接続で きます。5台以上のパソコンを接続したいときや、既存 のLANに接続したい場合は、市販のHUBまたはスイッ チングHUBをお使いください。

## **2**

#### 付属のアースコードをアース端子に接続する。 アース端子のネジを(+)ドライバで少しゆるめてから、

アースコードをアース端子に接続して固定します。

## で注意

- ・ アースコードは必ず接続してください。感電防止やノイズ防 止の効果があります。
- ・ アースコードは必ずコンセントのアース端子に接続してくだ さい。ガス管などには絶対に接続しないでください。

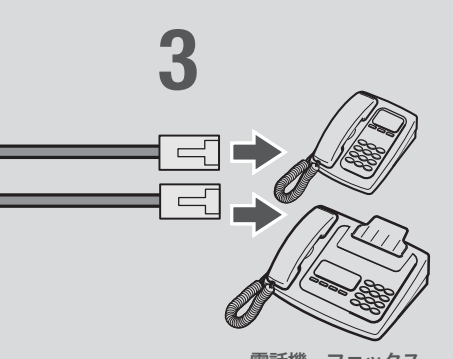

電話機、ファックス

#### 尚ヒント

- ・ パソコンの台数や距離に合わせて10BASE-T / 100BASE-TX 対 応のLANケーブルをご用意ください。
- ・ 5台以上のパソコンを接続する場合は、10BASE-T/ 100BASE-TX 対応のHUB(またはスイッチングHUBなど)をご用意ください。

#### で注意

DHCP サーバを使用しているLANに本機を接続する場合は、本機のDHCPサ ーバ機能を動作しないようにする必要があります。詳しくはネットワークの管 理者にご相談ください。

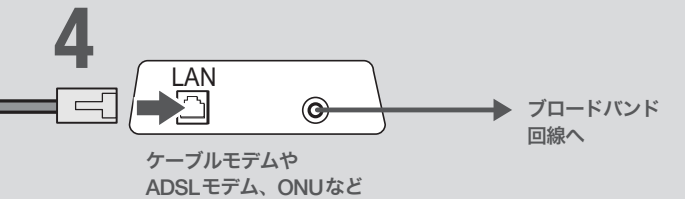

## **3**

#### 電話機を本機のTELポートに接続する。

電話機を本機に接続すると、VoIP通話機能を利用できま す。詳しくは、「活用マニュアル」(別冊)の「第3章 インタ ーネット経由で通話する(VoIP通話)」(24ページ)をご覧 ください。ISDN対応ビジネスホンシステムやPBXを本 機に接続する場合は、「活用マニュアル」(別冊)の「第6章 PBX用の機器を使う」(82ページ)をご覧ください。

#### ご注意

- ・ 停電時にVoIP通話機能を使用することはできません。
- ・ VoIP通話機能で110や119などの緊急通話をすることはで きません。緊急通話が必要な場合は、別回線の電話機や携帯 電話などをお使いください。
- ・ 各TELポートにはアナログ機器1台のみ接続可能です。分岐 アダプタや切替器などで2台以上接続した場合は、正しく動 作しません。

## **4**

ケーブルモデムやADSLモデム、ONUのLAN ポートと本機のWANポートを、LANケーブル で接続する。

プロバイダの資料や、ADSLモデム、ONUの取扱説明書 もあわせてご覧ください。

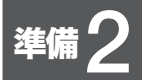

# 電源を入れる

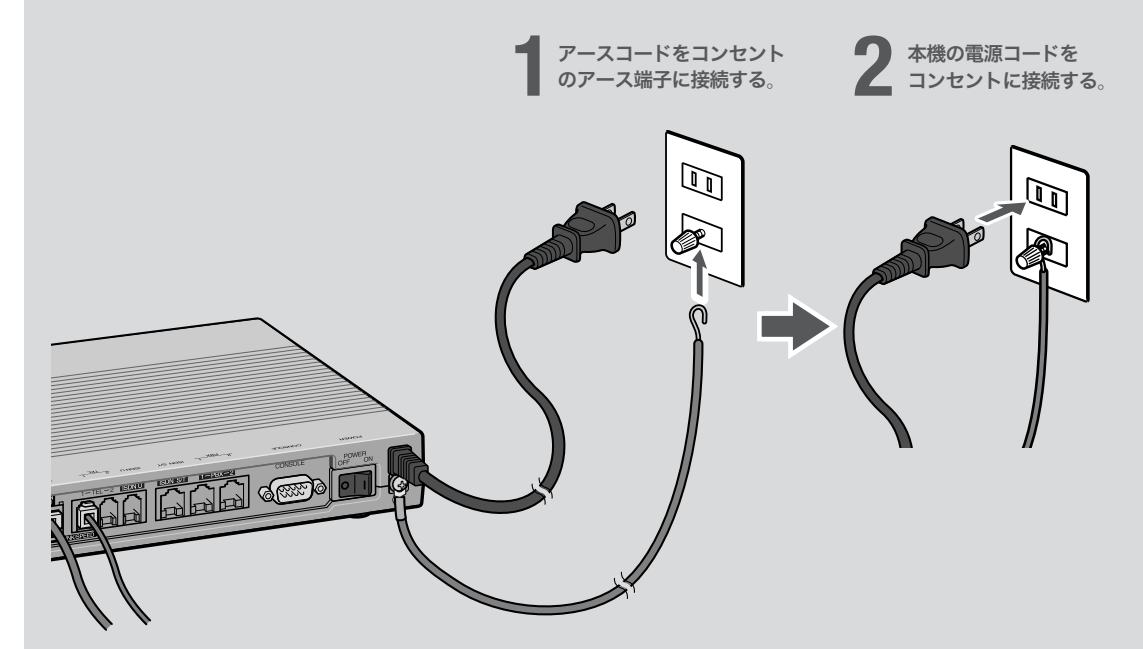

## アースコードをコンセントのアース端子へ接続 する。

## 【ご注意】

**1**

- ・ アースコードは必ず接続してください。感電防止やノイズ防 止の効果があります。
- ・ アースコードは必ずコンセントのアース端子に接続してくだ さい。ガス管などには絶対に接続しないでください。

## **2**

本機の電源コードをコンセントに接続する。

/電源コードを取りはずす場合は 先に電源コードを取りはずしてから、アースコードを取り はずしてください。

## **3**

本機のPOWER(電源)スイッチを「ON」にして、 電源を入れる。 ランプが何回か点滅した後、POWERランプが点灯します。

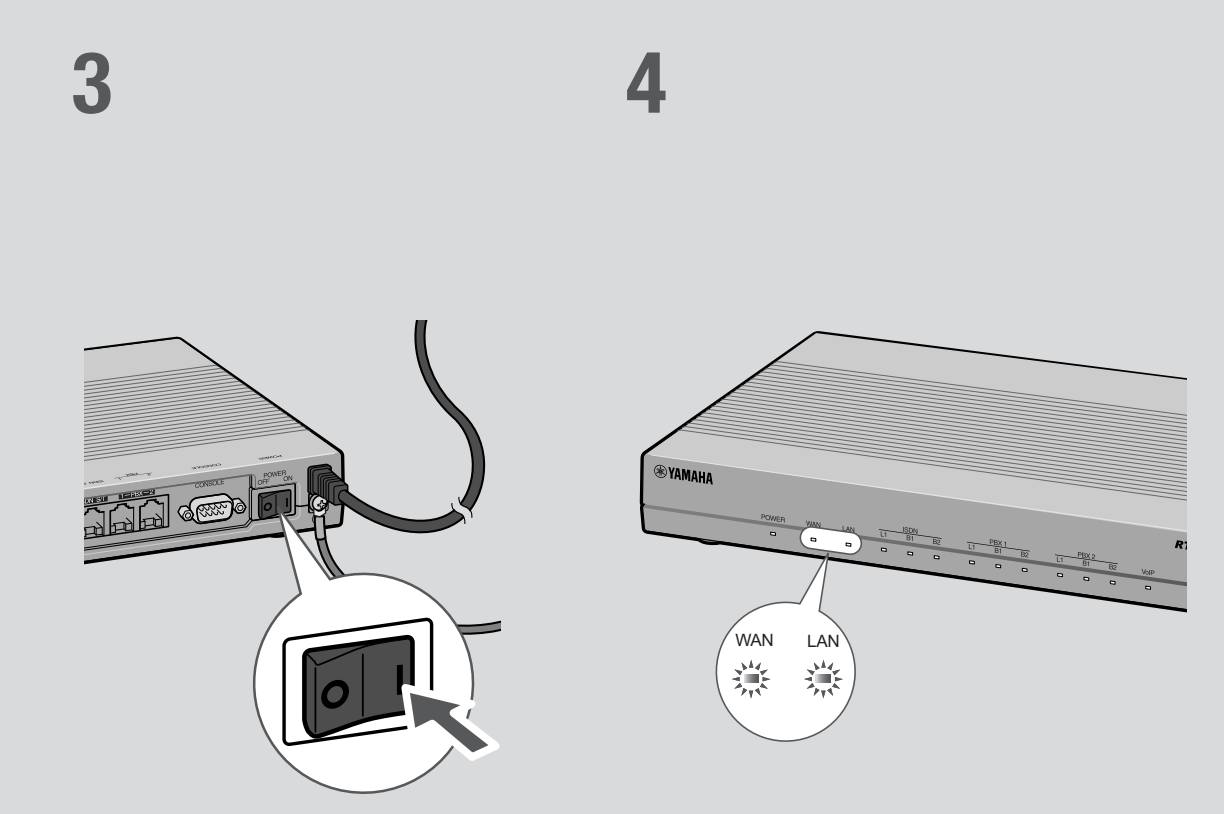

## **4**

パソコンやHUBの電源を入れて、本機のLAN ランプとWANランプが点灯または点滅するこ とを確認する。

本機のLANランプとWANランプが点灯または点滅すれ ば正常です。

## /LANランプが点灯または点滅しない場合は

LANケーブルが正しく接続されているかどうか、パソコ ンやHUBの電源が入っているかどうか確認してください。

#### /WANランプが点灯または点滅しない場合は

本機とADSLモデム(またはケーブルモデムやONU)が正 しく接続されているかどうか、ADSLモデム(またはケー ブルモデムやONU)の電源が入っているかどうか確認し てください。

## ご注意

- ・ 本機に接続したパソコンやHUBの電源がすべて入っていな いときは、LANランプは点灯または点滅しません。
- ・ Macintoshのみを本機に接続している場合、パソコンの設定 によってはLANランプが点灯または点滅しない場合があり ます。その場合は「手動でネットワーク設定を変更する」(87 ページ)の説明にしたがって、必要な設定をパソコンで行っ てから、もう1度LANランプを確認してください。

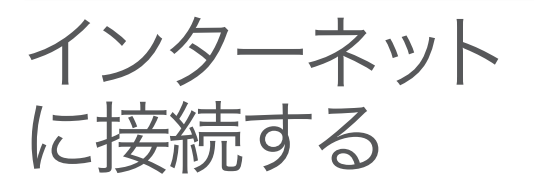

設定する前に

で注意

・ プロバイダ契約を解除または変更した時は、必ず本機の接続設定を削除または再設定してくだ さい。削除しないまま使っていると、回線業者やプロバイダから意図しない料金を請求される 場合があります。

ンターネットに接続します。

本機の「かんたん設定ページ」で接続先を設定して、イ

・ インターネットへ常時接続する場合は、インターネット側から不正なアクセスや攻撃を受ける 危険性が高くなります。セキュリティには十分ご注意の上、お使いください。詳しくは「活用マ ニュアル」(別冊)の「第7章 セキュリティを強化する」(86ページ)をご覧ください。

## プロバイダの設定資料を用意してください

接続先を設定してインターネットに接続するには、プロバイダから通知される以下の 情報が必要です(接続方法によっては、必要のないものもあります)。

- ・ ユーザID(認証ID、アカウント名)
- ・ パスワード(認証パスワード、初期パスワード)
- ・ IPアドレス
- ・ ネットマスク
- ・ ネームサーバアドレス(DNSサーバアドレス、ネームサーバIPアドレス、DNSサー バIPアドレス)

## Webブラウザのバージョンを確認してください

本機の設定を行うには、パソコン上のMicrosoft Internet ExplorerなどのWebブラ ウザを使用します(お使いのパソコンに標準インストールされているものを使用でき ます)。Webブラウザがインストールされていない場合は、設定操作を始める前にイ ンストールしてください。

#### Windows 98SE/Me/2000/XPの場合

Internet Explorer 6.0以降のWebブラウザが必要です。

#### MacOSの場合

Internet Explorer 5.0以降のWebブラウザが必要です。

#### 【ご注意】

お使いのパソコンのOSによっては、インストールされているWebブラウザが上記のバージョン よりも古い場合があります。この場合は、Webブラウザをバージョンアップしてください。

## 1 かんたん設定画面を開く

ここではWindows XPとInternet Explorer 6.0の画面を例に説明します。 他の環境の場合は画面表示が多少異なりますが、操作は同じです。

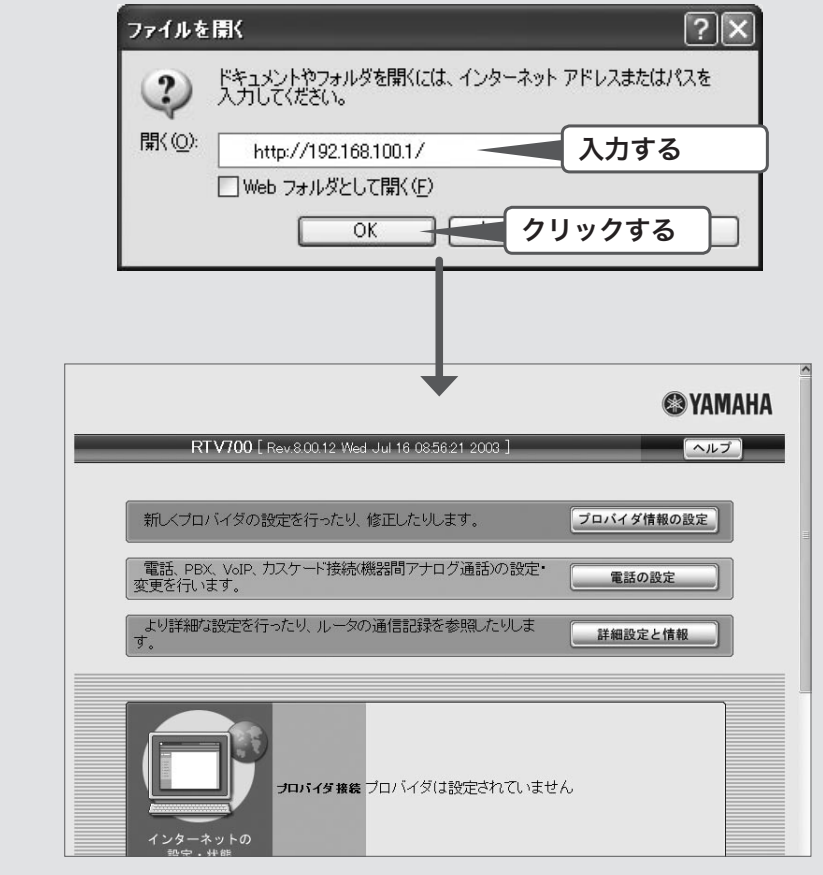

1 本機の電源が入っていることを確認する。<br>- *本*機の電源が入っていることを確認する。 2 パソコンでWebブラウザを起動して、[ファイル]メニューから [開く]を選ぶ。 **3** 「http://192.168.100.1/」と半角英字で入力してから、 [OK]をクリックする。 「かんたん設定ページ」のトップページが表示されます。 /「かんたん設定ページ」のトップページが表示されないときは 「困ったときは」(別冊)の「Q2『かんたん設定ページ』で設定できない」をご覧ください。 2 LANポートにIPアドレスを割り当てる

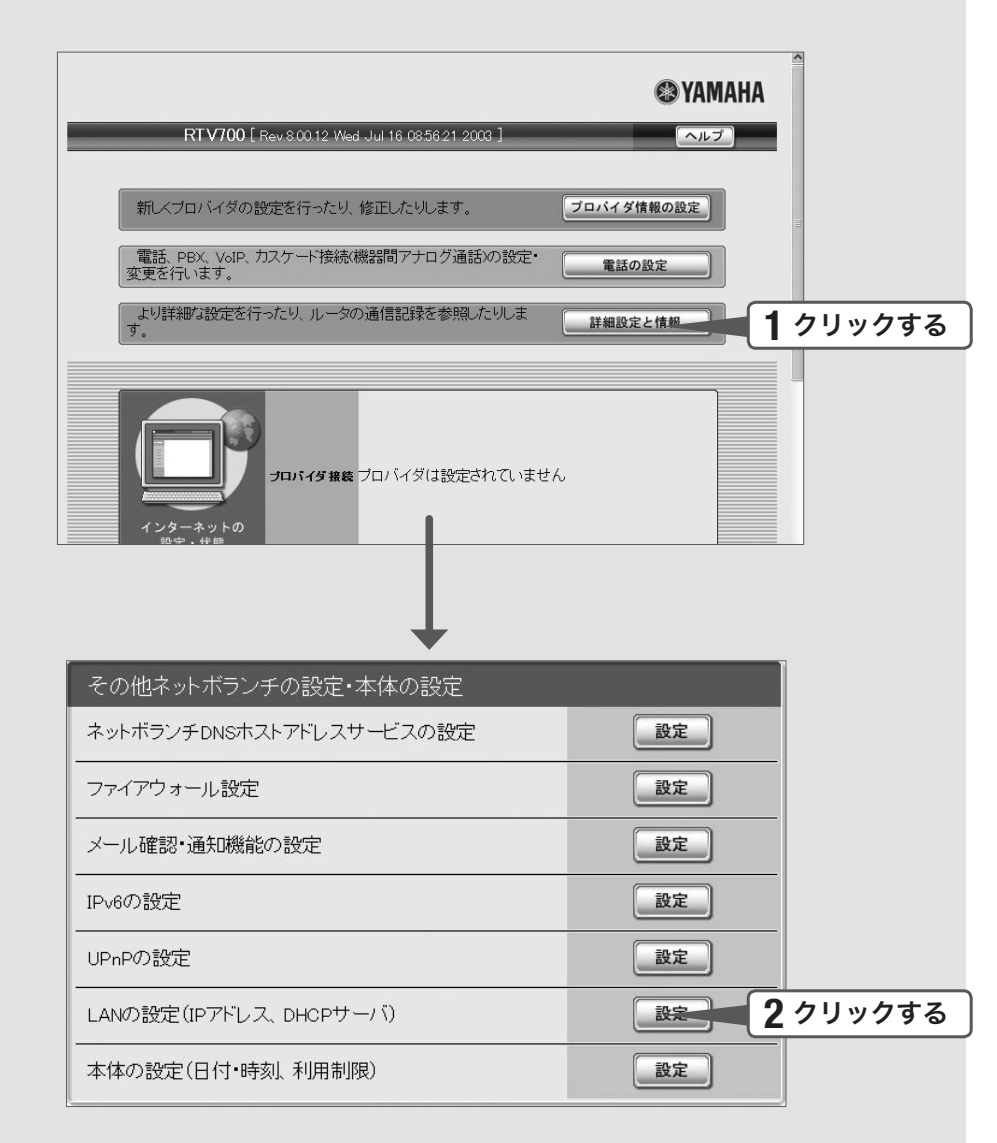

## **1** [詳細設定と情報]をクリックする。

「詳細設定と情報」画面が表示されます。

## **2** [LANの設定(IPアドレス、DHCPサーバ)]をクリックする。

「LANの設定」画面が表示されます。
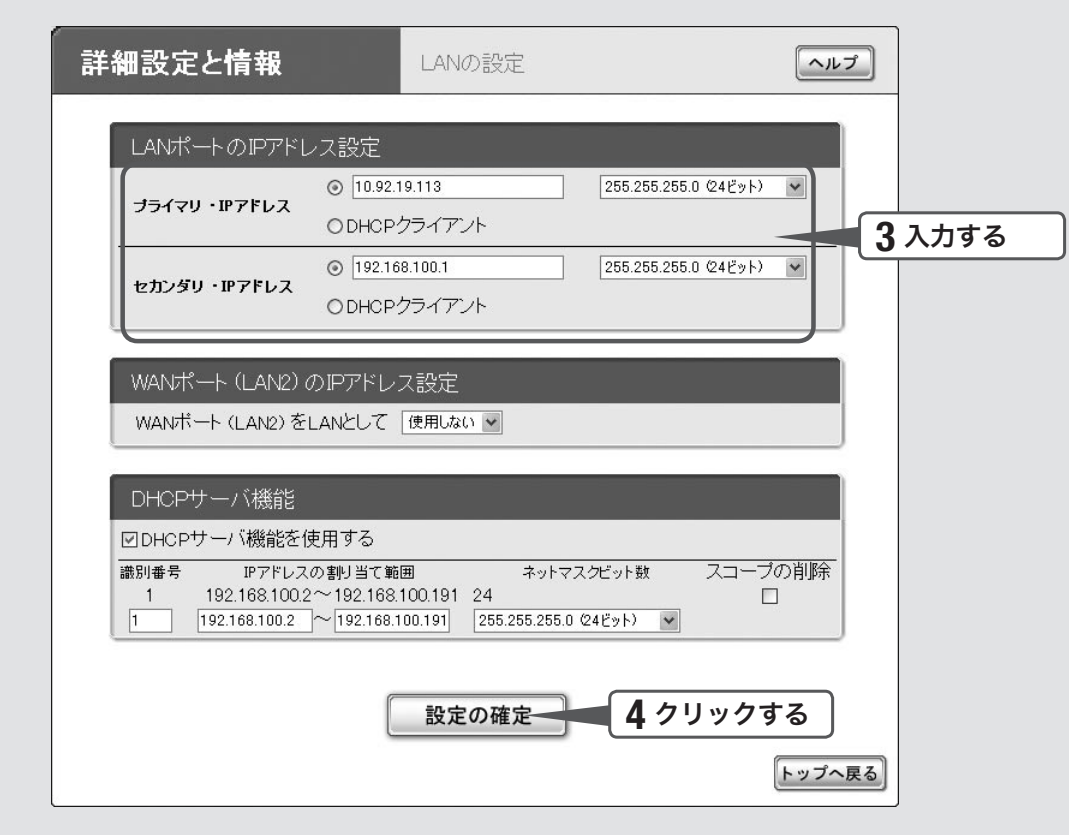

## **3** LANポートのIPアドレスを入力する。

#### セカンダリ・IPアドレス

現在[プライマリ・IPアドレス]欄に表示されているプライベートIPアドレスとネットマス ク(工場出荷状態では192.168.100.1/24)を入力する。

#### プライマリ・IPアドレス

プロバイダから割り当てられたIPアドレスの中から、ルータに設定するIPアドレスとネット マスクを入力する。

#### 尚ヒント

LAN側をプライベートアドレスで利用する場合は、LANポートのIPアドレスの設定を変更する必要 はありません。

### **4** [設定の確定]をクリックする。

確認画面が表示されます。

[実行]をクリックして画面の説明に従って操作を行なうと、「かんたん設定ページ」の トップページに戻ります。

# 3 接続方法を指定する

### **@YAMAHA** RTV700 | Rev.8.00.12 Wed Jul 16 08:56:21 2003 ]  $\sim$ 新レベブロバイダの設定を行ったり、修正したりします。 ブロバイダ情報の設定 電話、PBX、VoIP、カスケード接続(機器間アナログ通話)の設定・<br>変更を行います。 電話の設定 ー<br>より詳細な設定を行ったり、ルータの通信記録を参照したりしま<br>す。 **1** クリックする 詳細設定と情報 カロバイダ接続 プロバイダは設定されていません インタ 詳細設定と情報 ヘルプ 下の中からやりたい項目を選び、右の設定または実行ボタンを押してください。 基本設定·VPN設定·LAN間接続の設定 **2** クリックする  $\frac{50.05}{100}$ 基本接続の詳細な設定 VPN接続の設定 設定 自動接続先/複数ブロバイダ接続の設定 設定 その他ネットボランチの設定・本体の設定 ネットボランチDNSホストアドレスサービスの設定 設定 ファイアウォール設定 設定 メール確認・通知機能の設定 設定 設定 IPv6の設定

**1** [詳細設定と情報]をクリックする。

「詳細設定と情報」画面が表示されます。

**2** [基本接続の詳細な設定]をクリックする。

「設定可能なプロバイダ」画面が表示されます。

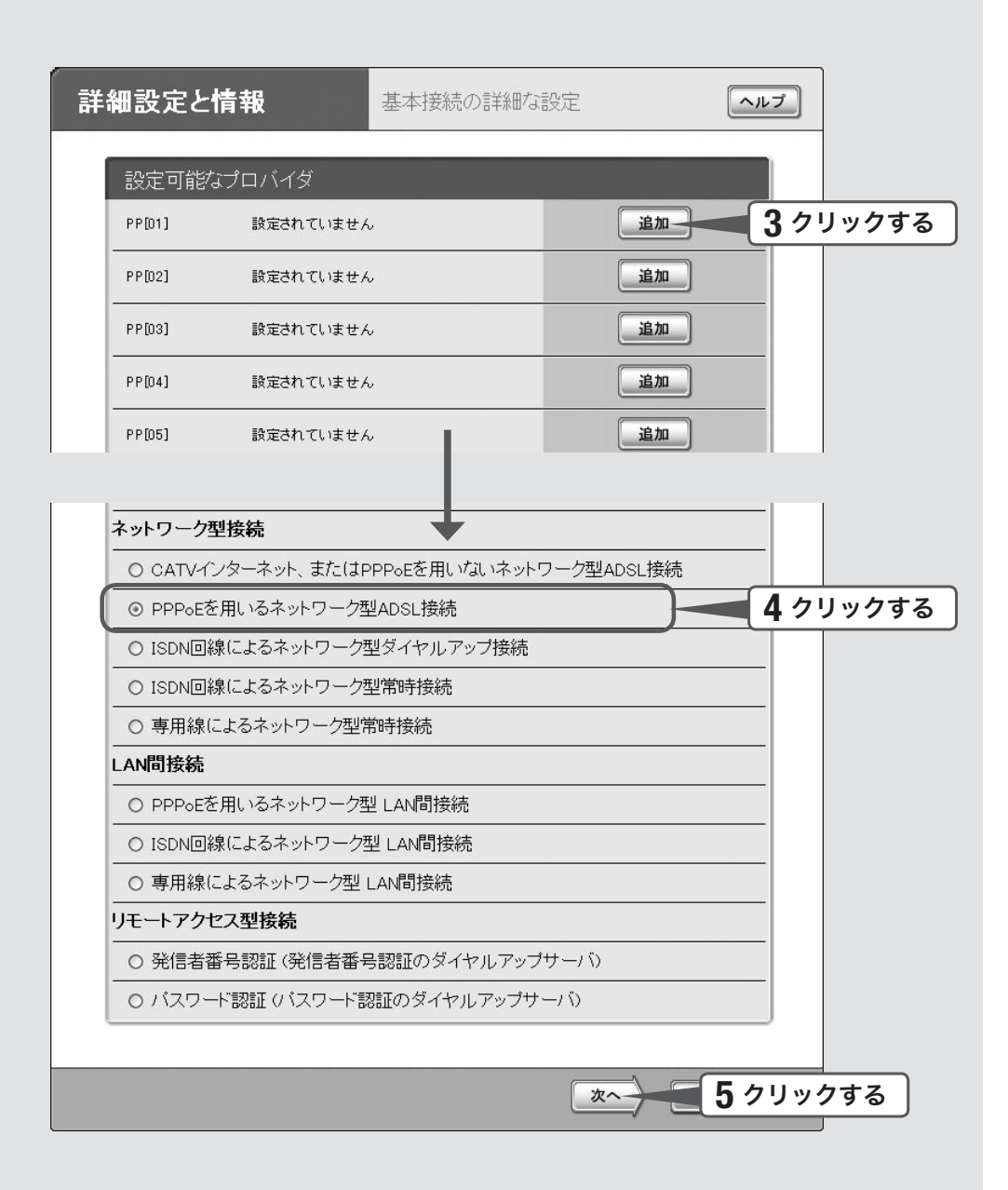

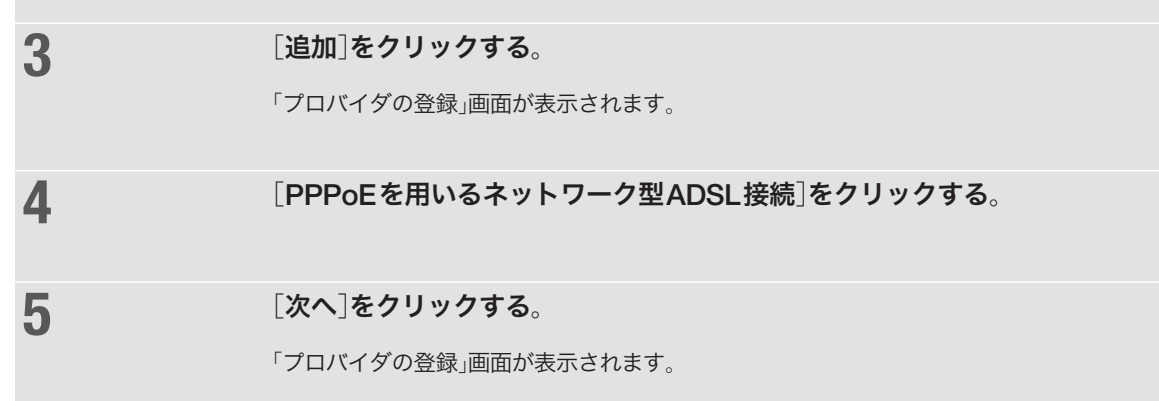

# 4 プロバイダの情報を指定する

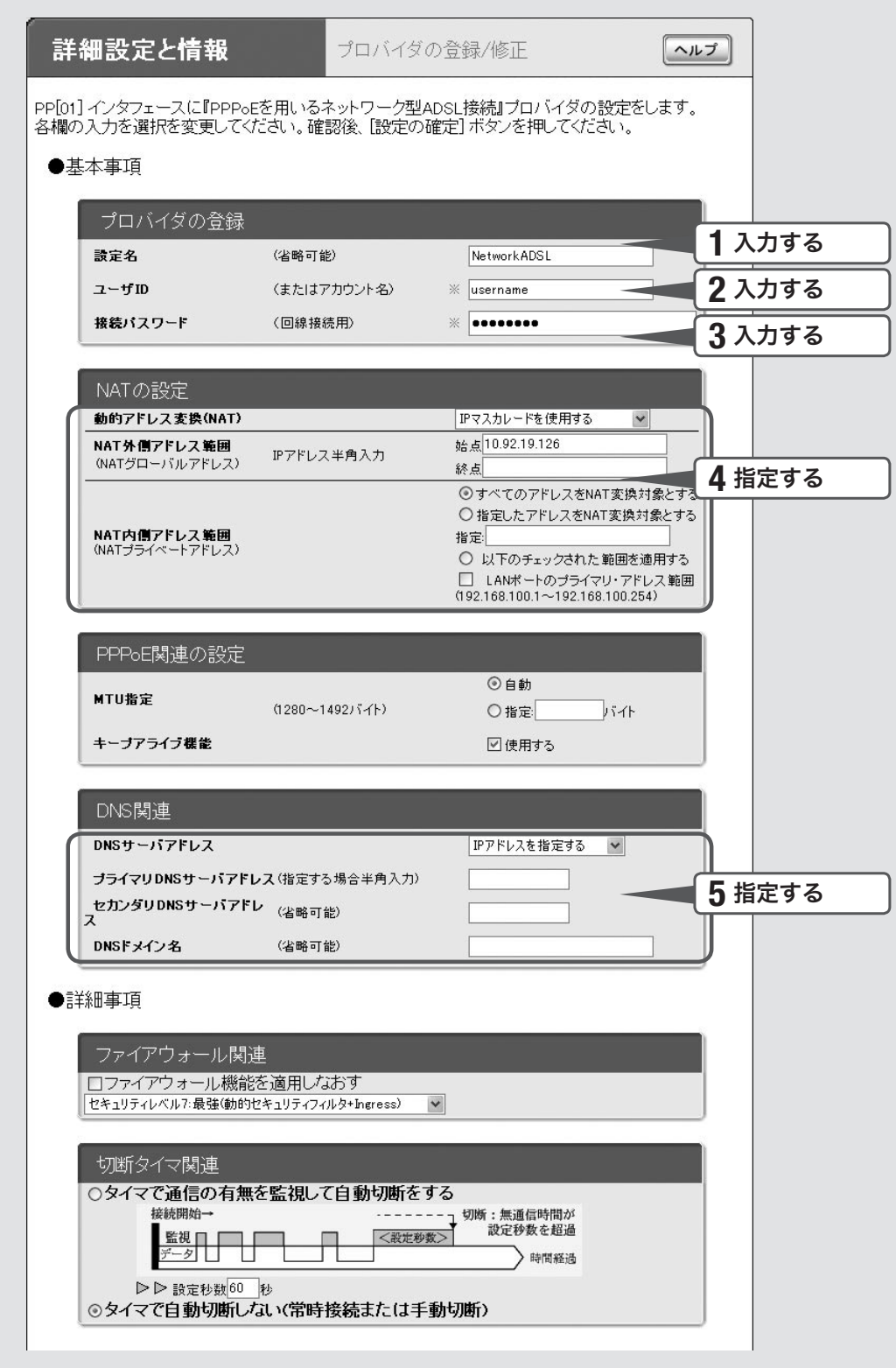

### **1** 設定名を入力する。

接続先がわかるような名前を入力します。名前は自由に付けられますが、 あとで設定を修正する必要が出たときなどにわかりやすい名前にしておくと便利です。

## **2** ユーザIDを入力する。

プロバイダから指定された、接続用のユーザIDを入力します。必ず書類を確認して、間違 いのないように入力してください。

#### 【ご注意】

フレッツ・ADSLやBフレッツで接続する場合は、ユーザIDの後にプロバイダ名を 入力する必要があります。詳しくはフレッツ・ADSLまたはBフレッツの契約の際に NTTから送付された資料や、プロバイダからの資料をご覧ください。

#### ユーザIDがusernameの場合の例:

username@provider.ne.jp

username@aaa.provider.ne.jp (サブドメインが付加される場合)

## **3** 接続パスワードを入力する。

プロバイダから指定されたパスワード(または自分で変更したパスワード)を入力します。 半角英数字で、大文字小文字も正確に入力してください。 入力したパスワードの文字は●で表示されます。

### **4** アドレス変換(NAT)の設定を指定する。

動的アドレス変換(NAT)

回線側とLAN側のアドレス変換方法を選びます。

- ・ NATを使用する:回線側とLAN側のアドレスを1対1で変換する場合
- ・ IPマスカレードを使用する:回線側とLAN側のアドレスを1対多で変換する場合
- · NATとIPマスカレードを併用する:LAN側の機器にグローバルIPアドレスとプライベー トIPアドレスを混在して割り当てる場合
- 使用しない: アドレス変換を行わない場合

NAT外側アドレス範囲

回線側に割り当てる共用グローバルIPアドレスを入力します。

NAT内側アドレス範囲

アドレス変換を行うプライベートIPアドレスの範囲を入力します。

### **5** DNSサーバアドレスを指定する。

プロバイダからDNSサーバアドレスが指定されていない場合 「接続時に自動取得する」を選びます。

プロバイダからDNSサーバアドレスが指定されている場合

「IPアドレスを指定する」を選んでから、以下の設定を行います。

- ·プライマリDNSサーバアドレス:プロバイダから指定されているDNSサーバアドレスを 半角数字で入力します。
- ·セカンダリDNSサーバアドレス:プロバイダから指定されているDNSサーバアドレスが 2つある場合に入力します(1つだけ指定されている場合は、この欄は空欄にしてください)。

プロバイダからドメイン名が指定されている場合

指定されたドメイン名を「DNSドメイン名」欄に入力します。

# 5 インターネットに接続する

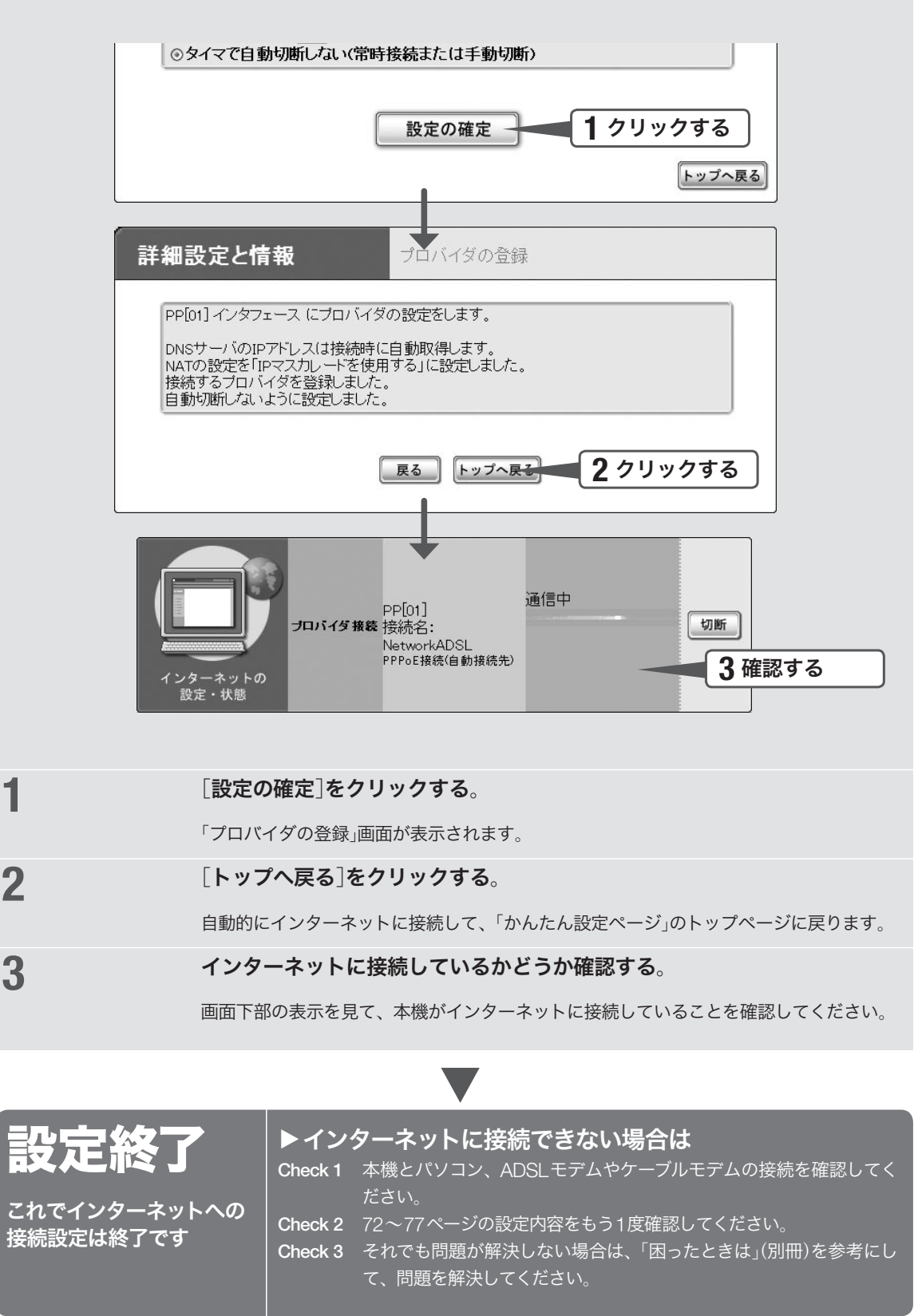

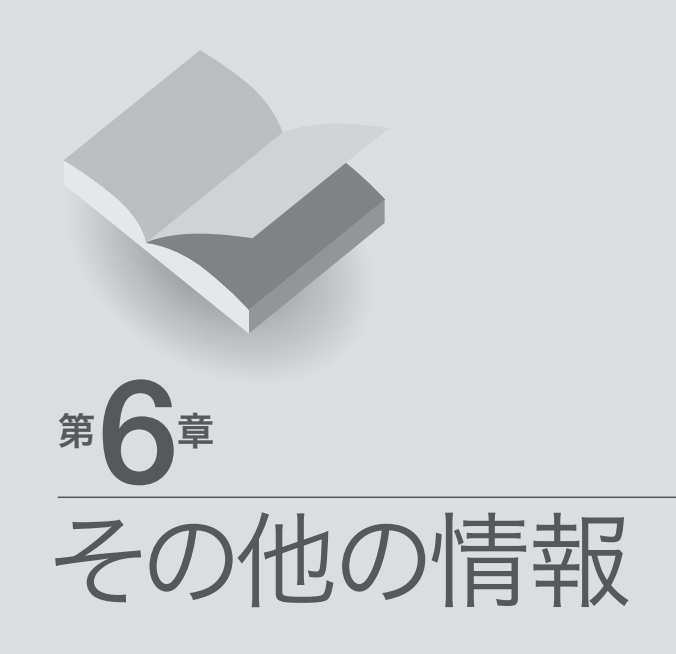

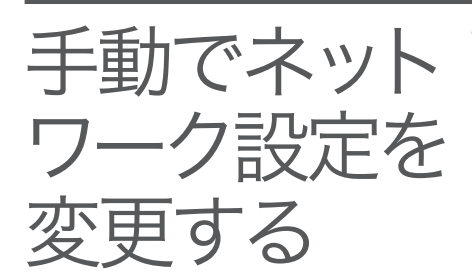

お使いのパソコンから「かんたん設定」画面が正しく表示できない場合 は、手動でネットワーク機能の設定を変更する必要があります。ネッ トワーク機能の設定は、LANに接続されているすべてのパソコンで行 ってください。

# Windows 98SE/Meの場合

Windows 98SE/Meの場合は、次の手順でネットワーク設定を変更し ます。LANボードやLANカードが装着されていないときは、あらかじ めLANボードやLANカードを装着して、正しく動作するかどうかご確 認ください。

#### ご注意

- ・ プロバイダ契約を解除または変更した時は、必ず本機の接続設定を削除または 再設定してください。削除しないまま使っていると、回線業者やプロバイダか ら意図しない料金を請求される場合があります。
- ・ 設定を始める前にLANボードやLANカードが正しく動作していることを確認 してください。正しく動作していないと、設定が行えません。正しく動作して いない場合は、あらかじめLANボードやLANカードの問題を解決してから設 定を行ってください。

**2**

認する。

**1** [スタート]ボタンをクリックして、 [設定]-[コントロールパネル]を クリックする。

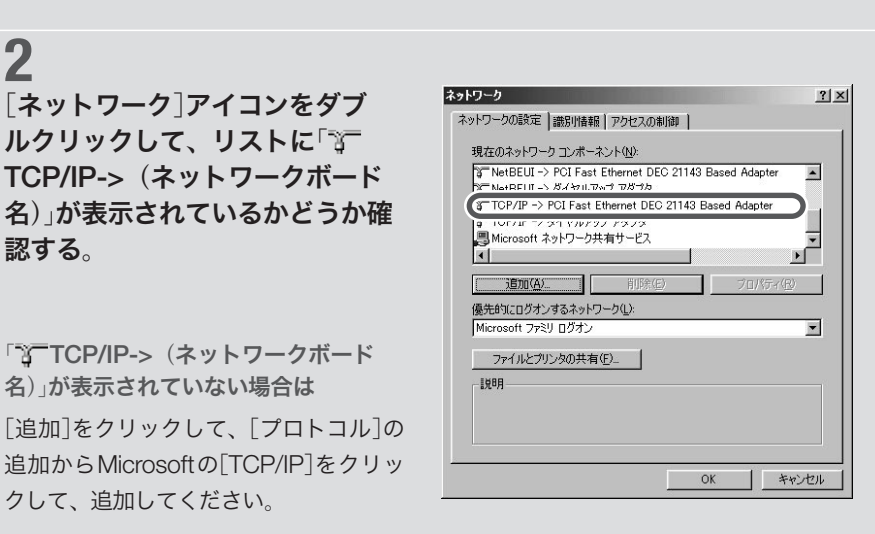

#### **3** ネットワーク 「3<sup>ー</sup> TCP/IP->(ネットワークボ) ネットワークの設定 | 識別情報 | アクセスの制御 | ード名)]を選んでから、[プロパテ 現在のネットワーク コンポーネント(N): ィ]をクリックする。 |q | 1917年 - 2 2:1 Y ルアッシ アラフラ<br>|■ Microsoft ネットワーク共有サービス<br>| <| **這加(A). | 削除(E)**

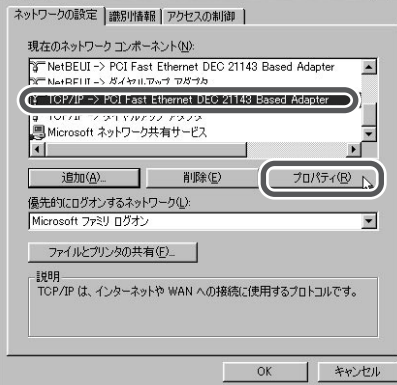

 $2|X|$ 

## **4**

[IPアドレス]タブをクリックして から[IPアドレスを自動的に取得] を選び、[OK]をクリックする。

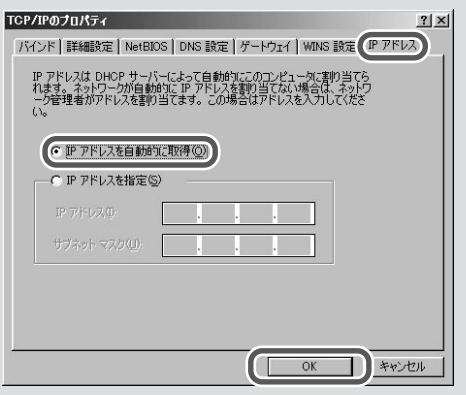

# **5**

### [OK]をクリックする。

設定を変更した場合は、パソコンを再起 動してください。

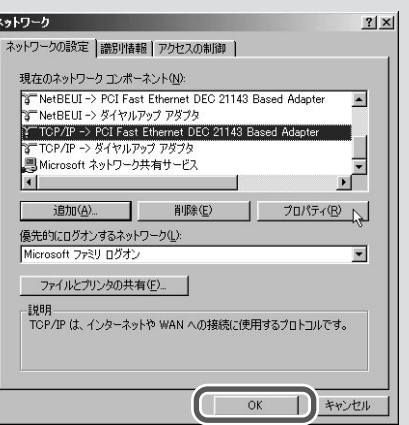

# Windows 2000の場合

Windows 2000の場合は、次の手順でネットワーク機能の設定を変更 します。LANボードやLANカードが装着されていないときは、先に LANボードやLANカードを装着して、正しく動作するかどうかご確認 ください。

Windows 2000のネットワーク設定を行うには、管理者

(Administrators) グループの権限を持つユーザとしてログインする必 要があります。

#### 【ご注意】

- ・ プロバイダ契約を解除または変更した時は、必ず本機の接続設定を削除または 再設定してください。削除しないまま使っていると、回線業者やプロバイダか ら意図しない料金を請求される場合があります。
- ・ 設定を始める前にLANボードやLANカードが正しく動作していることを確認 してください。正しく動作していないと、設定が行えません。正しく動作して いない場合は、先にLANボードやLANカードの問題を解決してから設定を行 ってください。

**1** [スタート]ボタンをクリックして、 [設定]-[コントロールパネル]を クリックする。

**2** [ネットワークとダイヤルアップ 接続]をダブルクリックする。

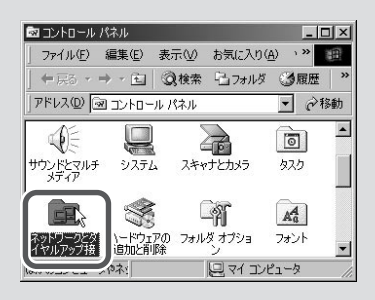

**3** 本機を接続しているネットワーク ボード名の[ローカルエリア接続] をクリックして選んでから、[ファ イル]メニューから[プロパティ] を選ぶ。

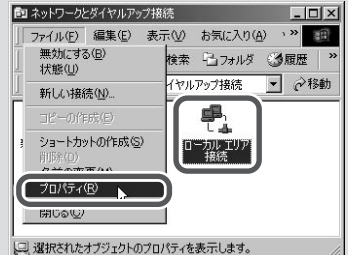

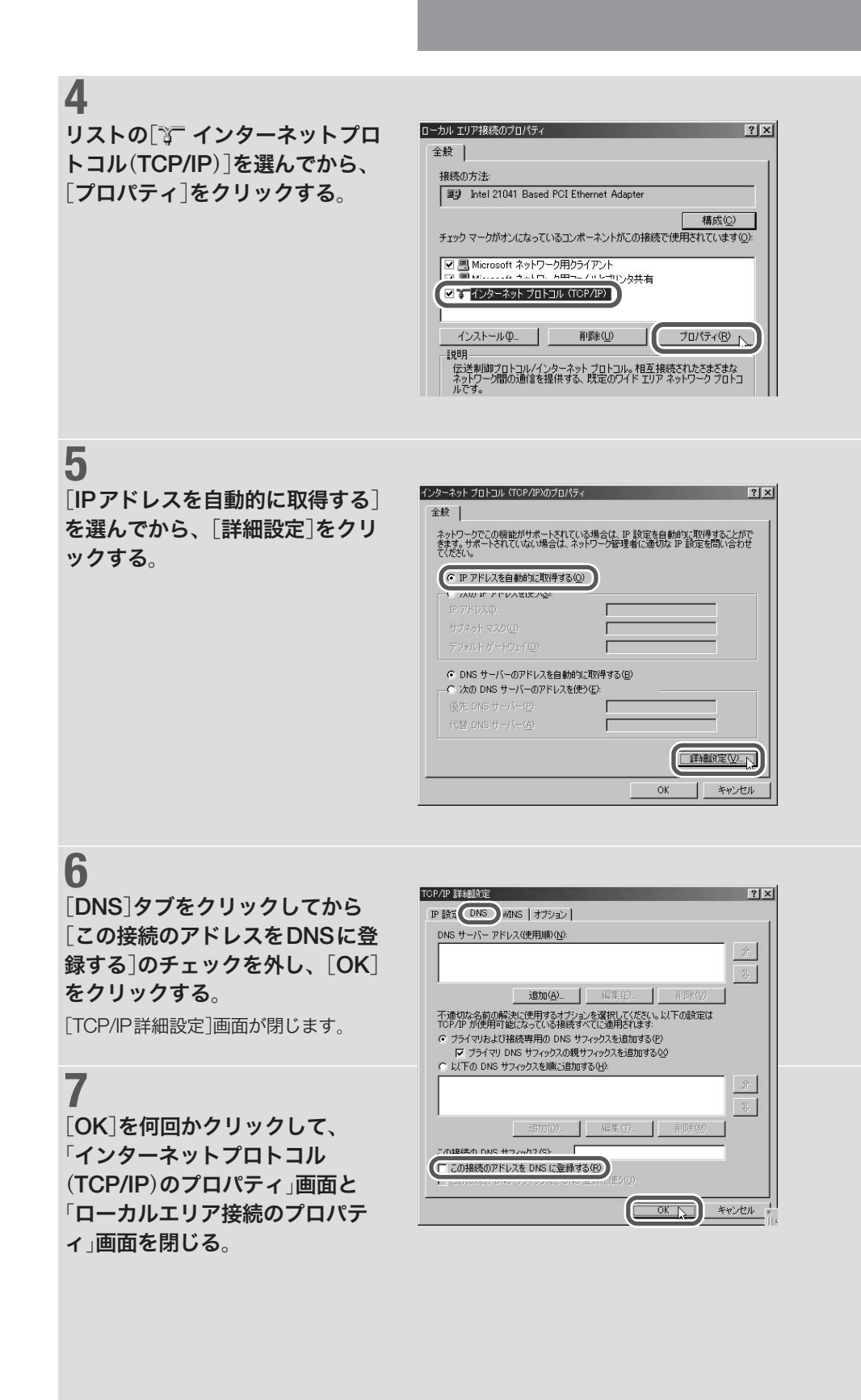

# Windows XPの場合

Windows XPの場合は、次の手順でネットワーク機能の設定を変更し ます。LANボードやLANカードが装着されていないときは、先にLAN ボードやLANカードを装着して、正しく動作するかどうかご確認くだ さい。

Windows XPのネットワーク設定を行うには、管理者(Administrators) グループの権限を持つユーザとしてログインする必要があります。

#### 【ご注意】

- ・ プロバイダ契約を解除または変更した時は、必ず本機の接続設定を削除または 再設定してください。削除しないまま使っていると、回線業者やプロバイダか ら意図しない料金を請求される場合があります。
- ・ 設定を始める前にLANボードやLANカードが正しく動作していることを確認 してください。正しく動作していないと、設定が行えません。正しく動作して いない場合は、先にLANボードやLANカードの問題を解決してから設定を行 ってください。

コントロール バネルを選んで実行します

19 129-291 1722 5 2912-786

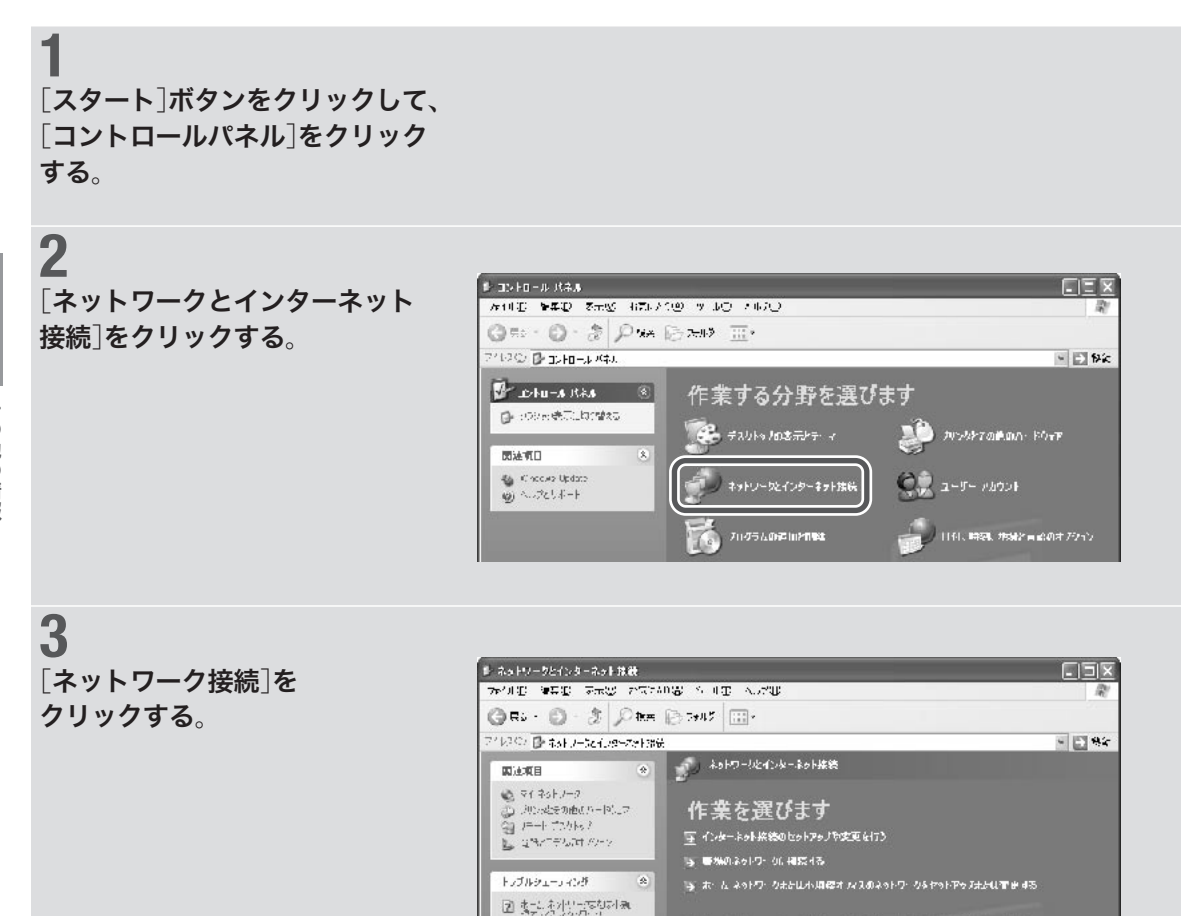

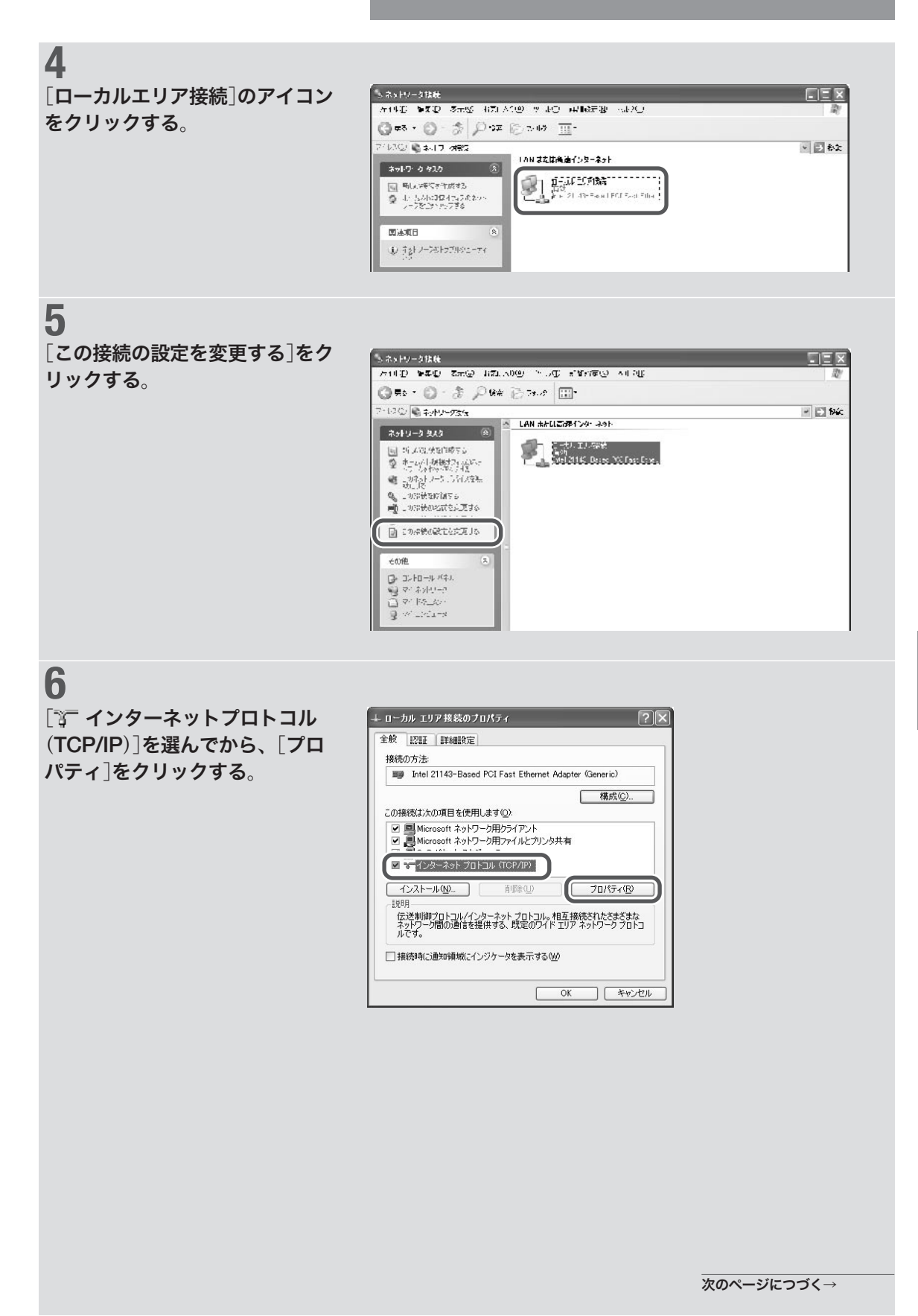

[全般]タブをクリックして[IPア ドレスを自動的に取得する]を選 んでから、[詳細設定]をクリック する。

**7**

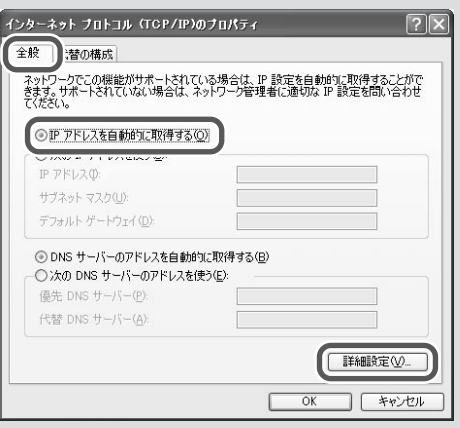

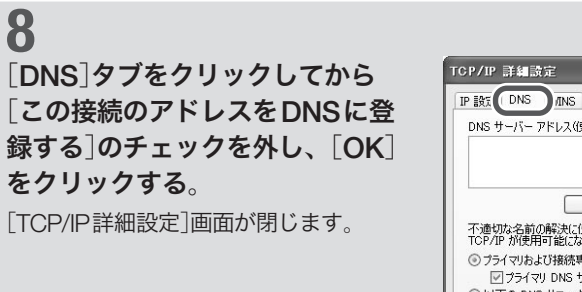

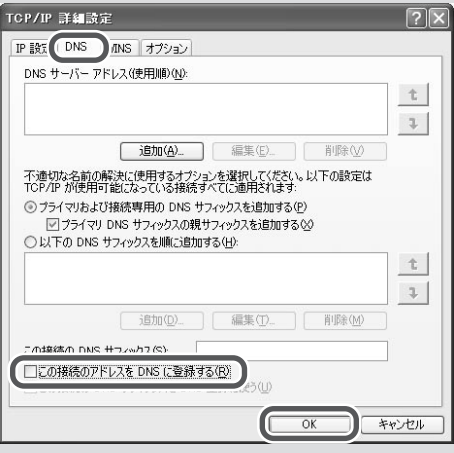

**9** [OK]を何回かクリックして、 「インターネットプロトコル (TCP/IP)のプロパティ」画面と 「ローカルエリア接続のプロパテ ィ」画面を閉じる。

# Mac OS 9.xの場合

MacOSでは、次の手順でネットワーク機能の設定を変更します。ネッ トワーク機能の設定の変更は、LANに接続されているすべてのパソコ ンで行ってください。

ここでは、[TCP/IP]コントロールパネルを例に説明します。

#### ご注意

プロバイダ 契約を解除または変更した時は、必ず本機の接続設定を削除または再 設定してください。削除しないまま使っていると、回線業者やプロバイダから意 図しない料金を請求される場合があります。

### アップルメニューから[コントロ ールパネル]-[TCP/IP]を選び、 以下のように設定する。

- · 経由先: Ethernet
- · 設定方法: DHCPサーバを参照

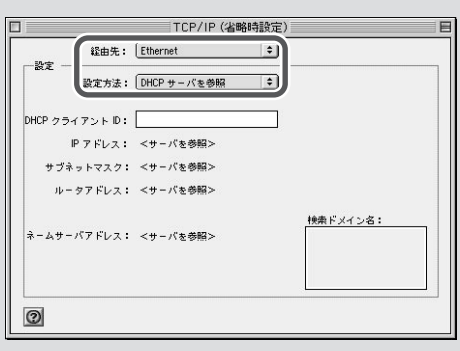

# **2**

**1**

設定が終わったら、[ファイル]メ ニューから[終了]を選ぶ。

## **3**

[保存する]をクリックする。

# Mac OS Xの場合

Mac OS Xでは、次の手順でネットワーク機能の設定を変更します。 ネットワーク機能の設定の変更は、LANに接続されているすべてのパ ソコンで行ってください。

#### で注意

プロバイダ 契約を解除または変更した時は、必ず本機の接続設定を削除または再 設定してください。削除しないまま使っていると、回線業者やプロバイダから意 図しない料金を請求される場合があります。

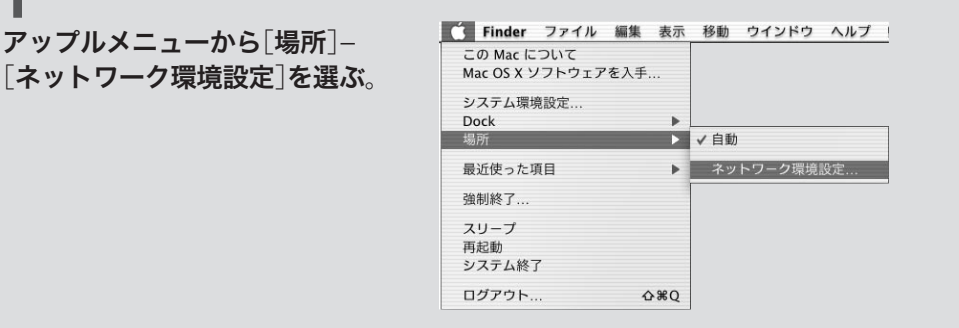

## 以下のように設定してから、 [今すぐ適用]をクリックする。

・ 場所:自動

**2**

**1**

- ・設定:内蔵Ethernet (標準のLANポー ト使用時のみ)
- ·設定:DHCPサーバを参照

設定後は、[IPアドレス]がルータに設 定したDHCPの割り当て範囲(工場出 荷 状 態 で は192.168.100.2~192.168. 100.191)になっていることを確認してく ださい。

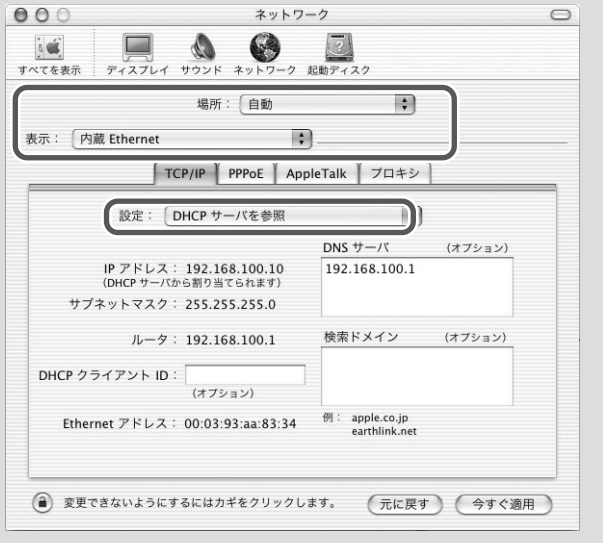

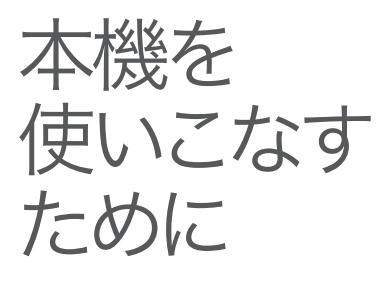

### 本機の主な機能については

「活用マニュアル」(別冊)をご覧ください。詳細な設定をするための情 報が必要な場合は、「コマンドリファレンス」(別冊)もあわせてご覧く ださい。

### 本機を使用中に問題が発生した場合は

「困ったときは」(別冊)をご覧ください。

以下の問題などを解決する方法が記載されています。

- ・ ISDN回線に接続した電話/ FAX /モデムが使えない
- ・「かんたん設定ページ」で設定できない
- ・ インターネットに接続できない
- ・ VoIP通話できない
- ・ PBXを接続して通話できない
- ・ その他の問題

### 本機の最新情報を入手するには

本機に関する最新情報は、インターネットのホームページで入手でき ます。設定に関する初歩的な情報からルータの専門的な情報まで、そ れぞれの目的別に用意していますので、十分ご活用ください。

・ RTシリーズのホームページ:RTシリーズのルータに関する最新情 報やルータの技術情報、高度な利用方法などをご覧いただけます。 http://www.rtpro.yamaha.co.jp/

### ご質問/お問い合わせは

本機に関する技術的なご質問やお問い合わせは、下記へご連絡ください。

#### ネットボランチコールセンター

 TEL:03-5715-0350 NetVolanteインターネット電話番号

TEL:##62594341

(日・祝日を除く9 時~12 時、13 時~17 時)

#### お問い合わせページ

http://NetVolante.jp/

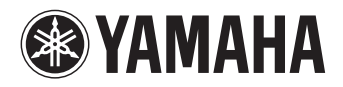

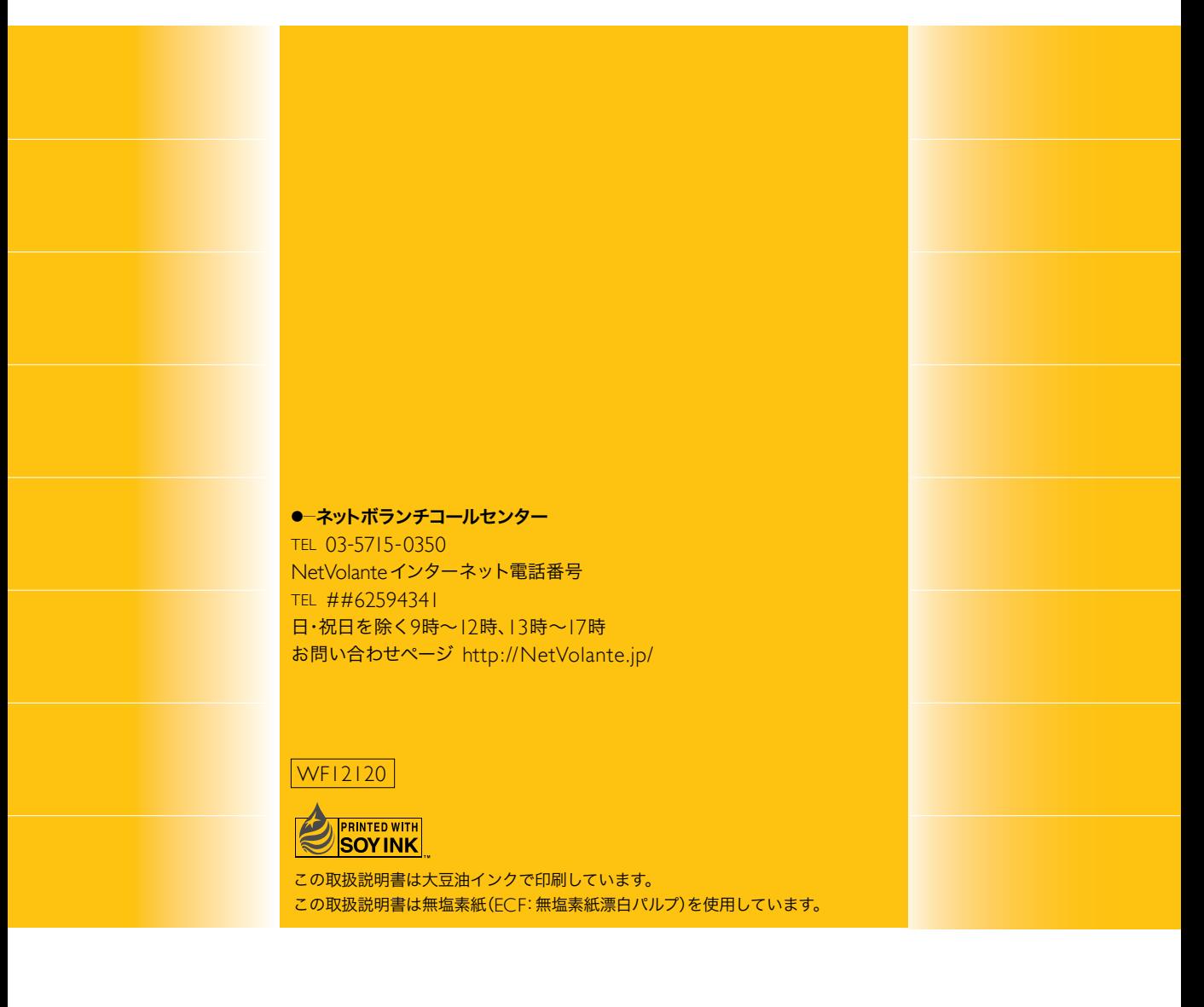